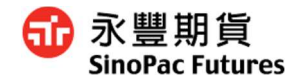

# 豐全球 <國內外期貨> 使用者操作手冊

2022.6 版

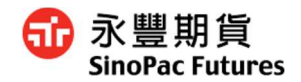

## 目錄

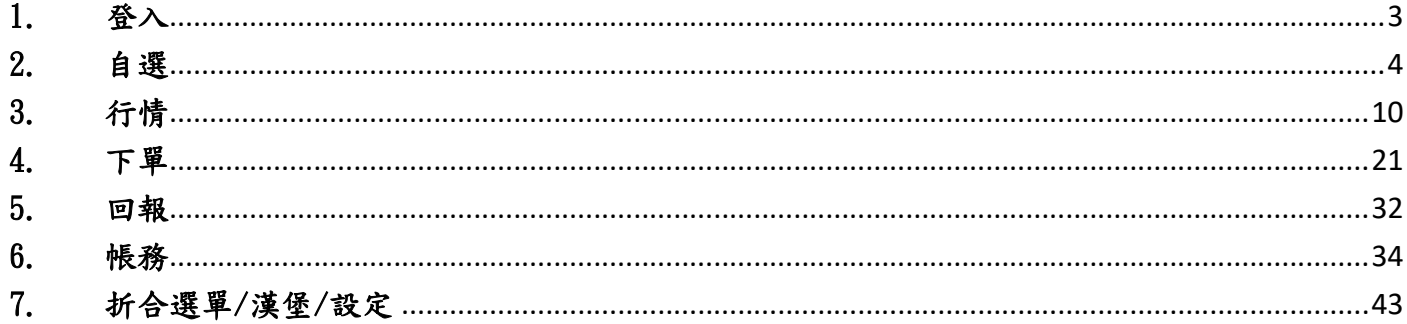

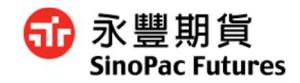

## 1. 登入

1.1 登入

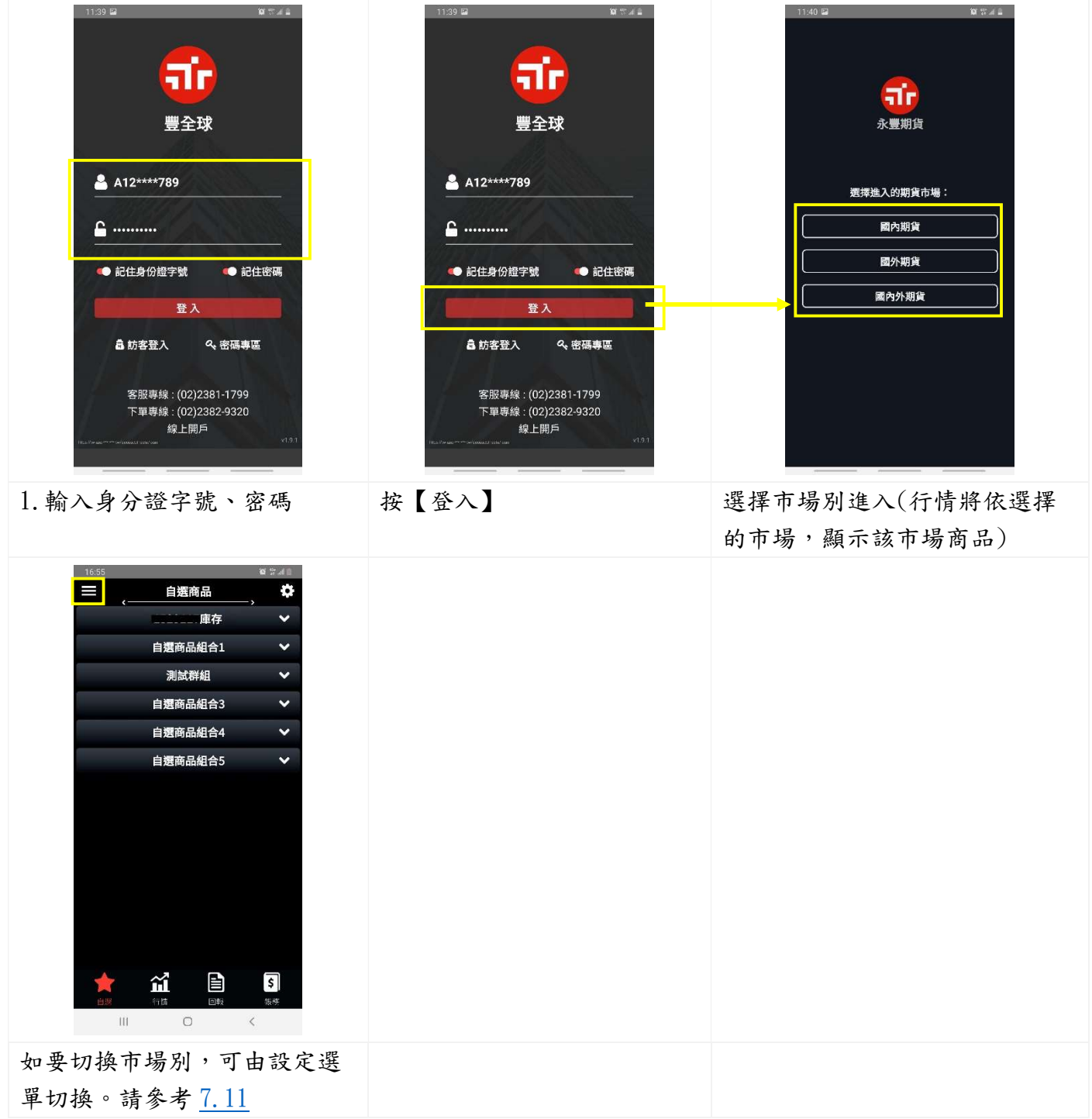

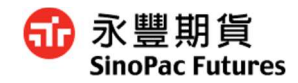

## 1.2 電話客服

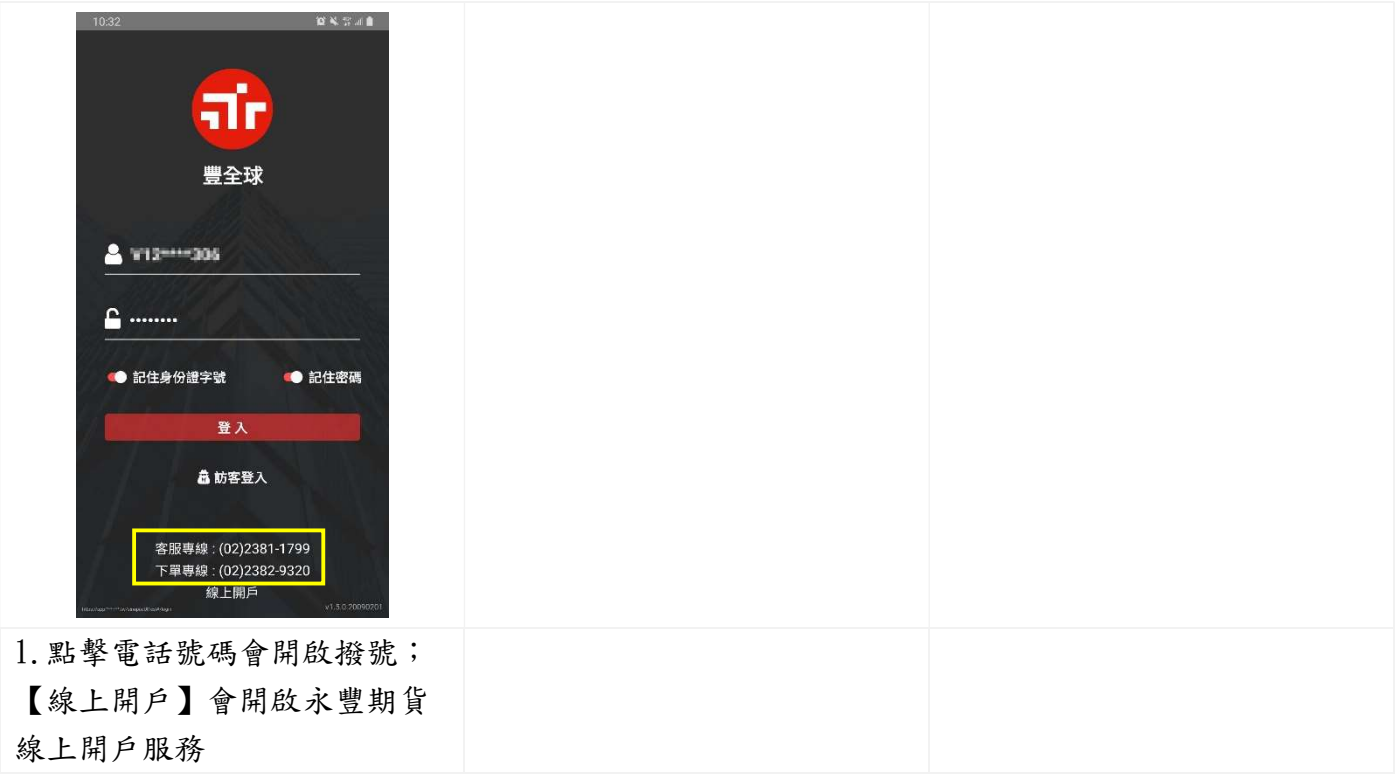

## 2. 自選

#### 2.1 預設群組介紹

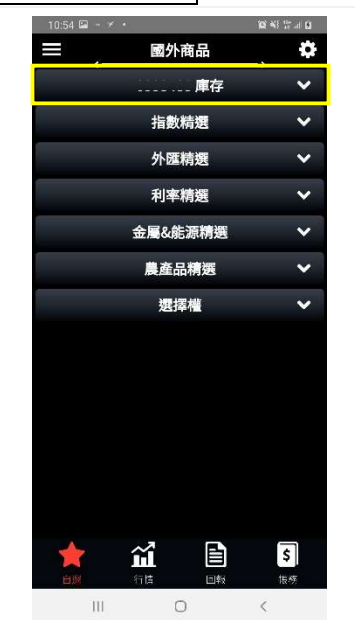

1. 庫存:可查看目前庫存 註:可顯示多帳號庫存。若該 帳號有國內、外庫存,將混合 顯示於該群組之中。

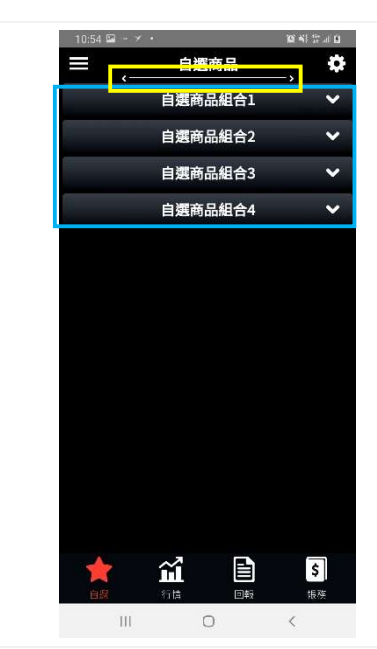

2.點選左右或滑動切換自選、 國內庫存、國外庫存 3.藍框:可自定義群組:可管 理群組名稱、關注商品

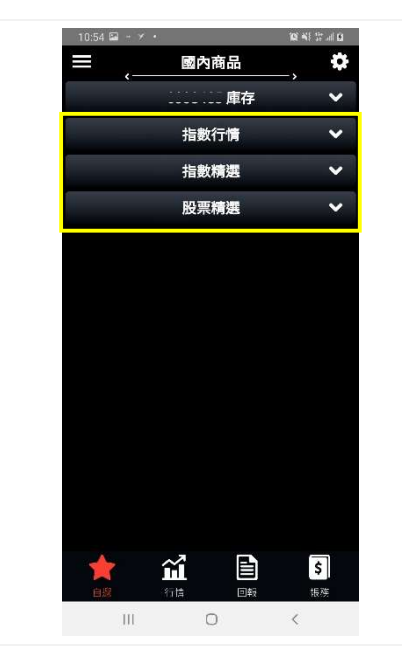

3.國內、國外群組有系統推薦 商品群組:不可編輯群組名 稱、關注商品

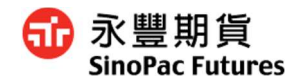

## 2.2 展開群組

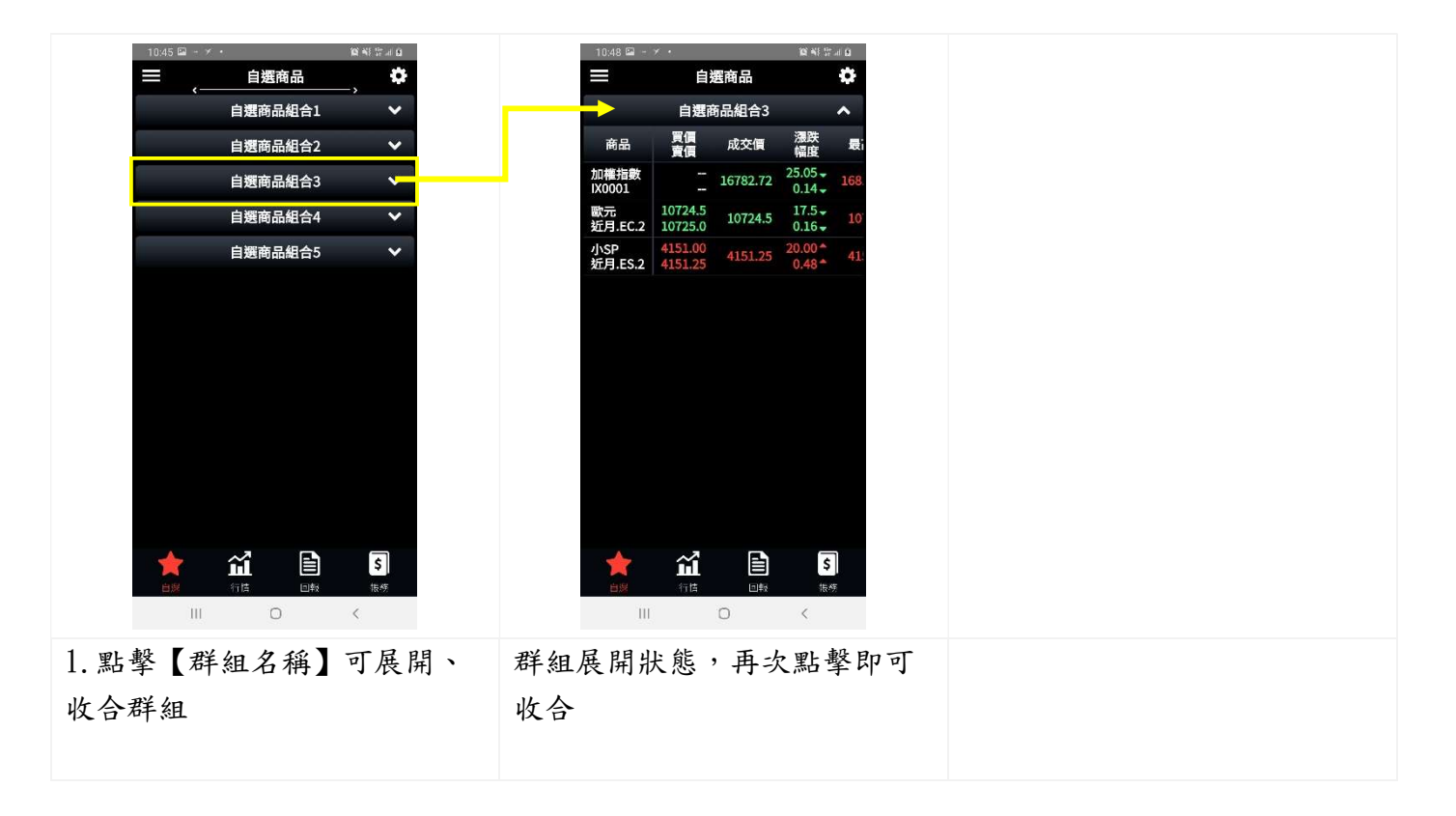

#### 2.3 庫存介紹

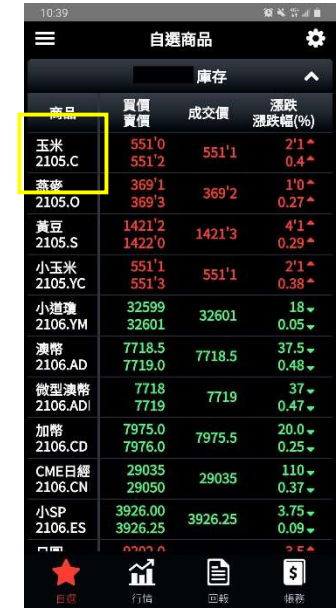

## 1.商品名稱 (1)可以左右滑動看全名

(2)點擊名稱開啟商品走勢圖

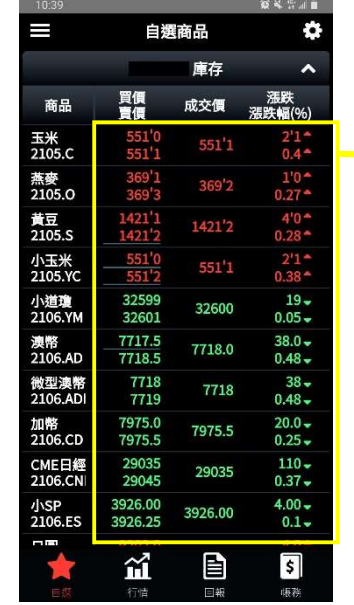

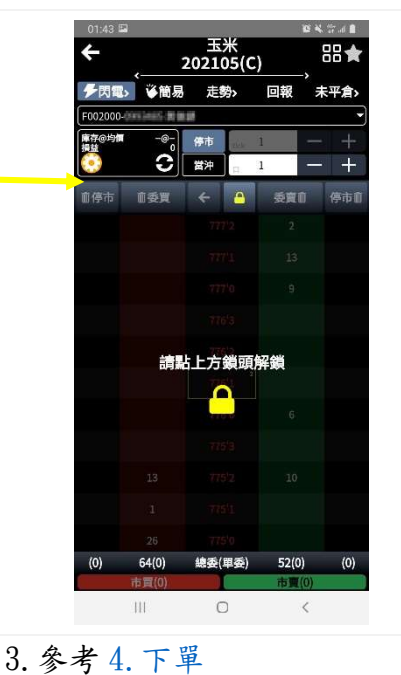

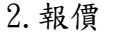

(1)可以左右滑動看全部報價 (2)點擊報價開啟閃電下單(初 次預設為閃電下單,可於目 中修改下單設定)

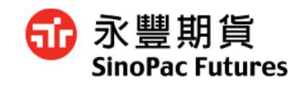

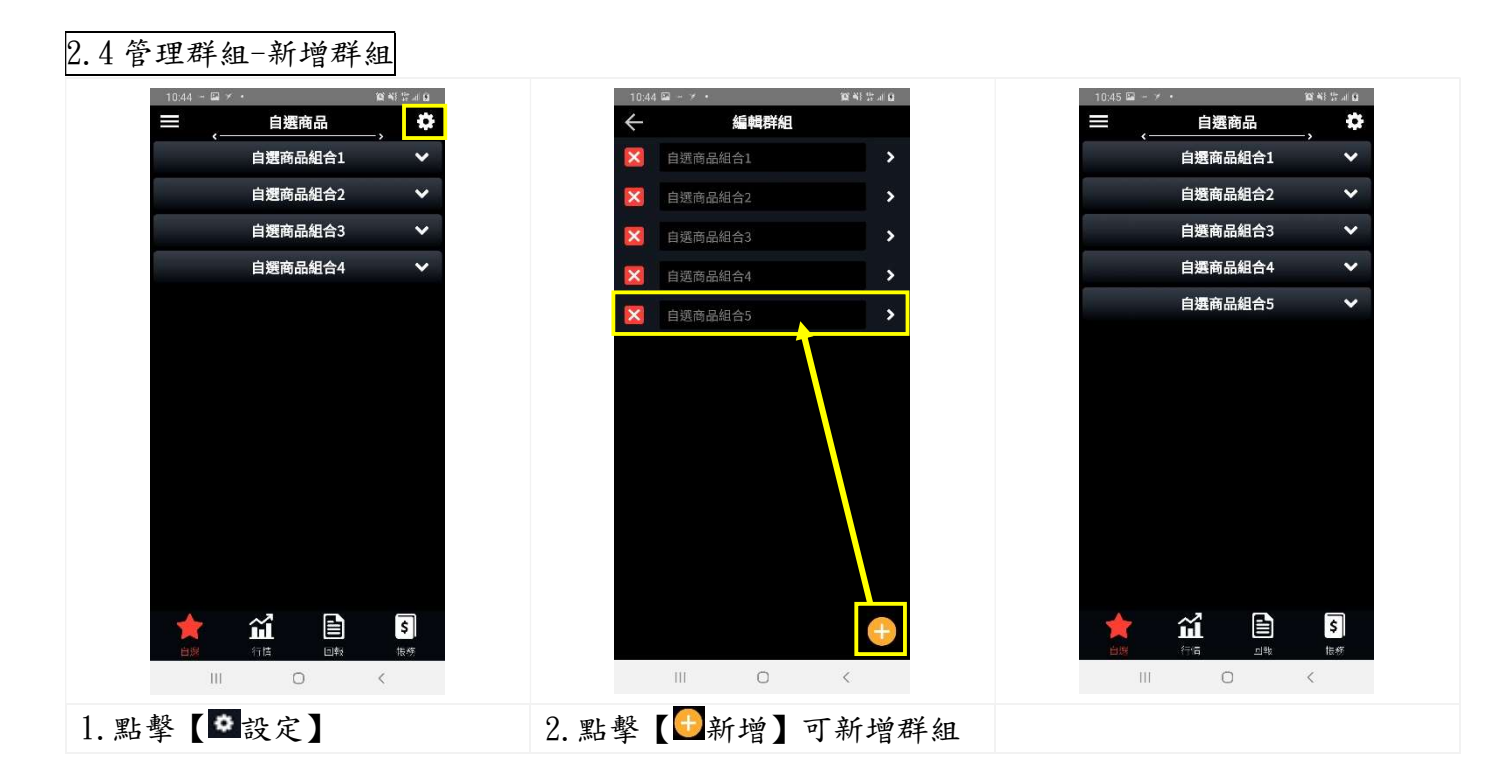

#### 2.5 管理群組-編輯群組名稱

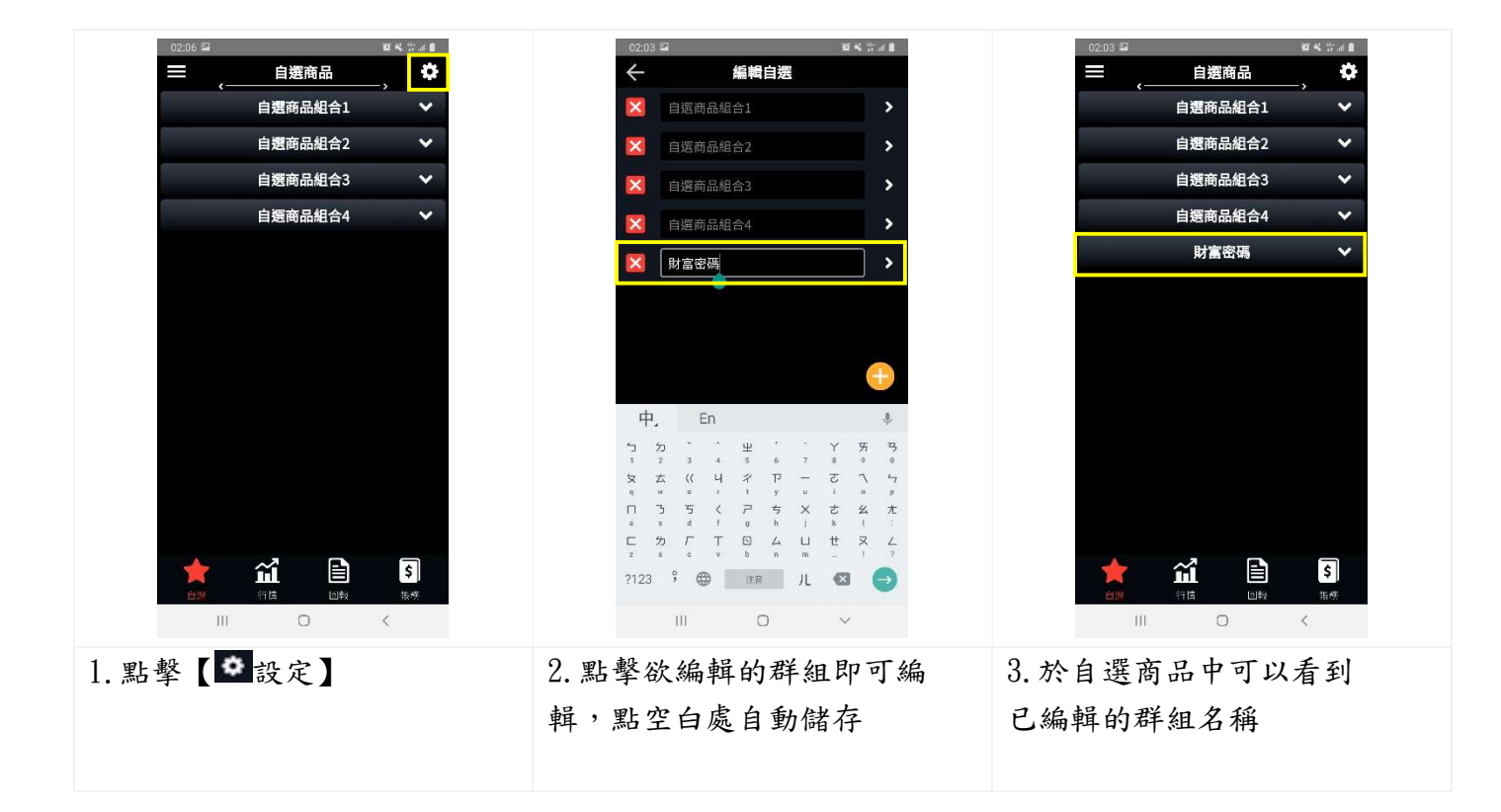

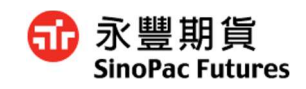

#### 2.6 管理群組-排序商品

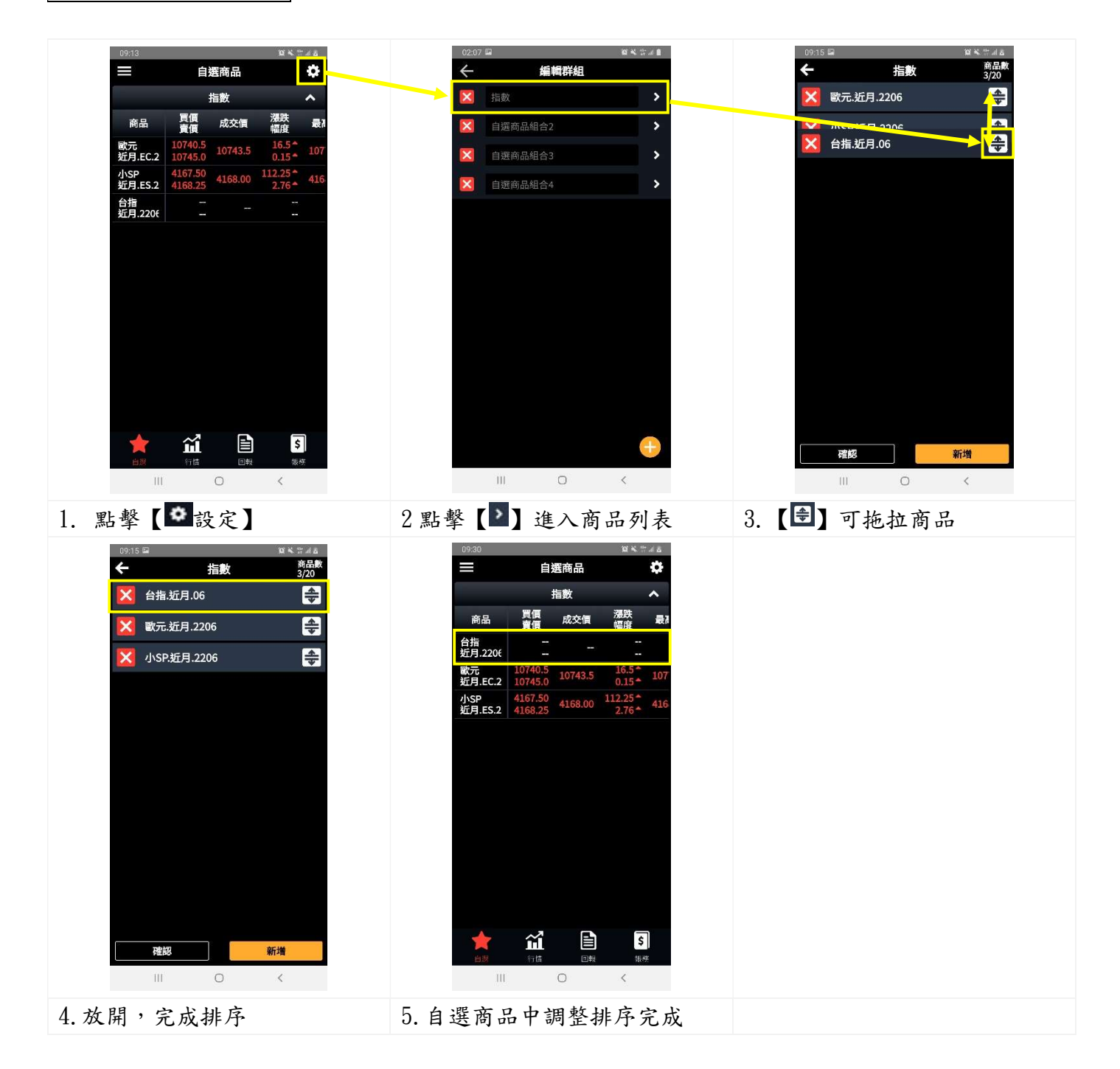

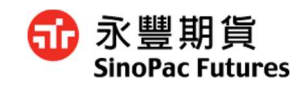

#### 2.7 管理群組-新增商品

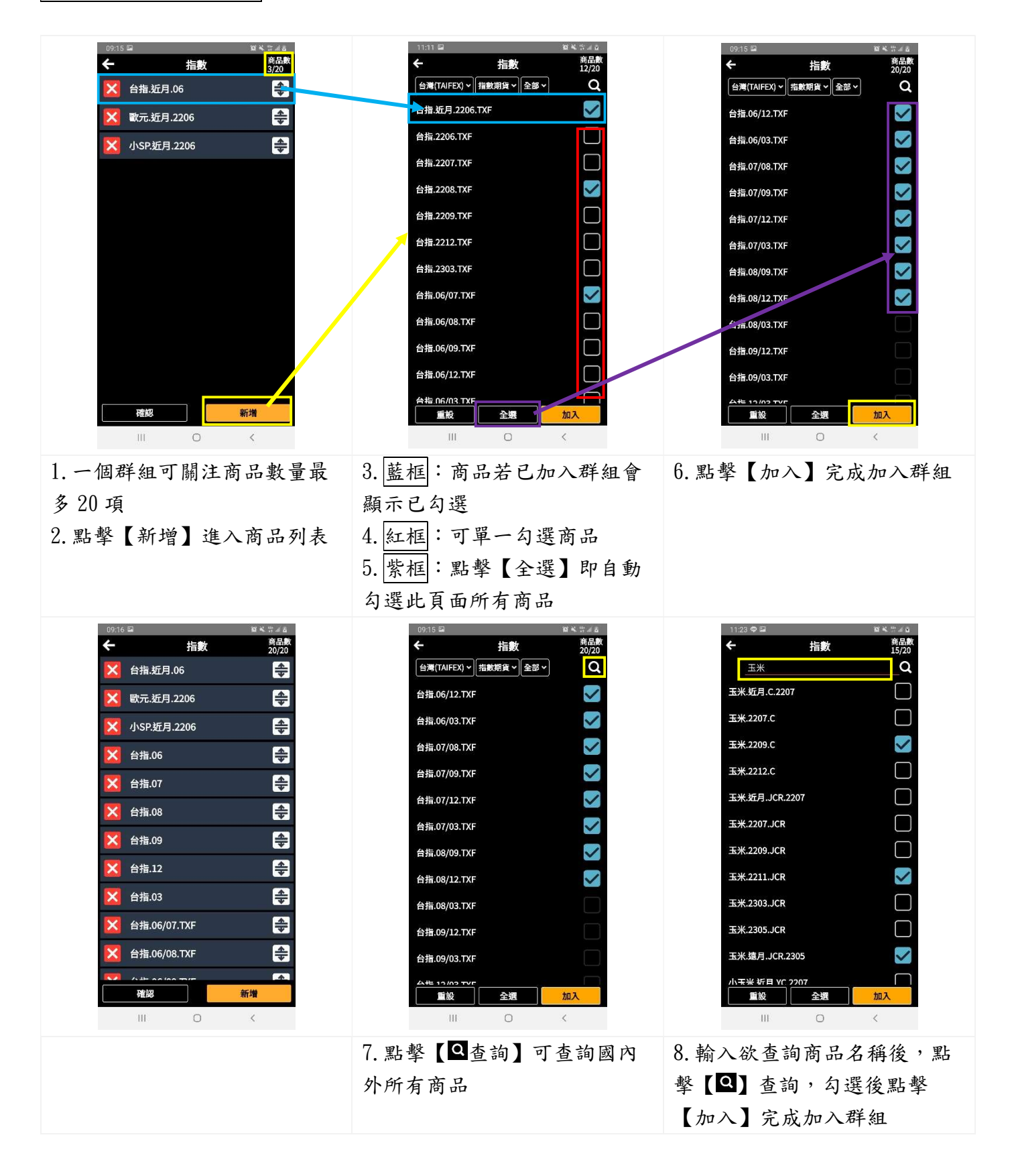

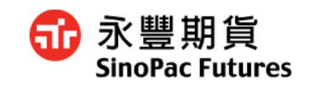

## 2.8 管理群組-刪除商品

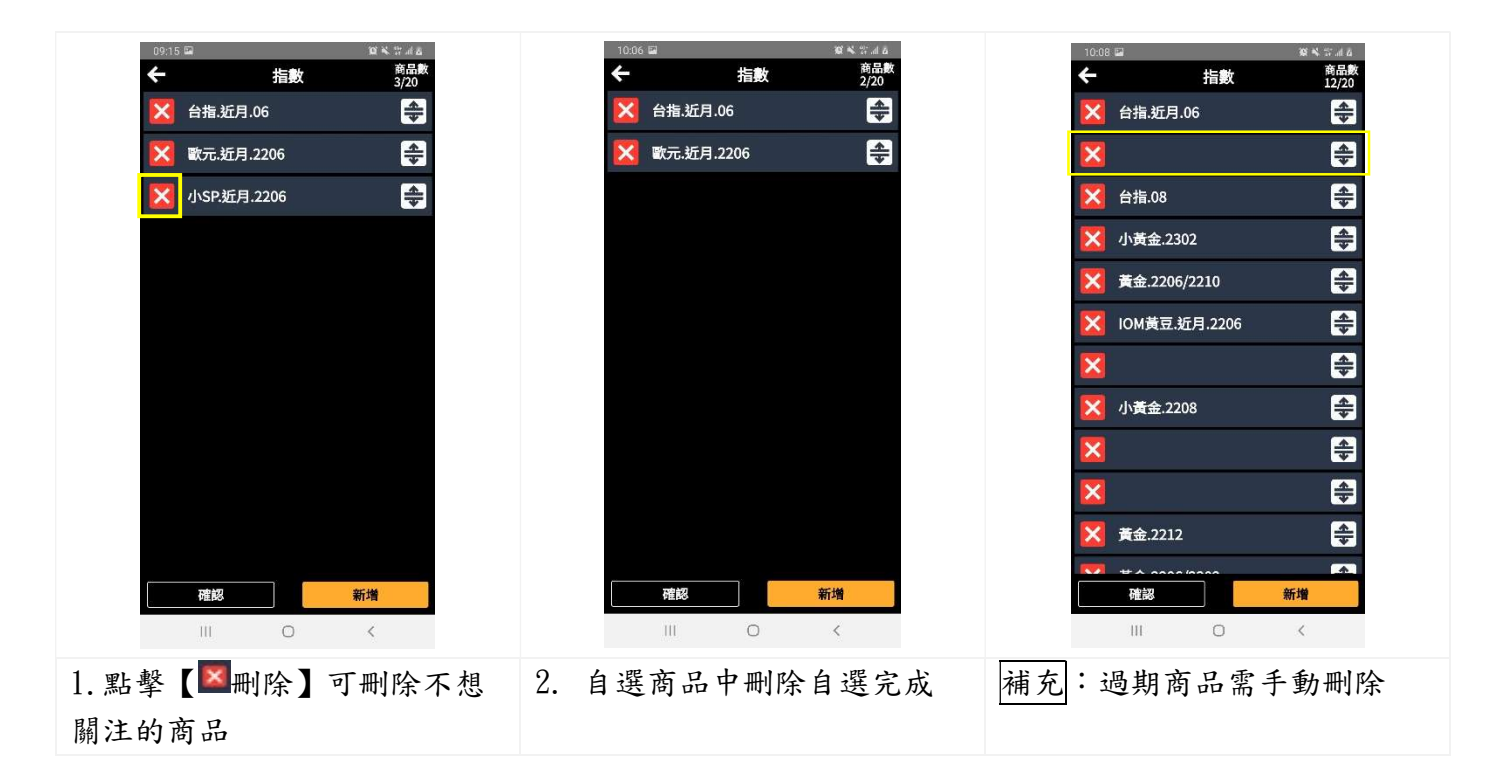

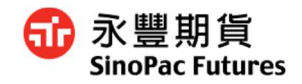

## 3. 行情

## 3.1 查看不同商品

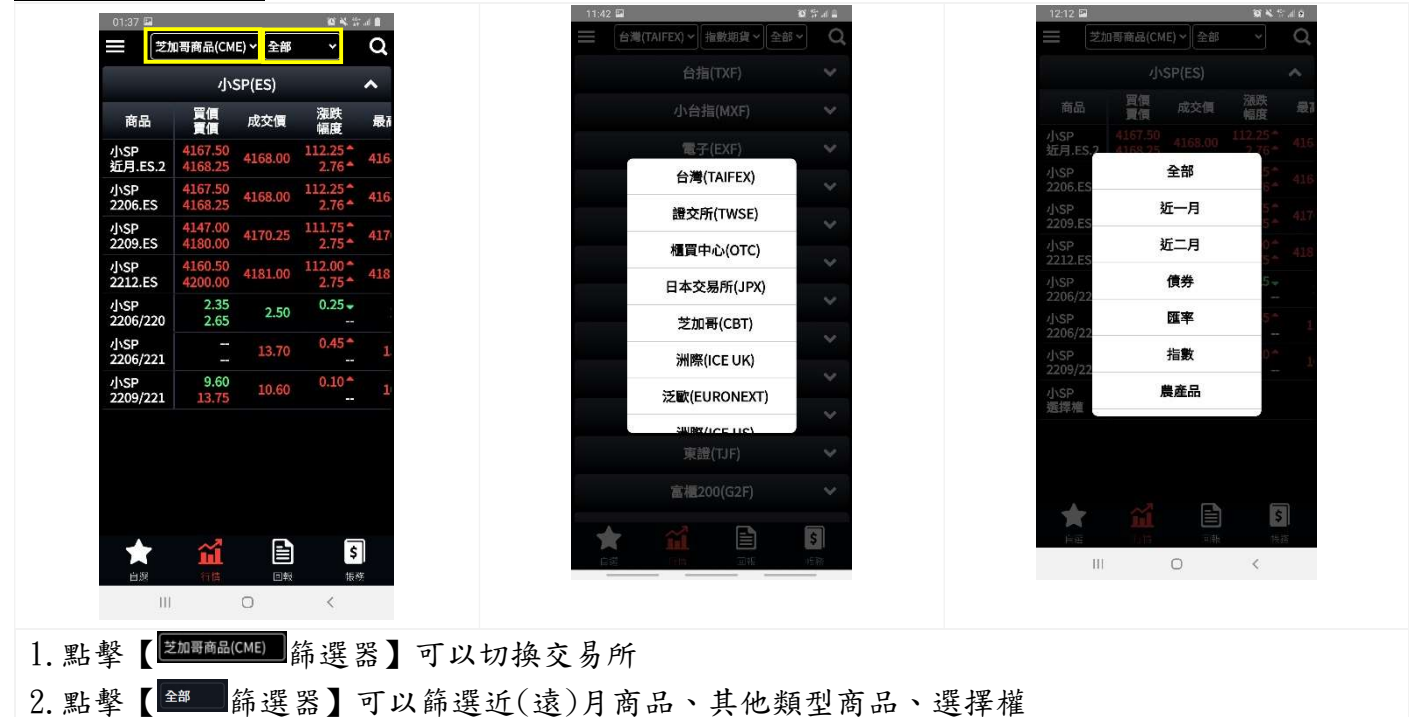

#### 3.2 全文檢索

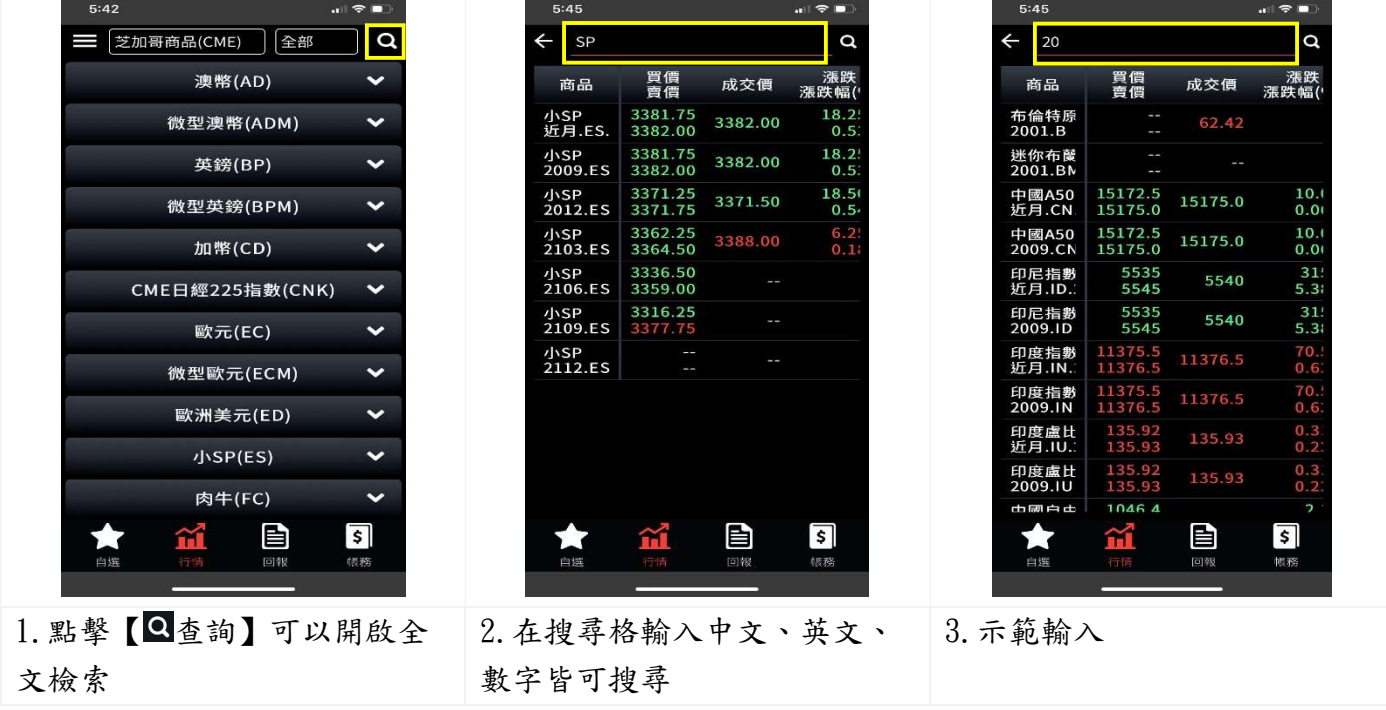

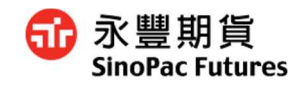

#### 3.3 查看商品

#### 期貨

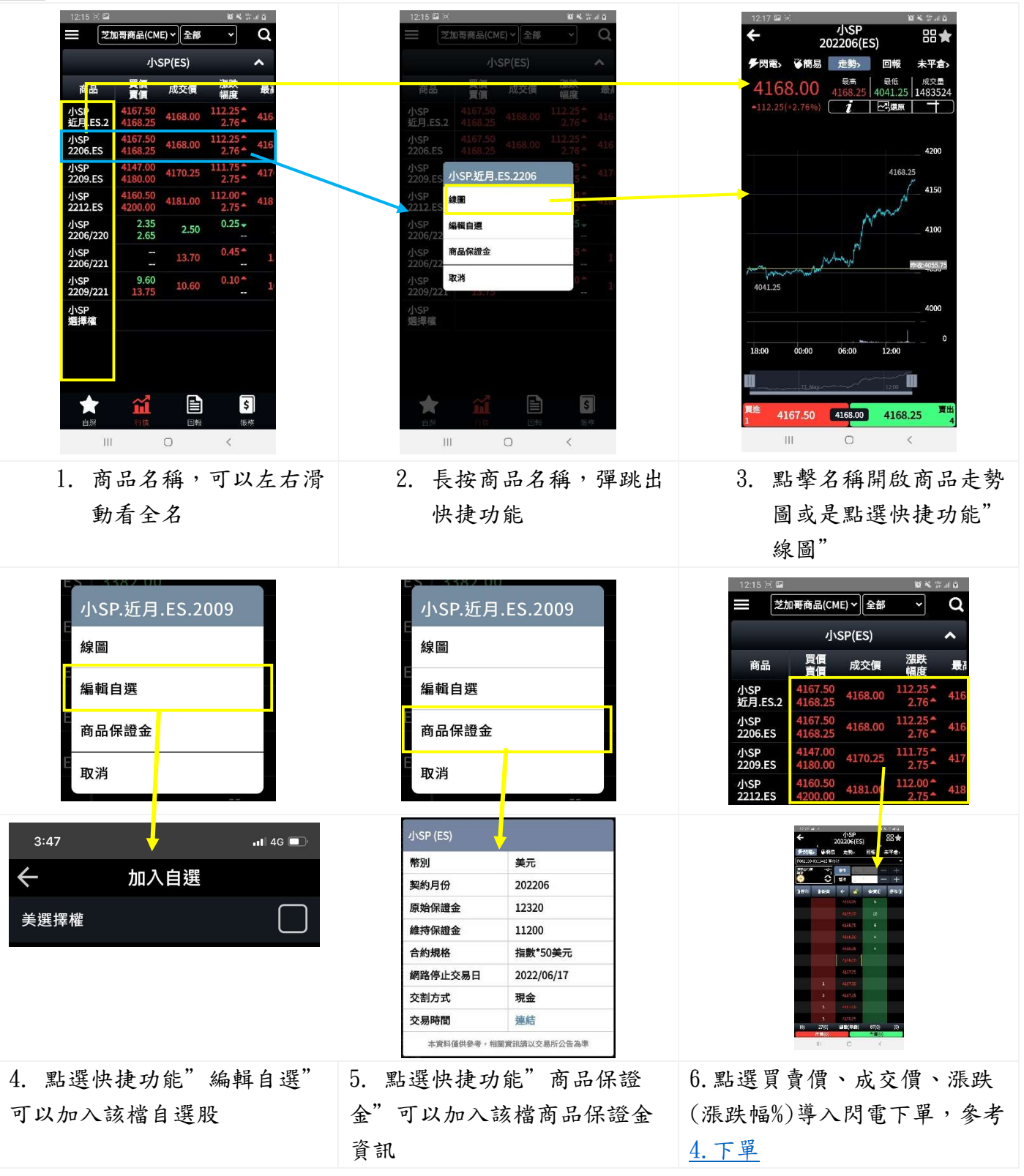

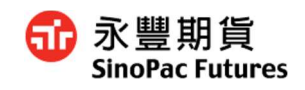

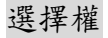

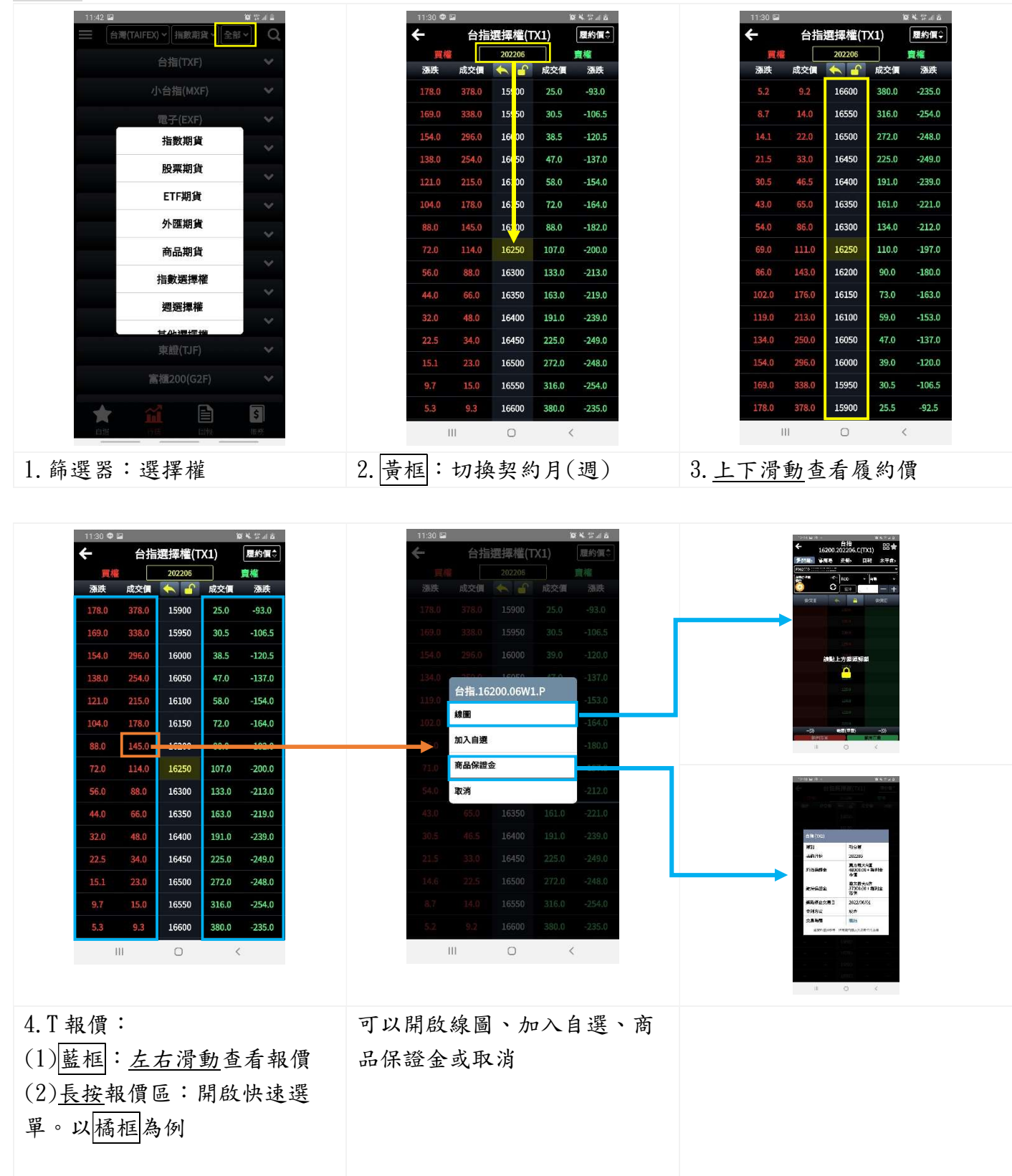

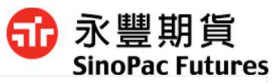

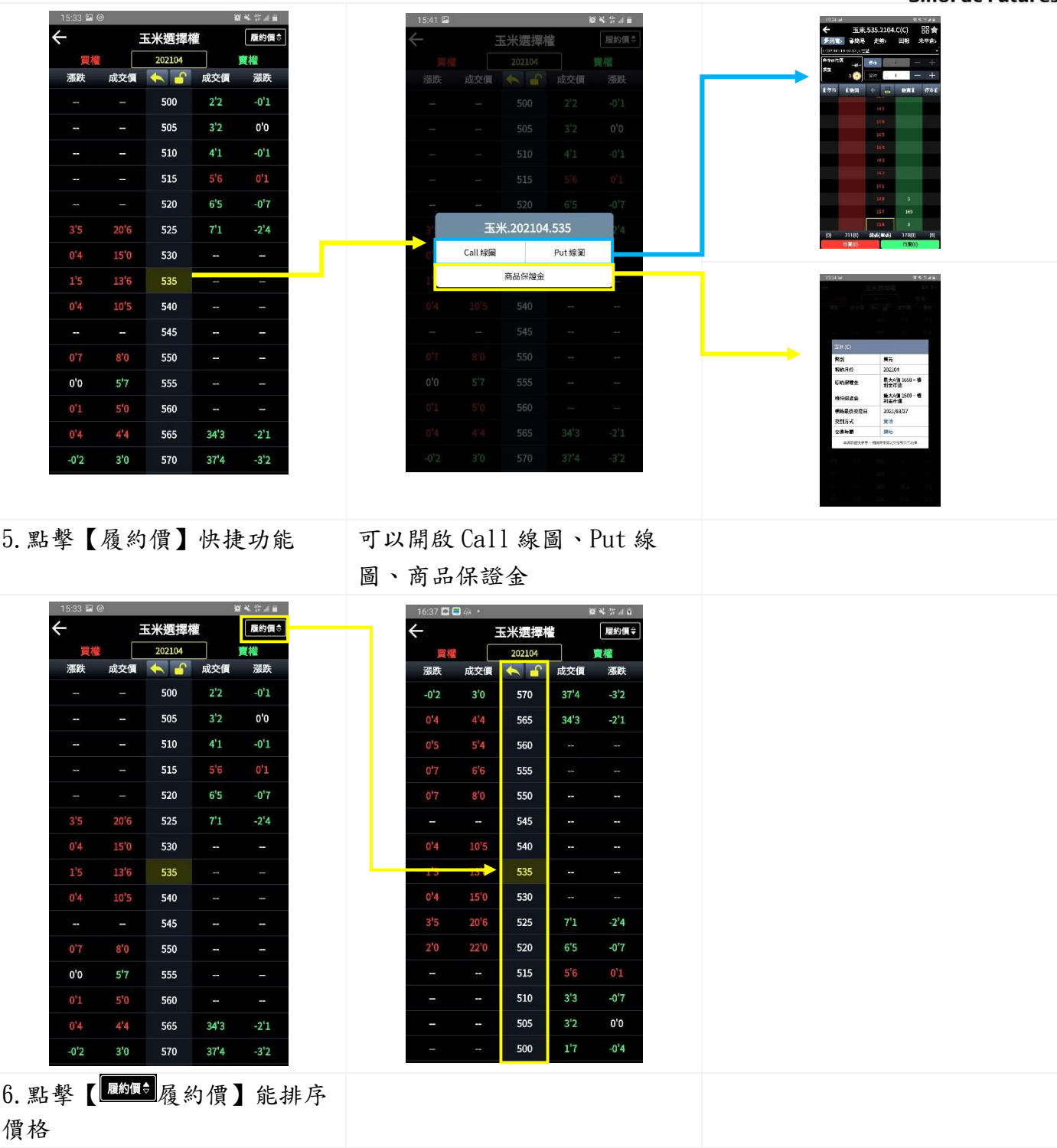

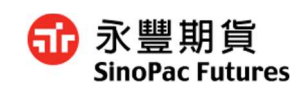

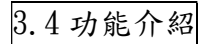

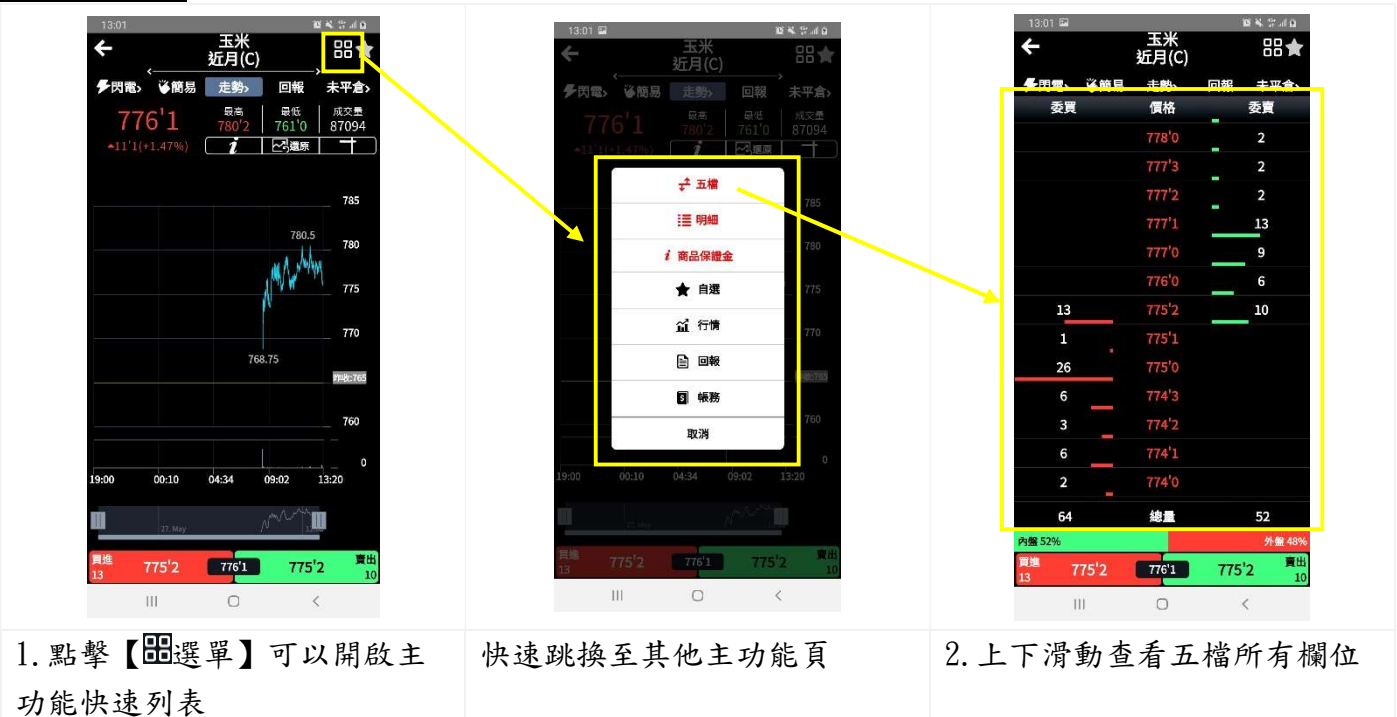

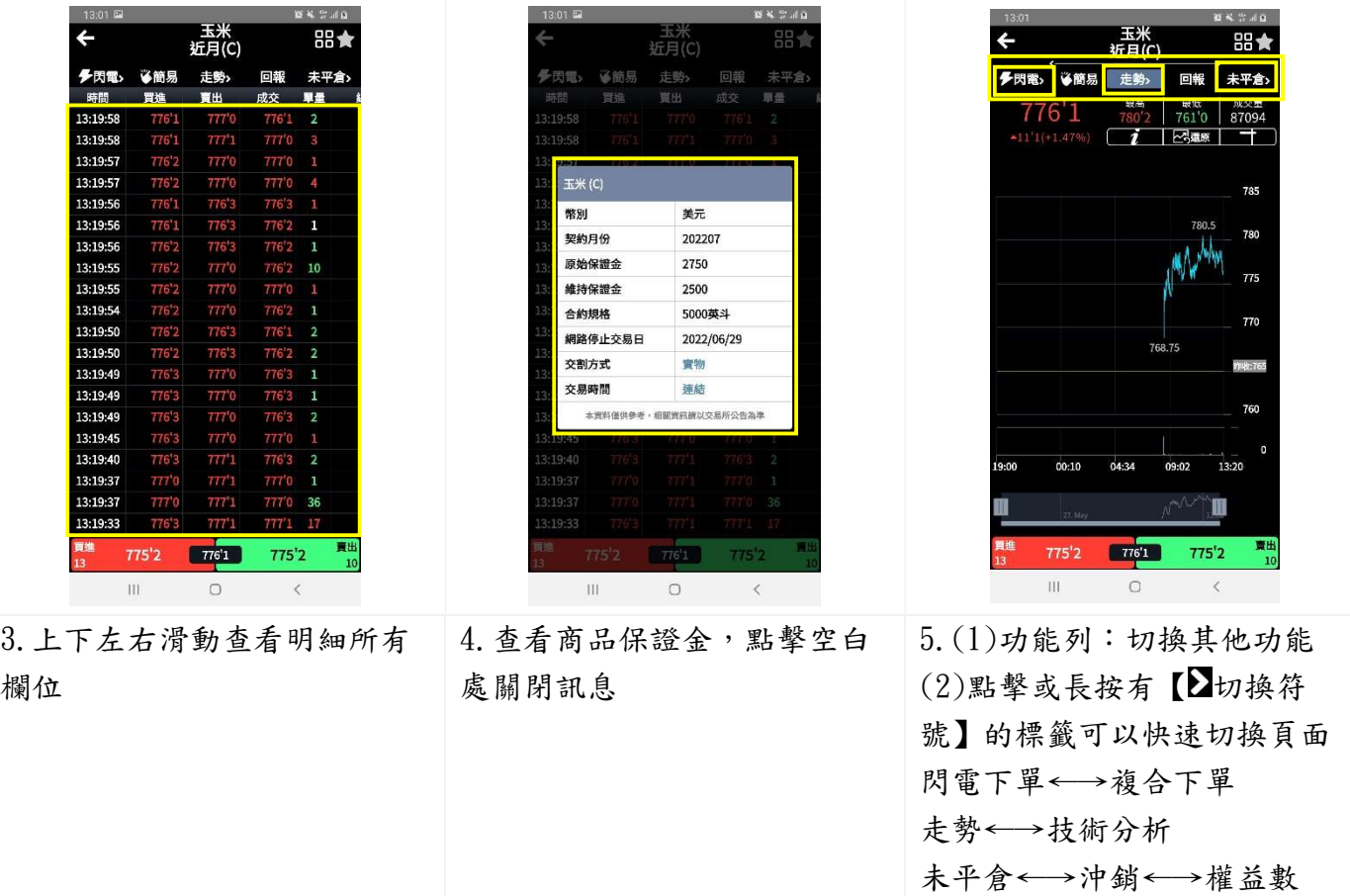

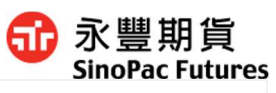

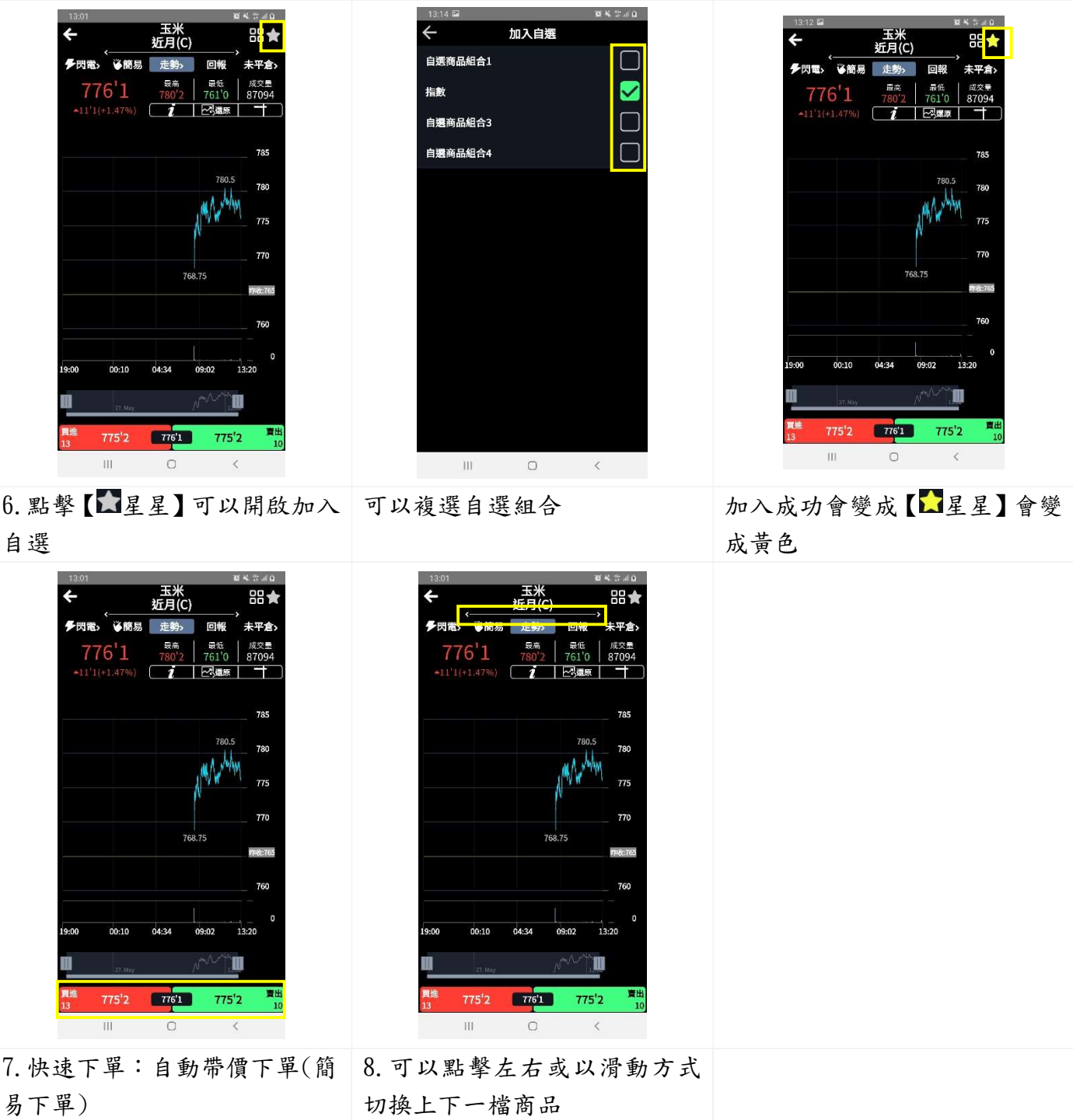

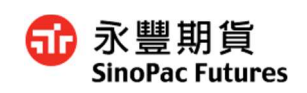

3.5 走勢圖

以切換日盤、夜盤

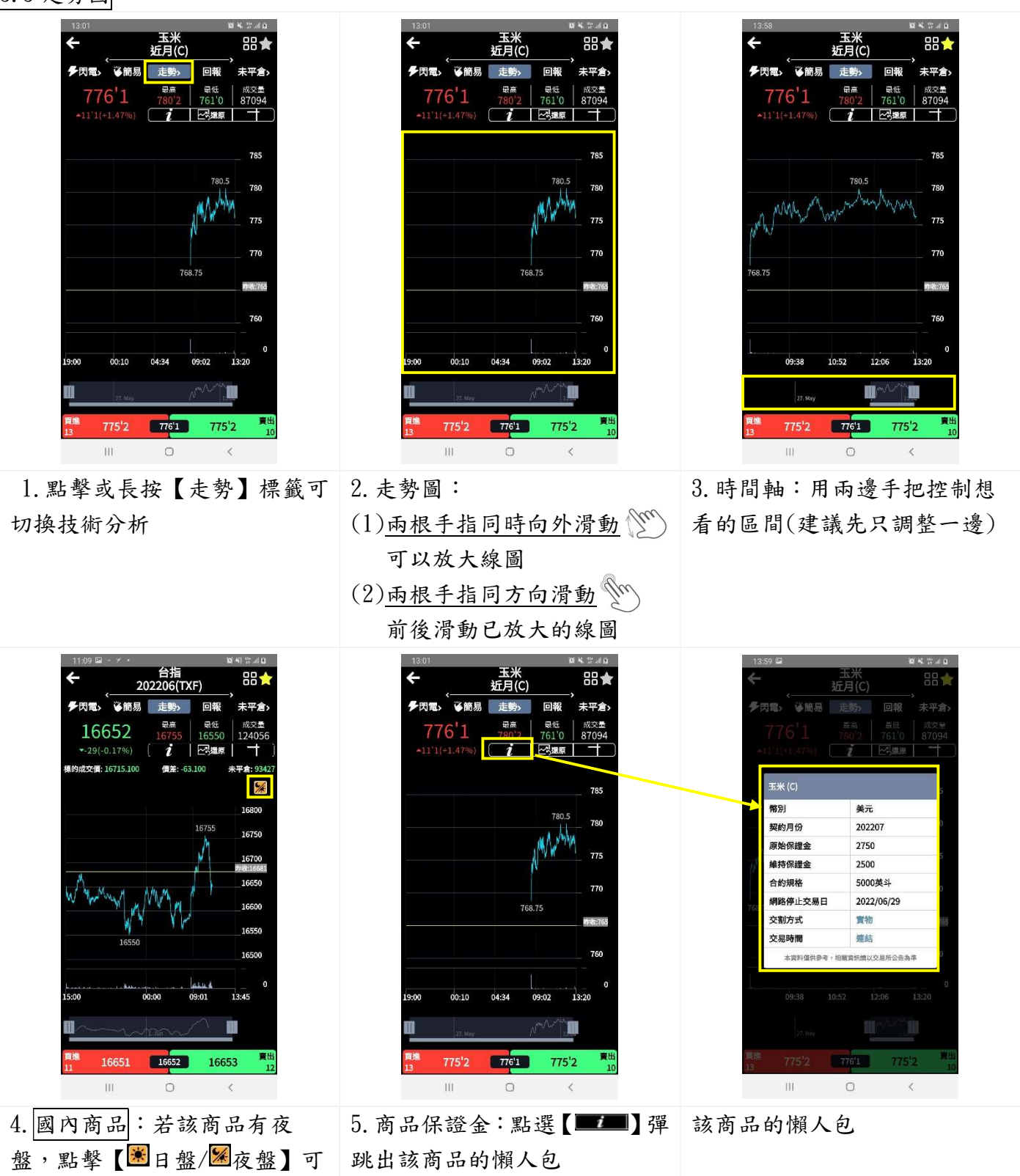

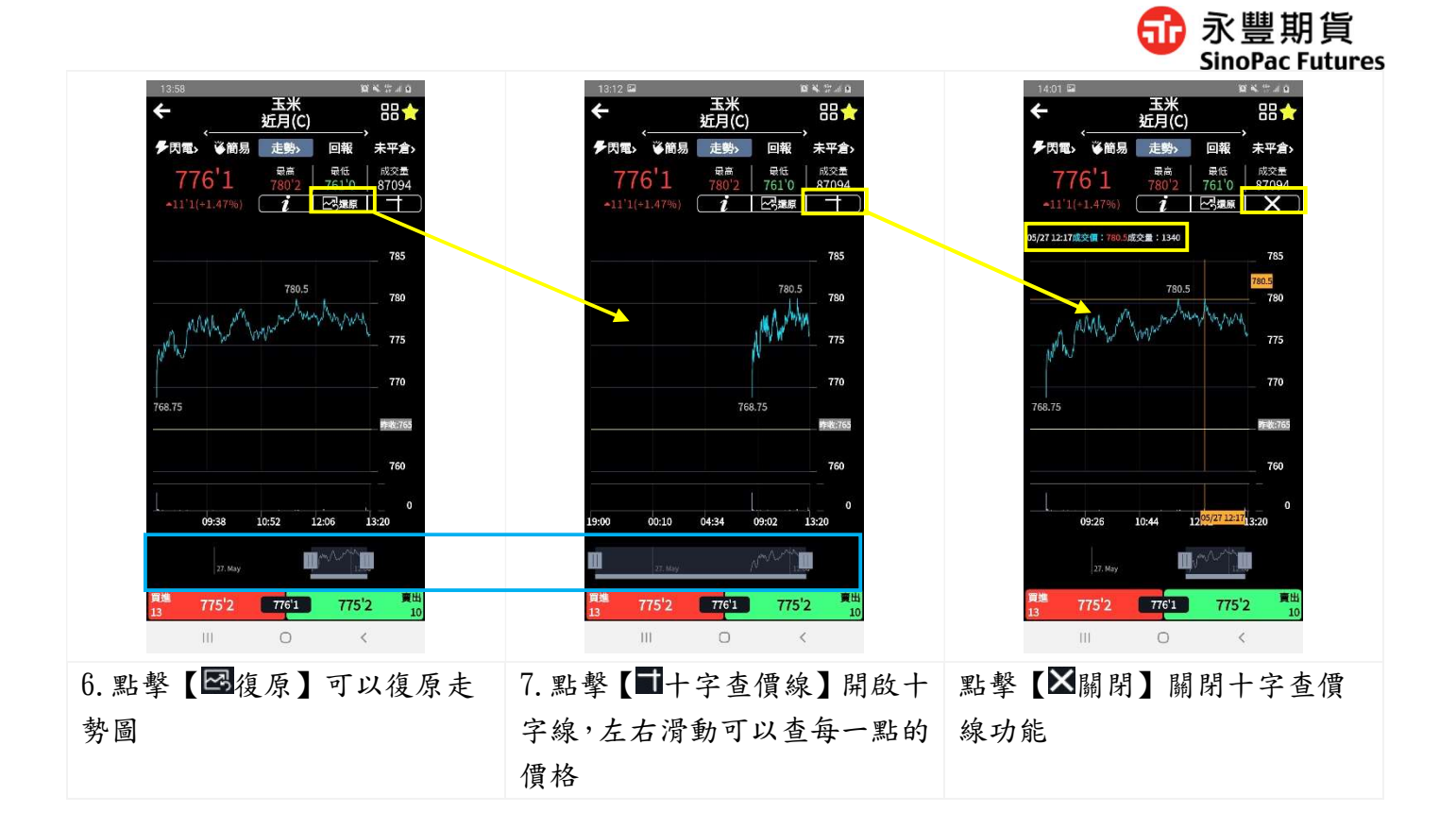

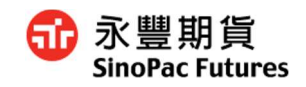

#### 3.6 技術分析

共用功能介紹參考 3.6 共用功能

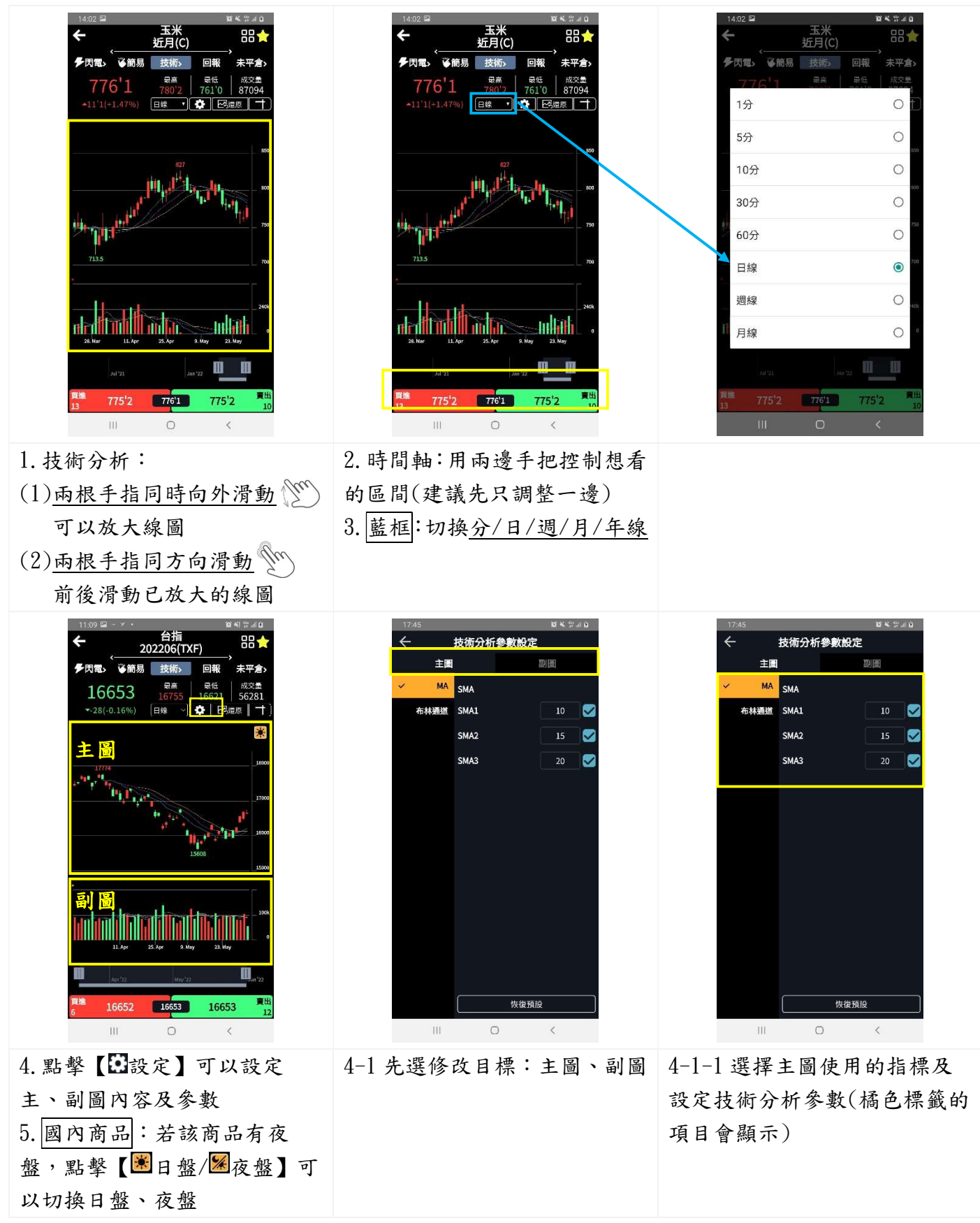

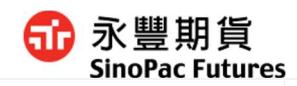

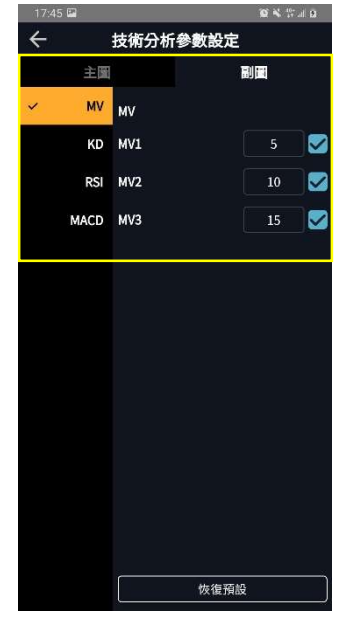

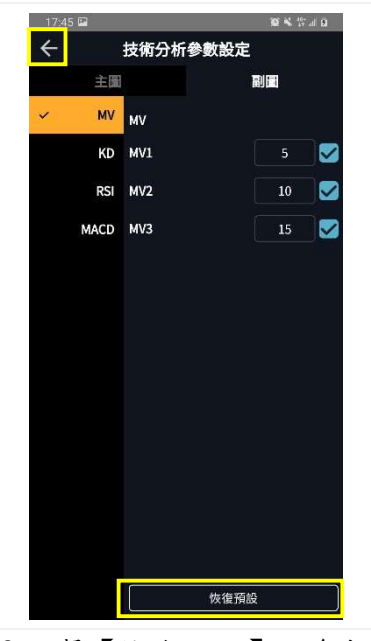

4-1-2 選擇副圖使用的指標及 設定技術分析參數(橘色標籤的 項目會顯示)

4-2 點擊【恢復預設】將參數恢 復成預設值,點擊【<】將自動 儲存

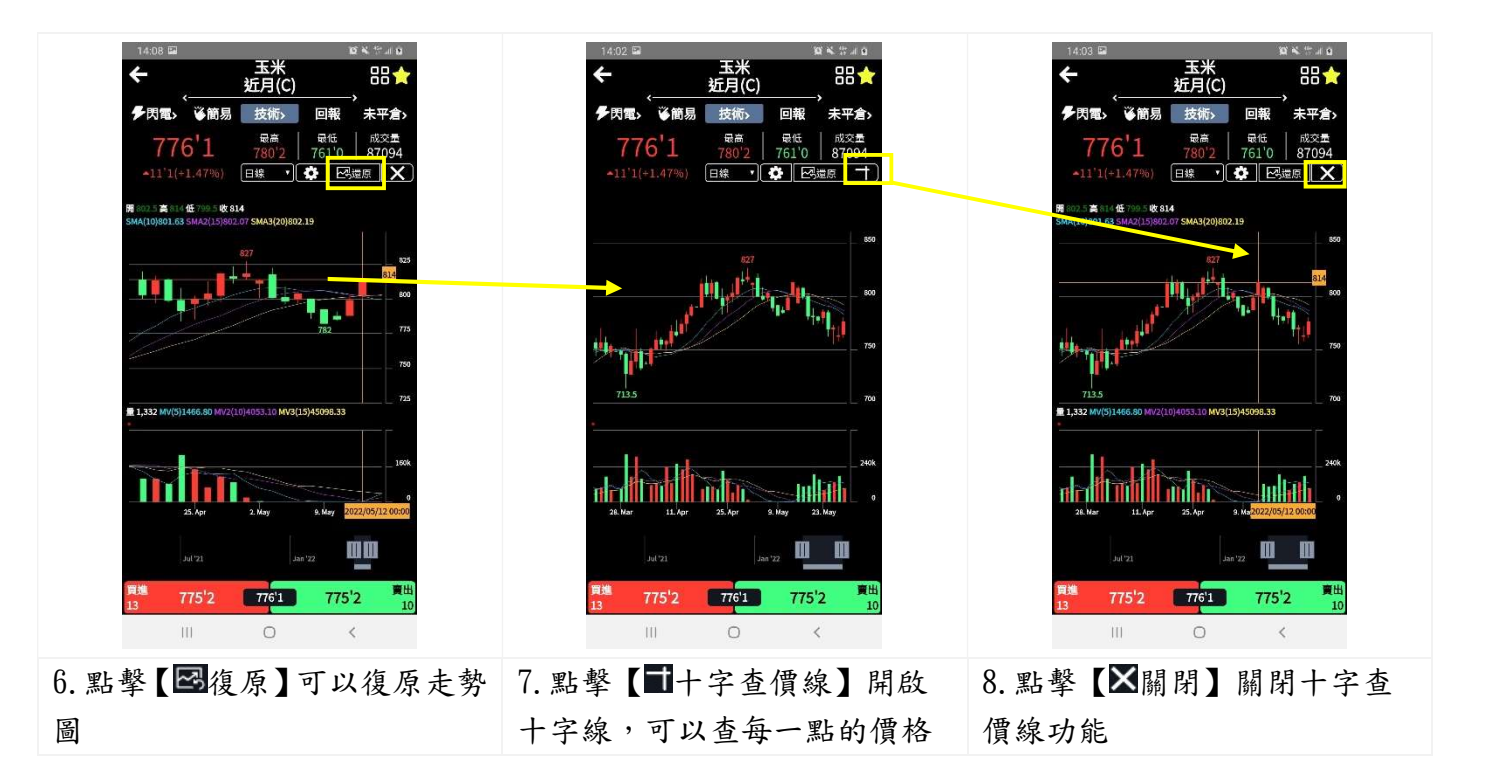

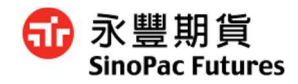

## 3.7 回報

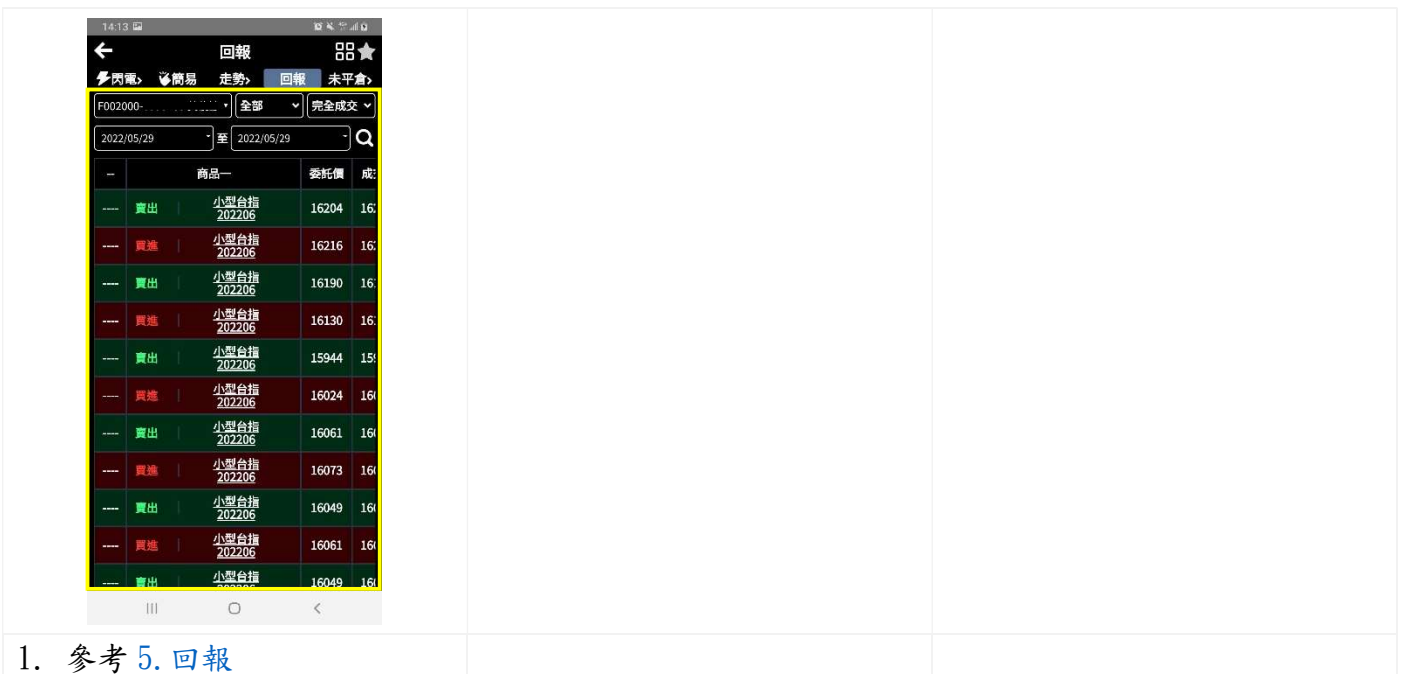

## 3.8 未平倉

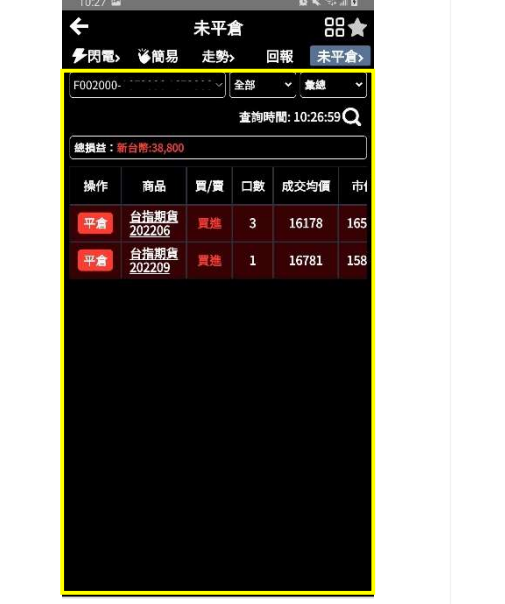

1.點擊或長按【未平倉】標籤 可切換權益數、沖銷明細 2.參考 6.帳務

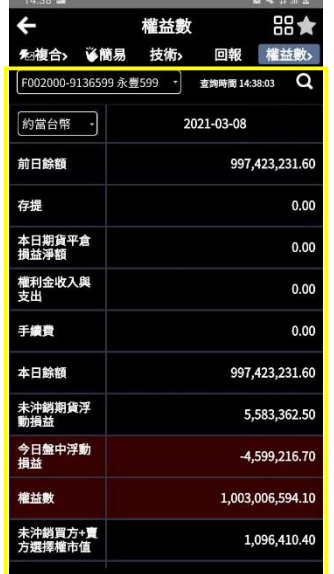

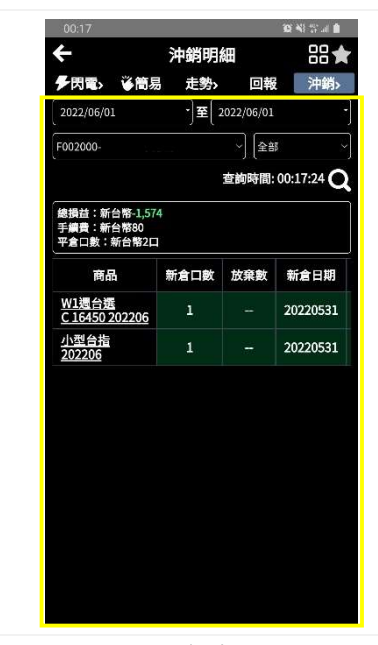

3.權益數可參考 6.帳務 4.沖銷明細可參考 6.帳務

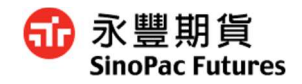

## 4. 下單

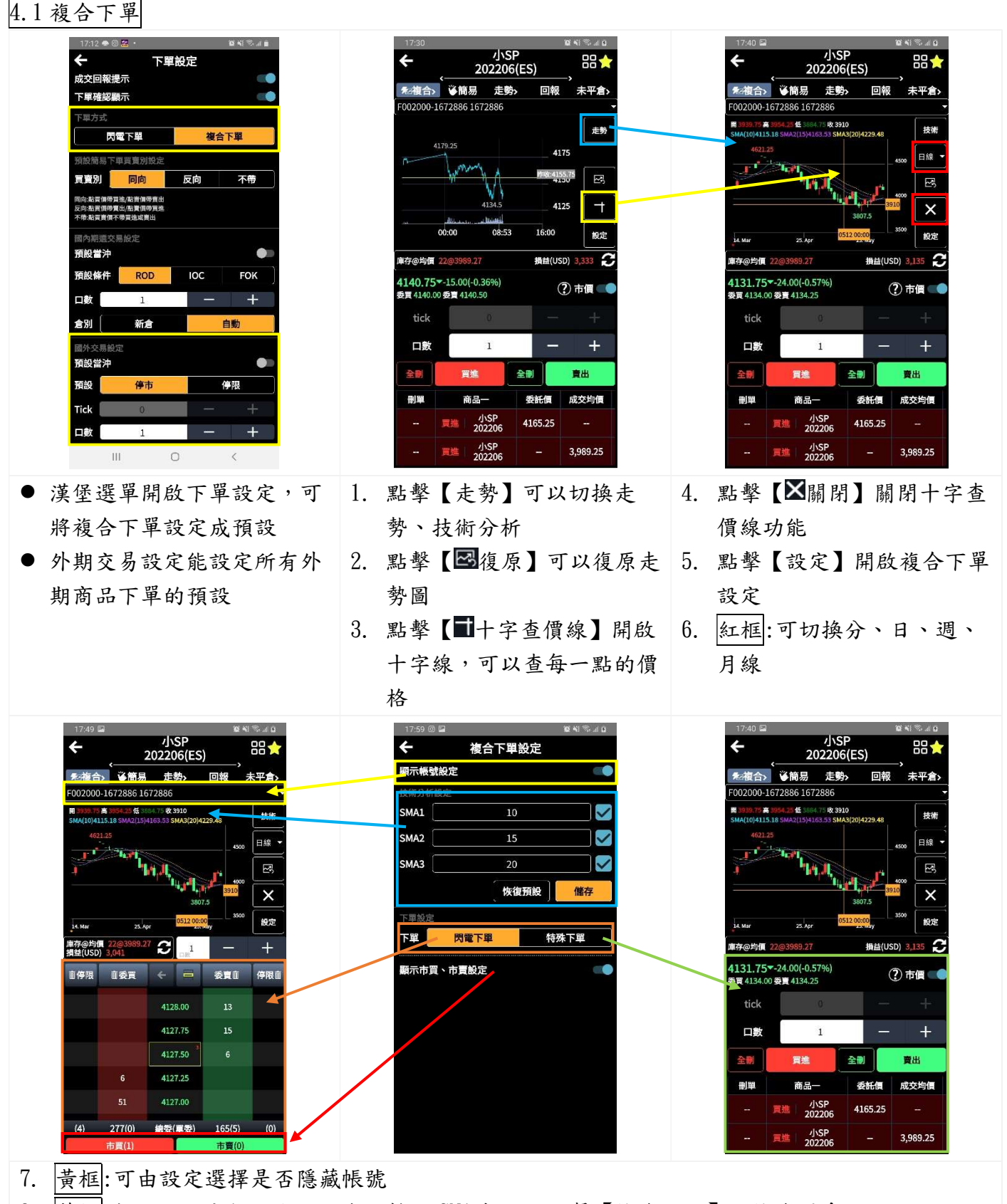

8. |藍框|:提供技術分析設定,可自行輸入 SMA 數值,點擊【恢復預設】可恢復原系統預設

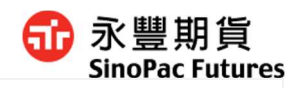

9. 橘、綠框:切換下單方式。詳細閃電下單,請參照 4.2 閃電下單

10. 紅框:市買、市賣可以由【複合下單設定】關閉

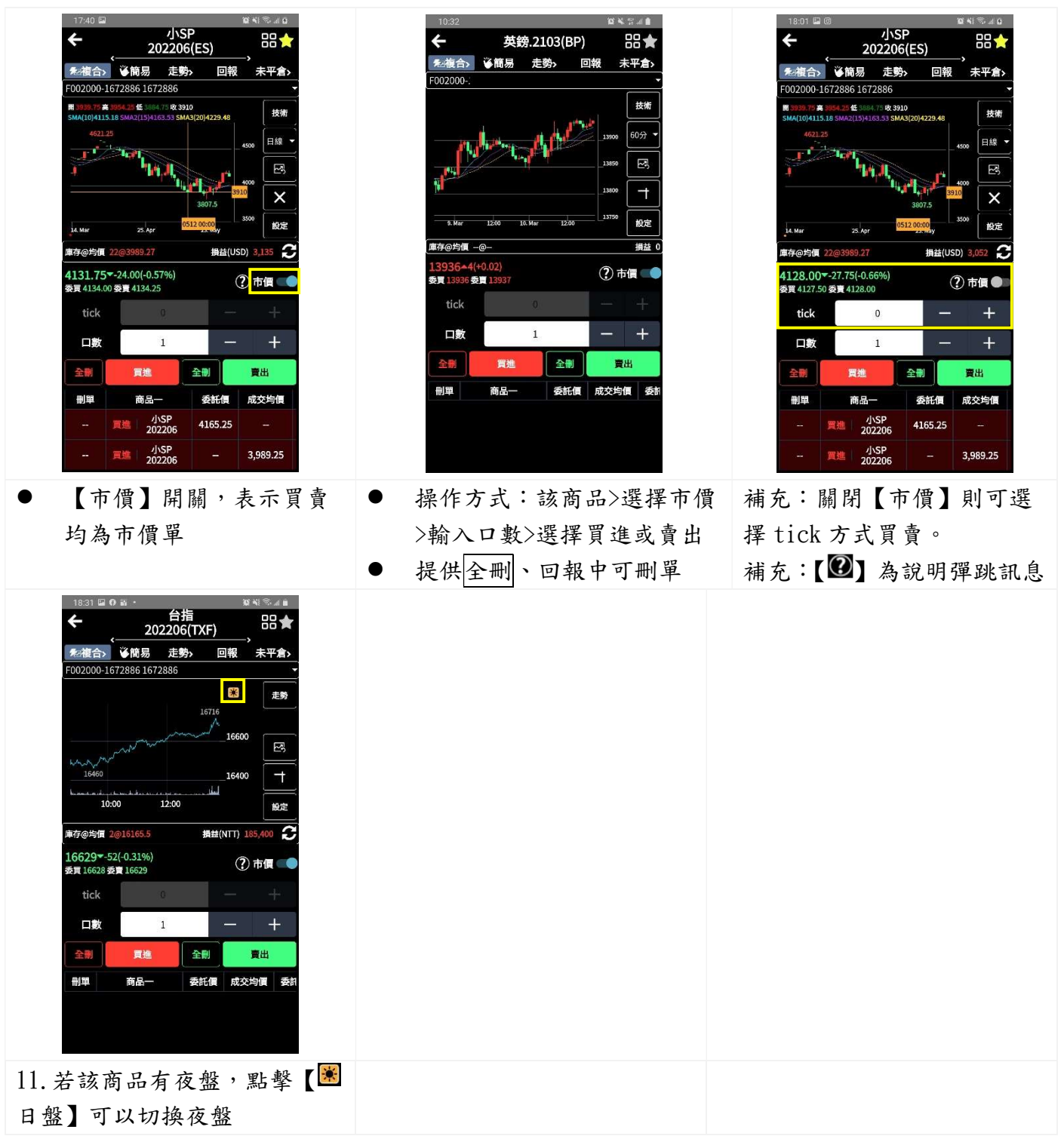

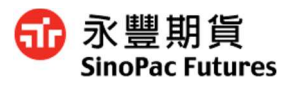

4.2 閃電下單

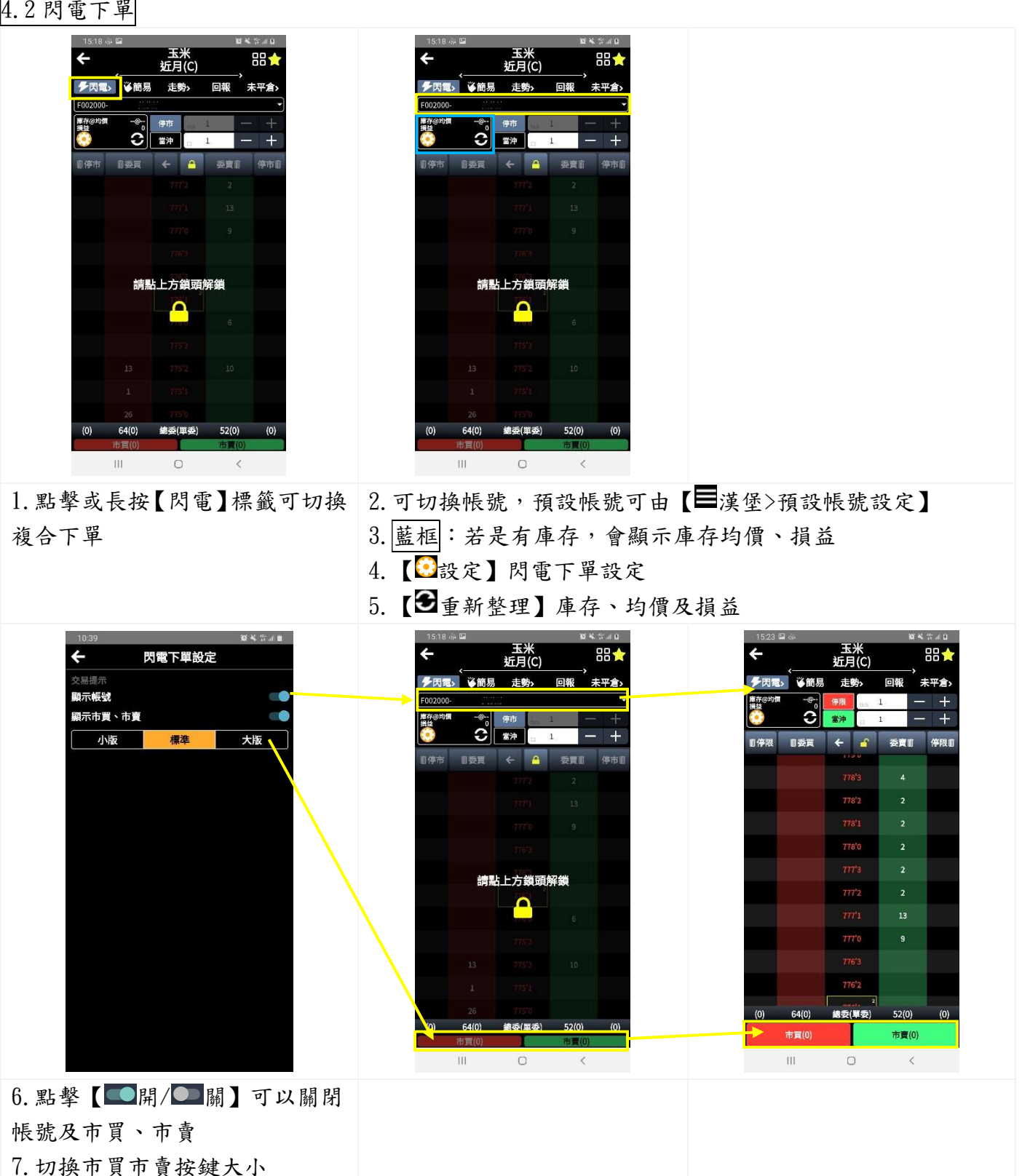

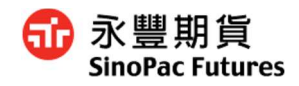

## 4.2.1 閃電下單

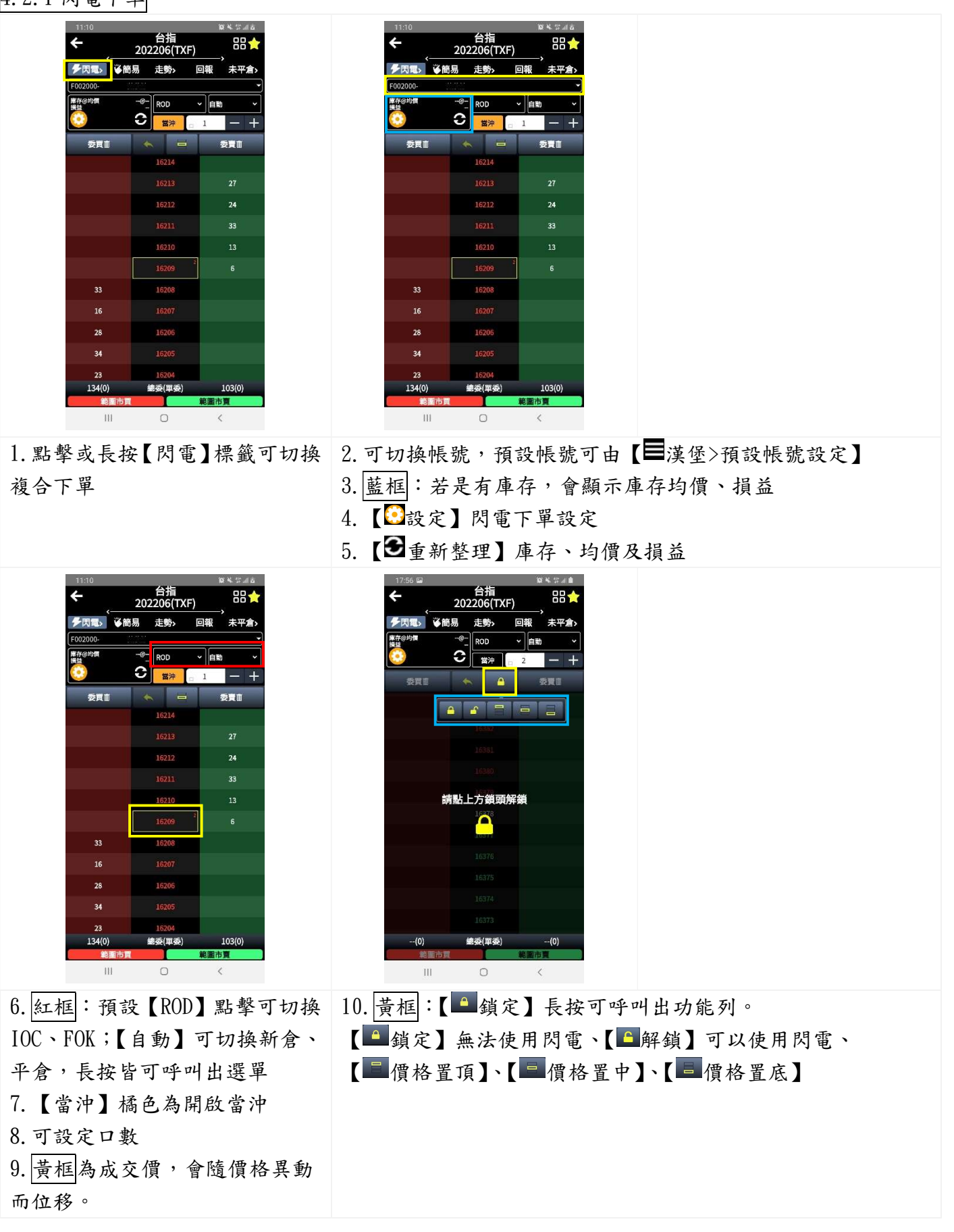

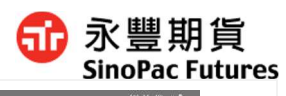

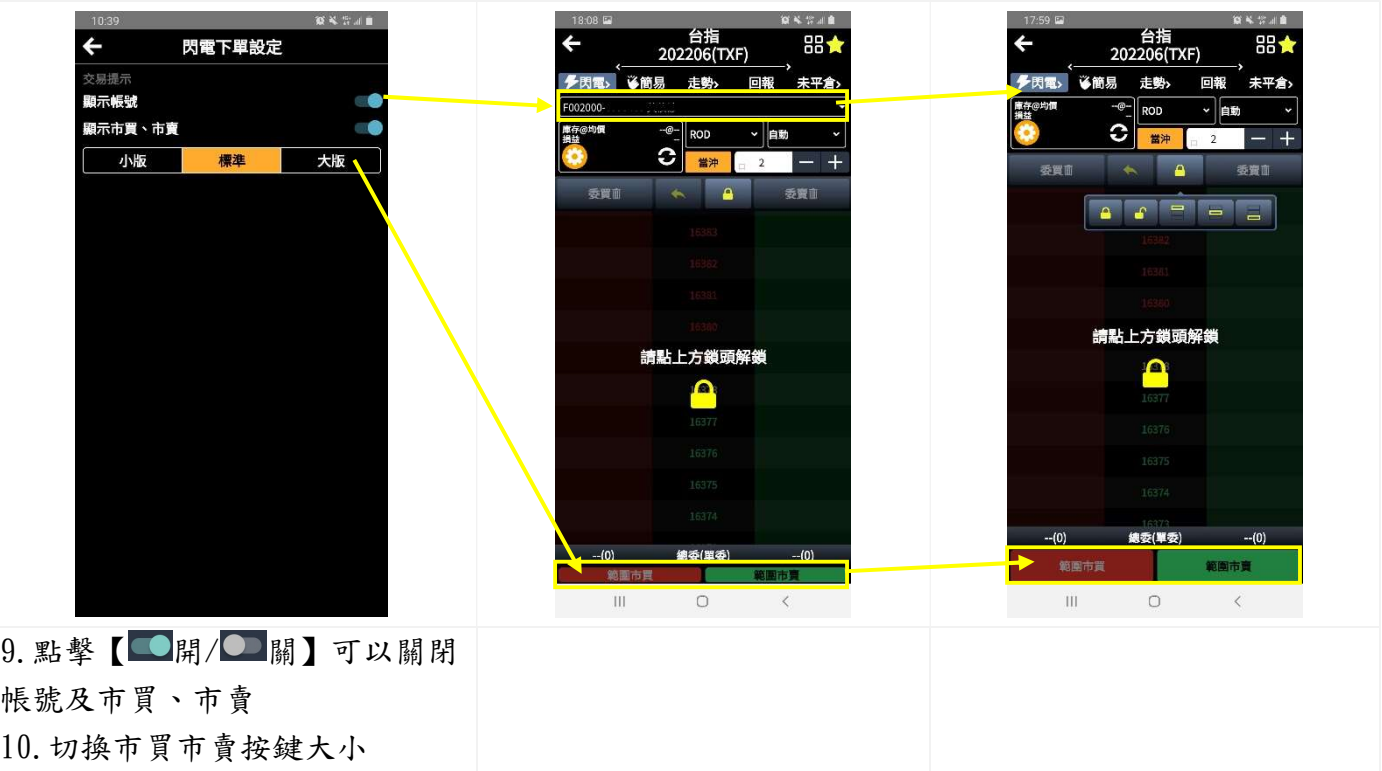

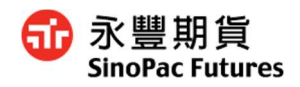

## 4.2.1-1 市價單

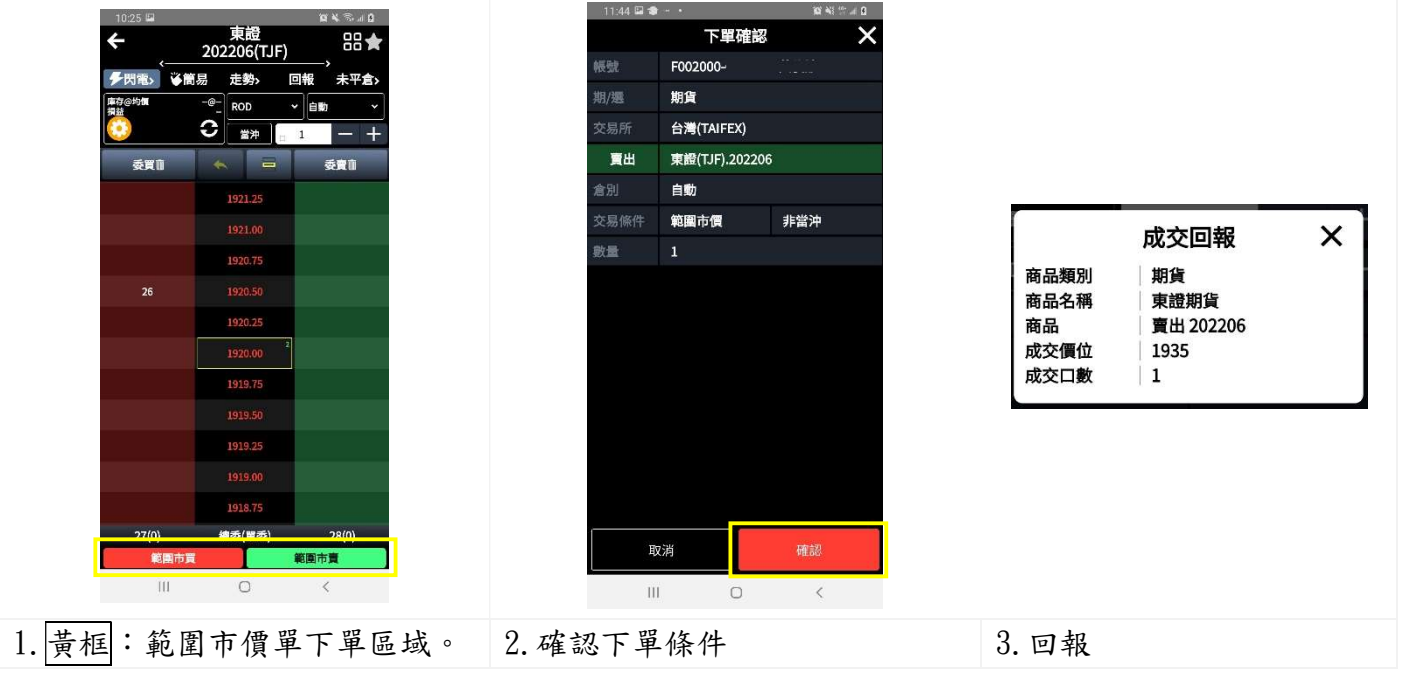

## 4.2.1-2 限價單

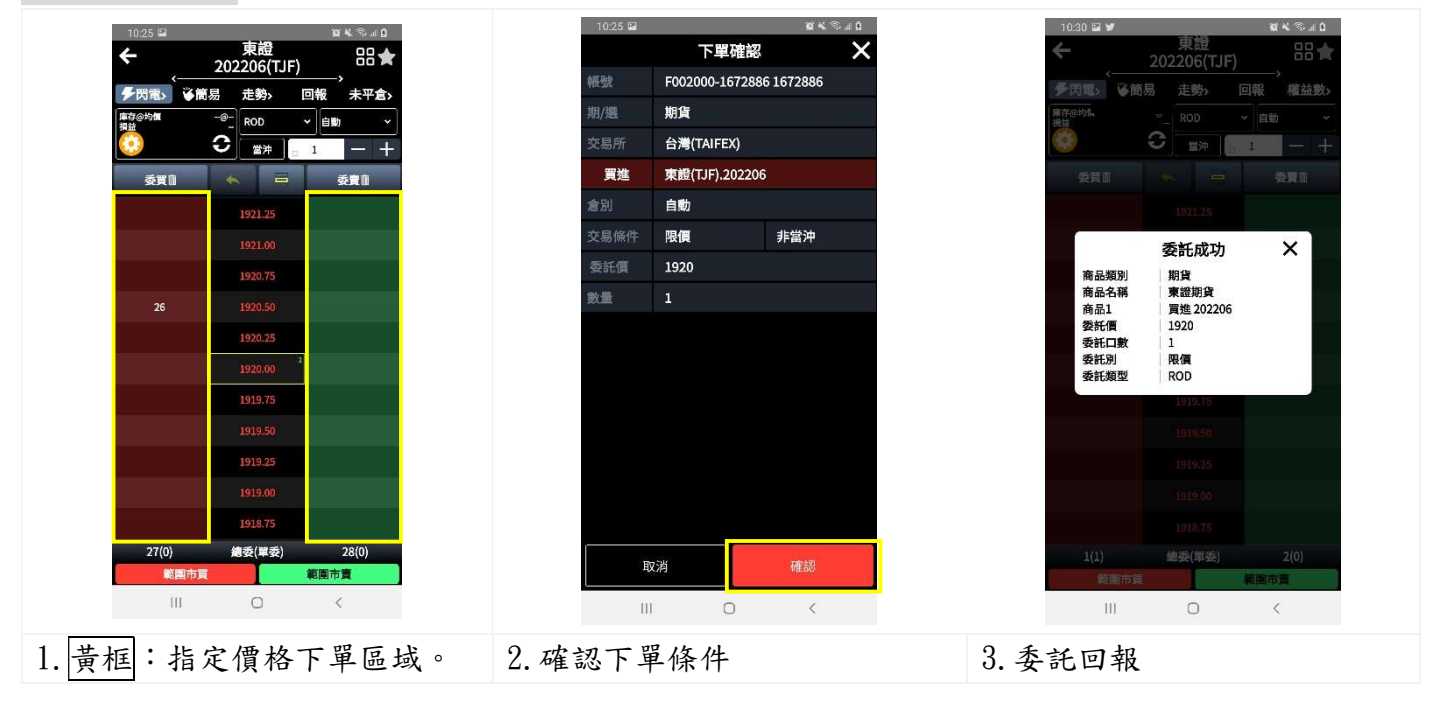

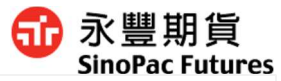

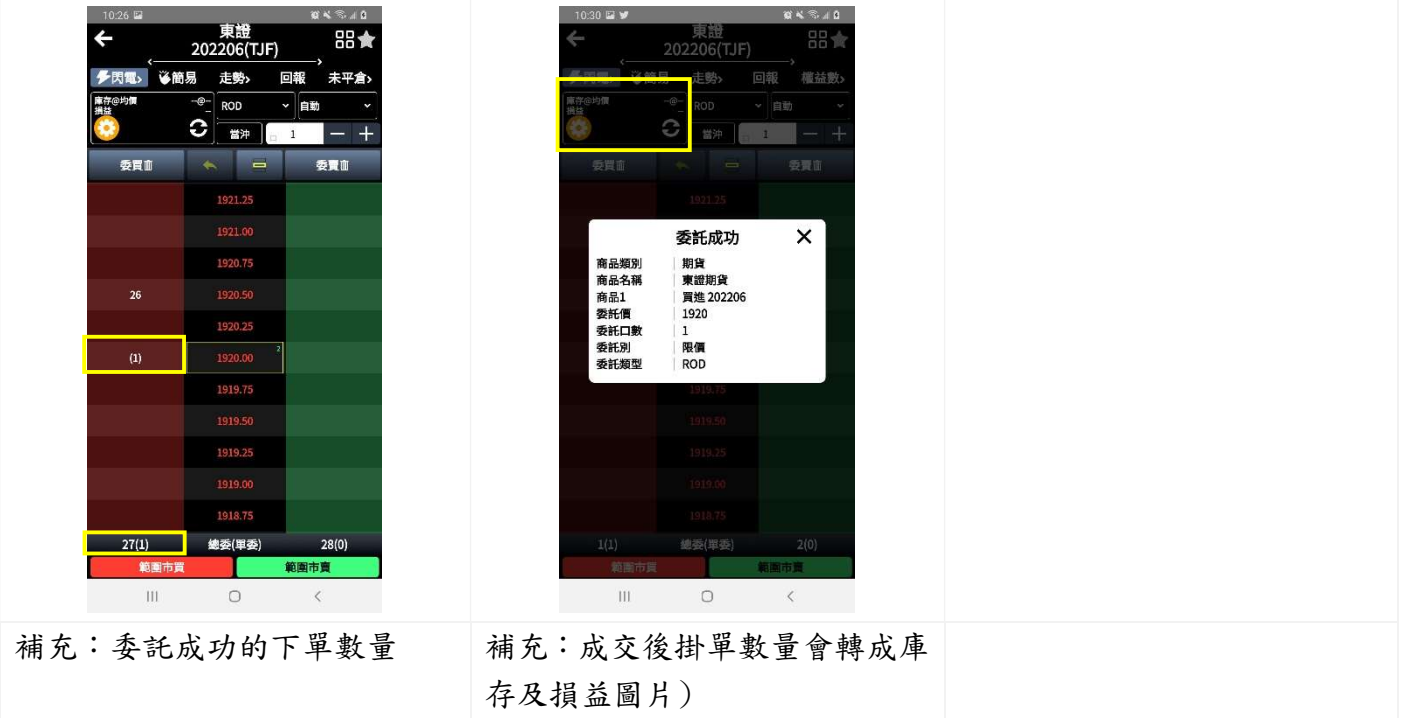

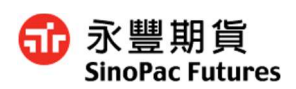

#### 4.2.1-6 刪單(同價位)

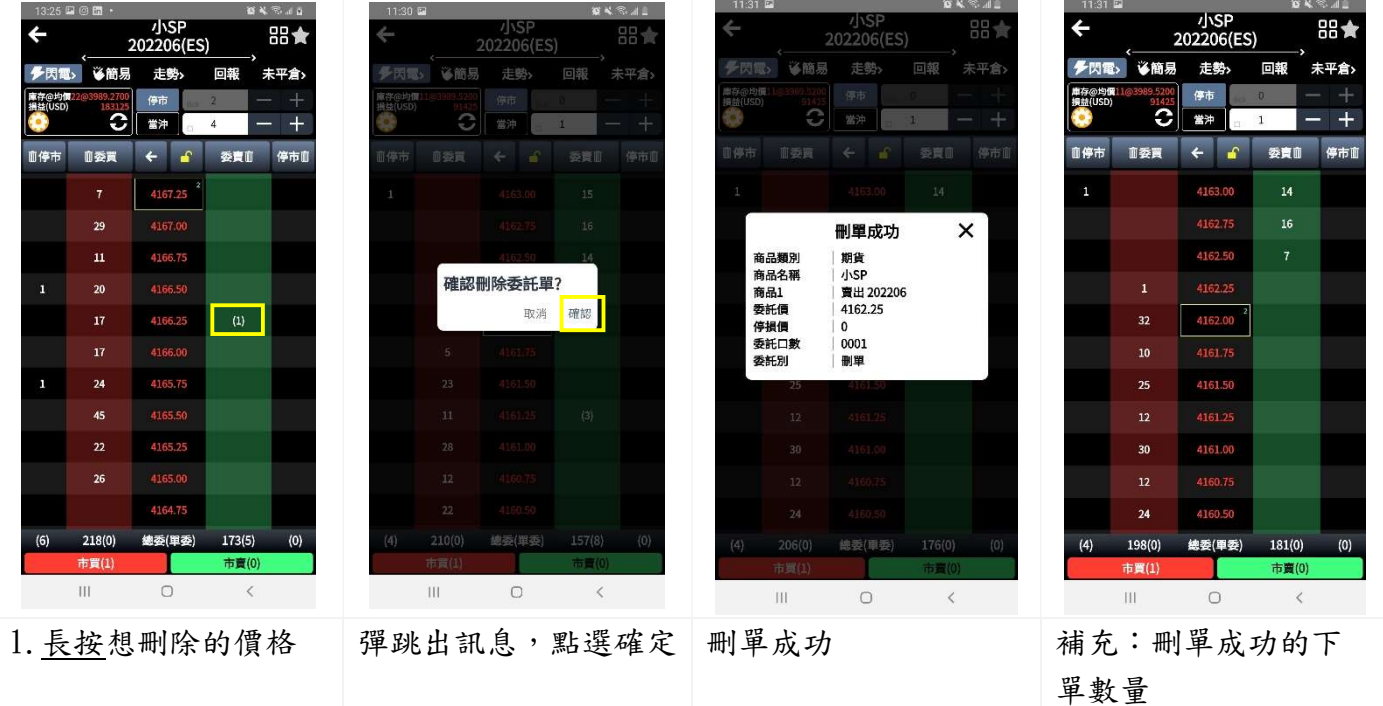

#### 4.2.1-4 刪單(全刪)

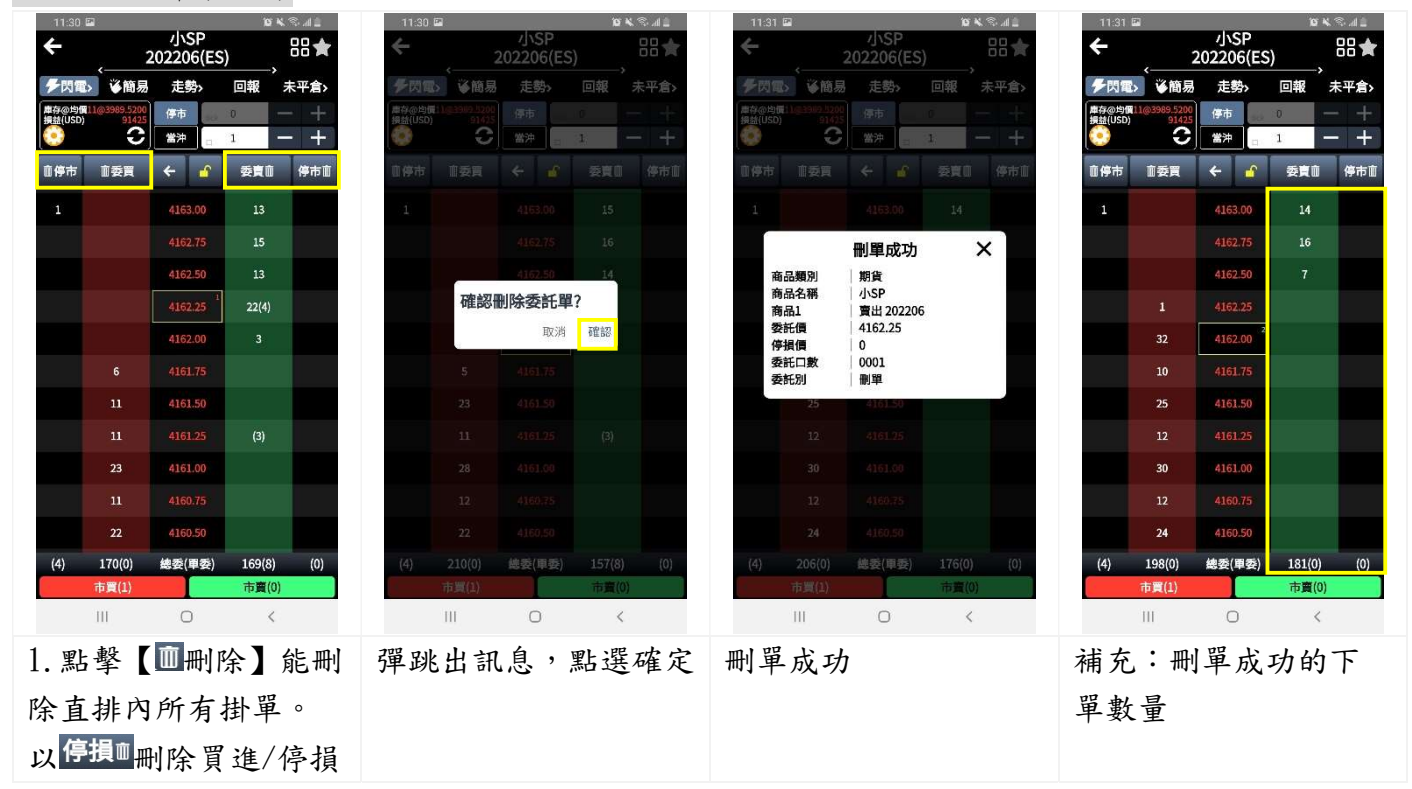

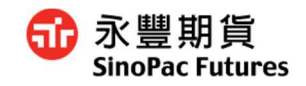

## 4.3 簡易下單 期貨單式、複式;選擇權單式

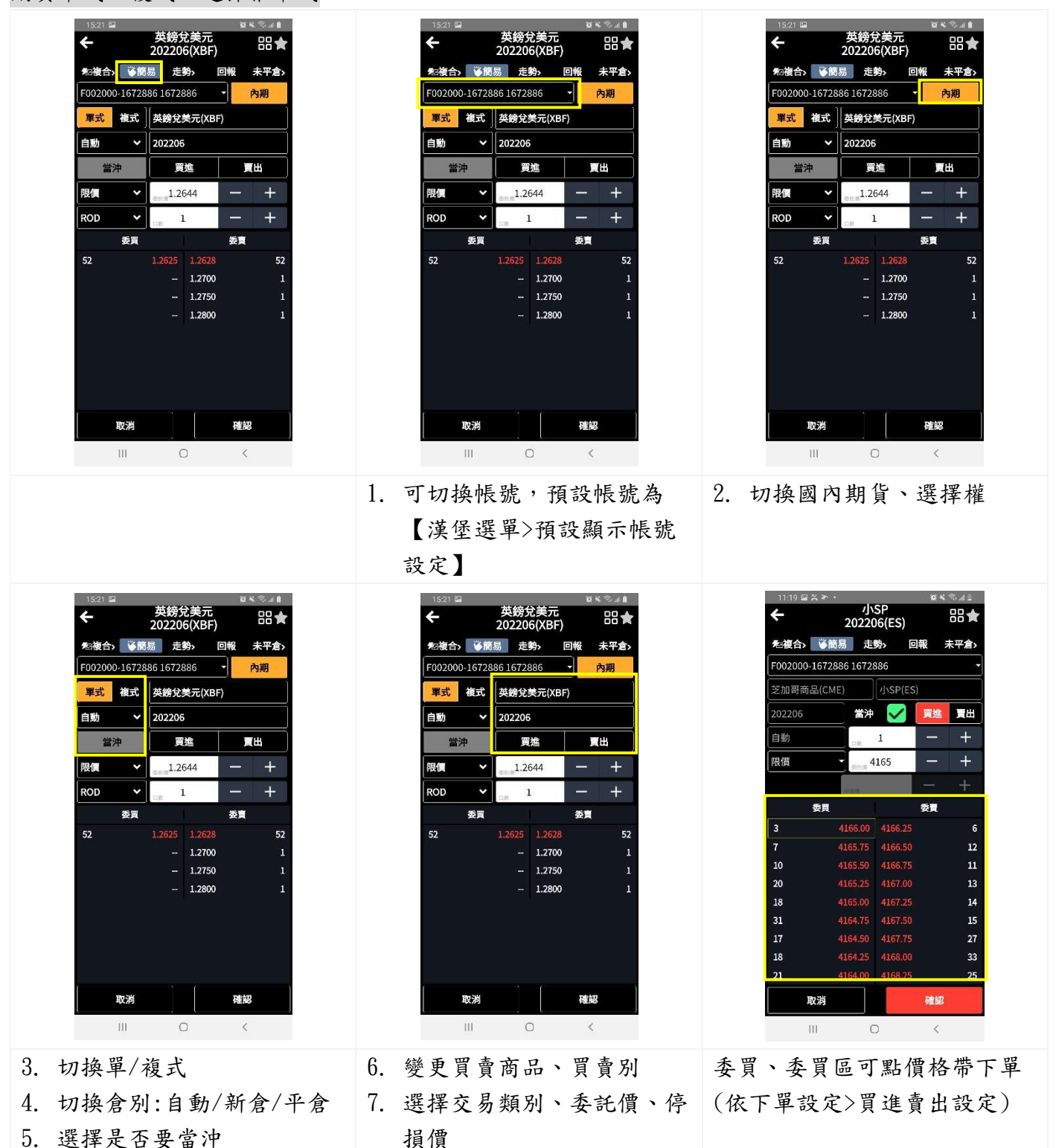

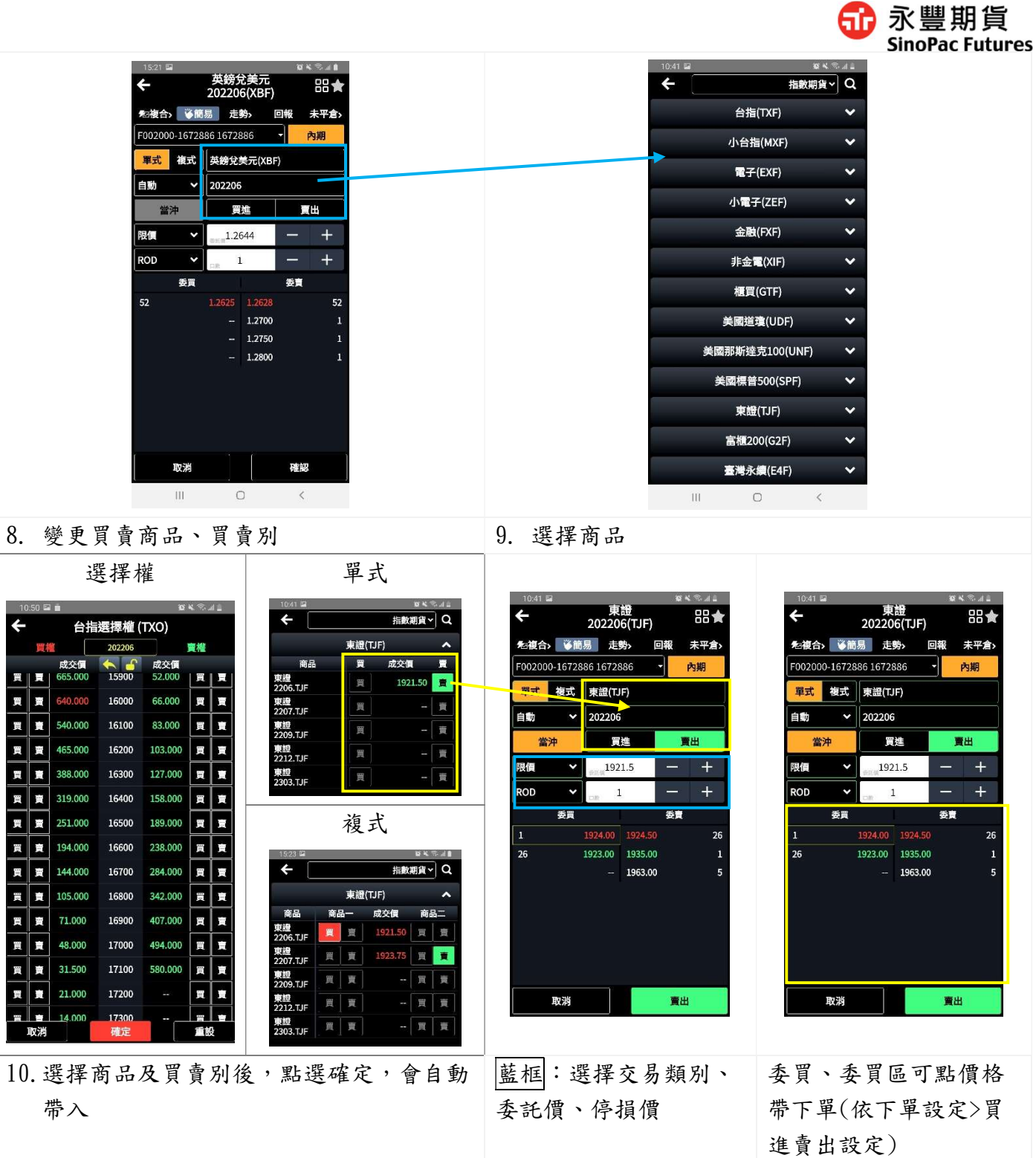

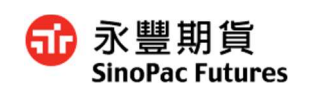

## 選擇權複式(策略單)

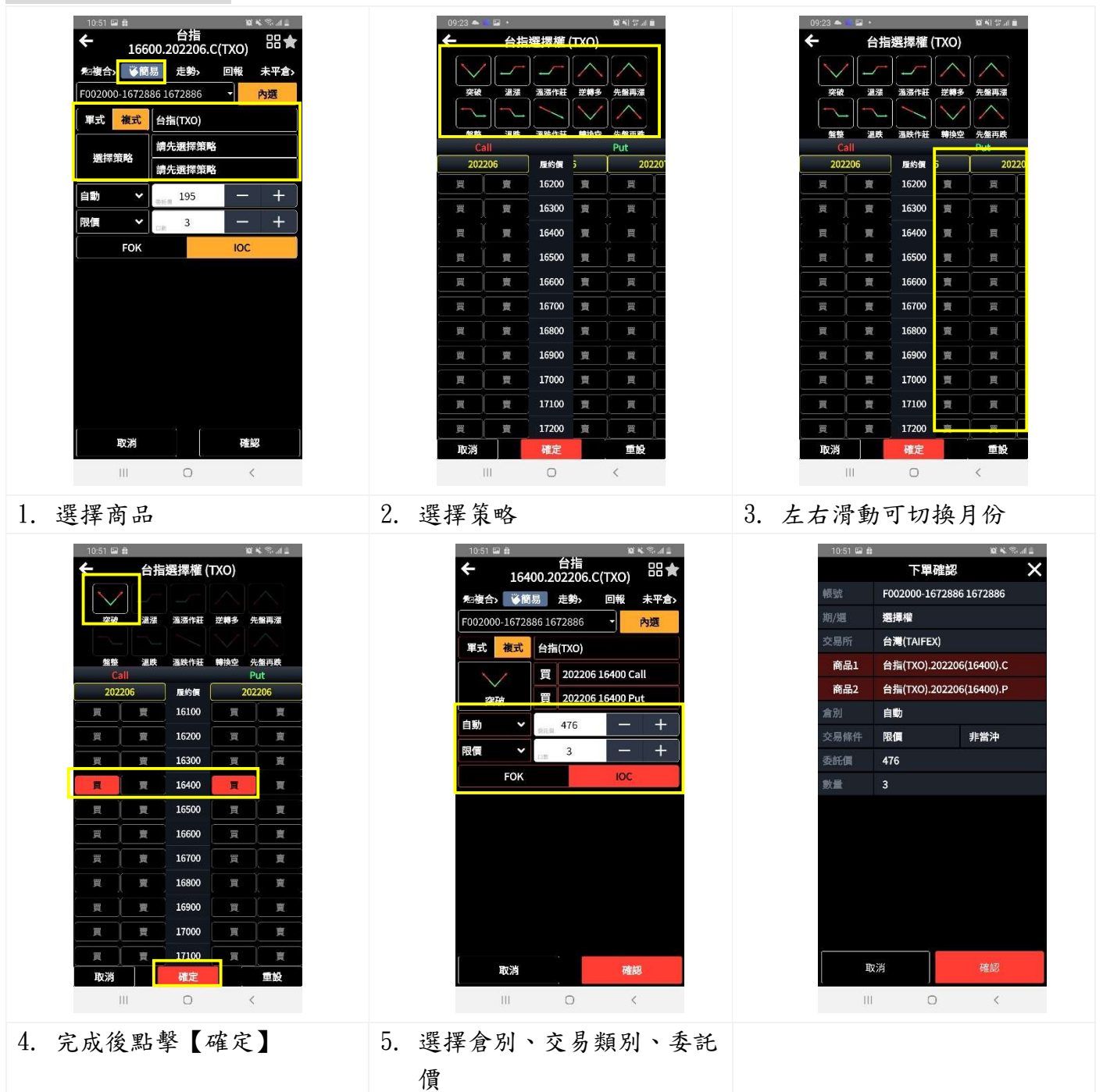

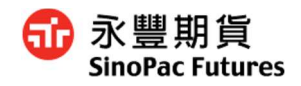

## 5. 回報

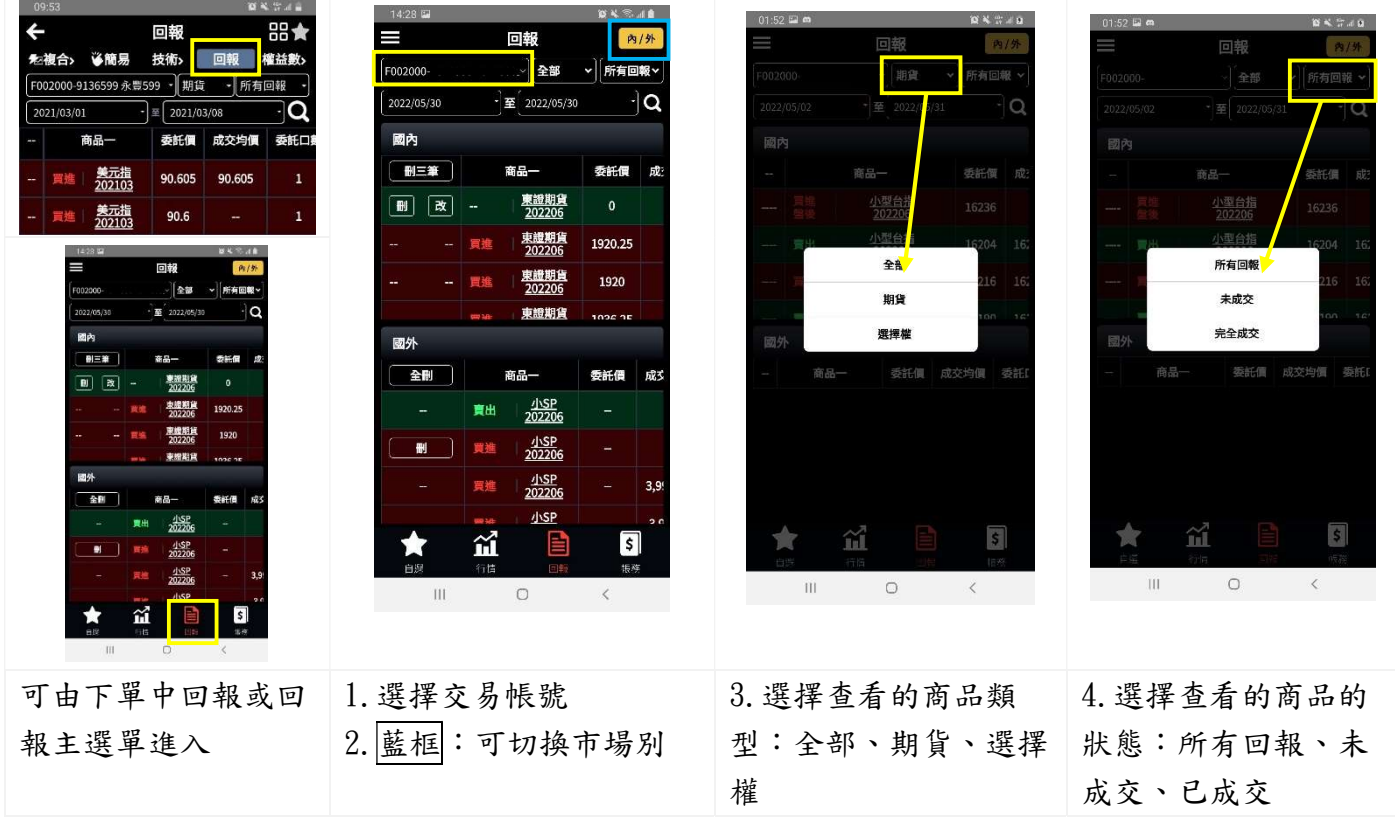

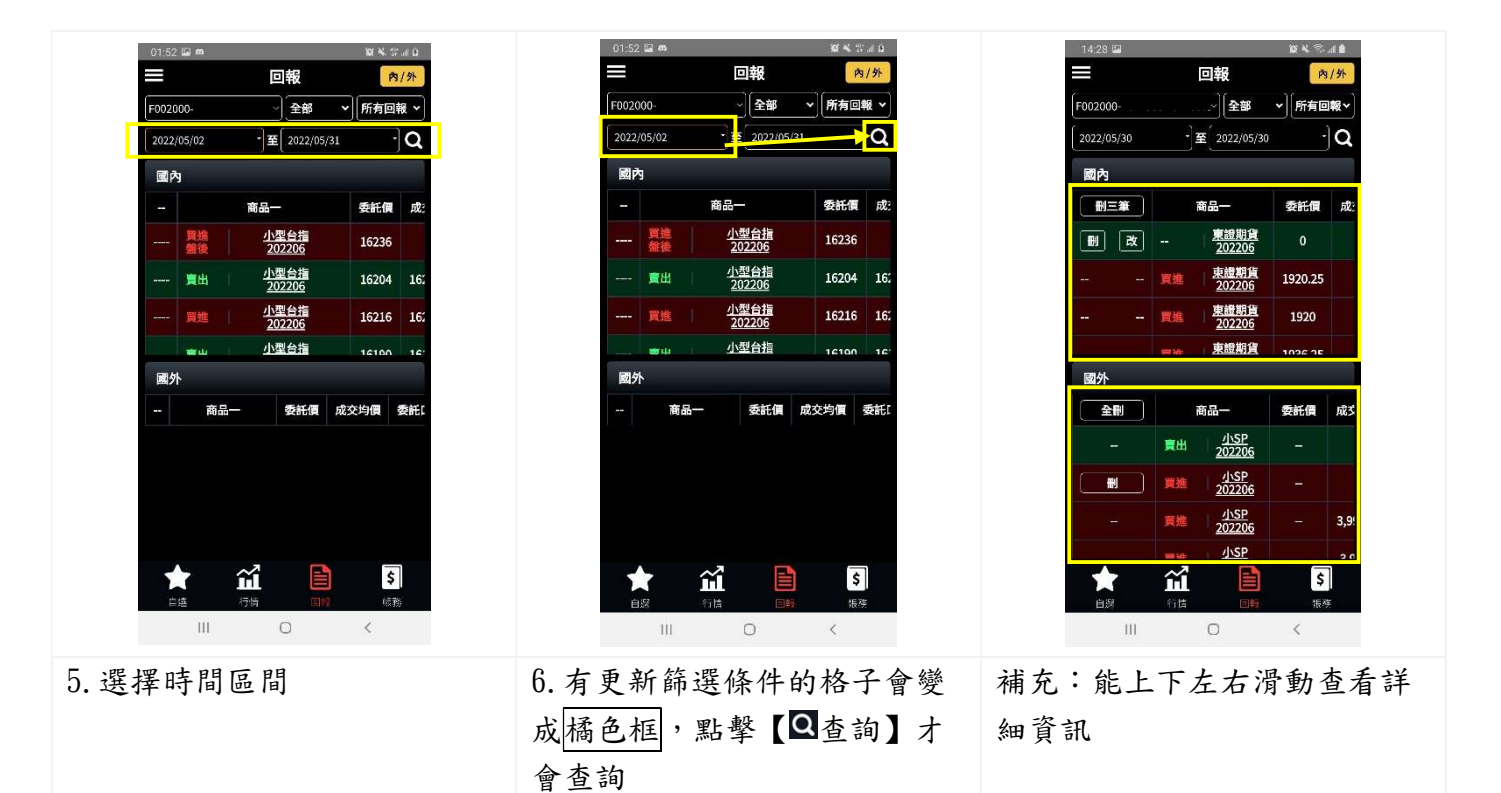

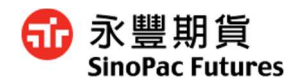

#### 刪單

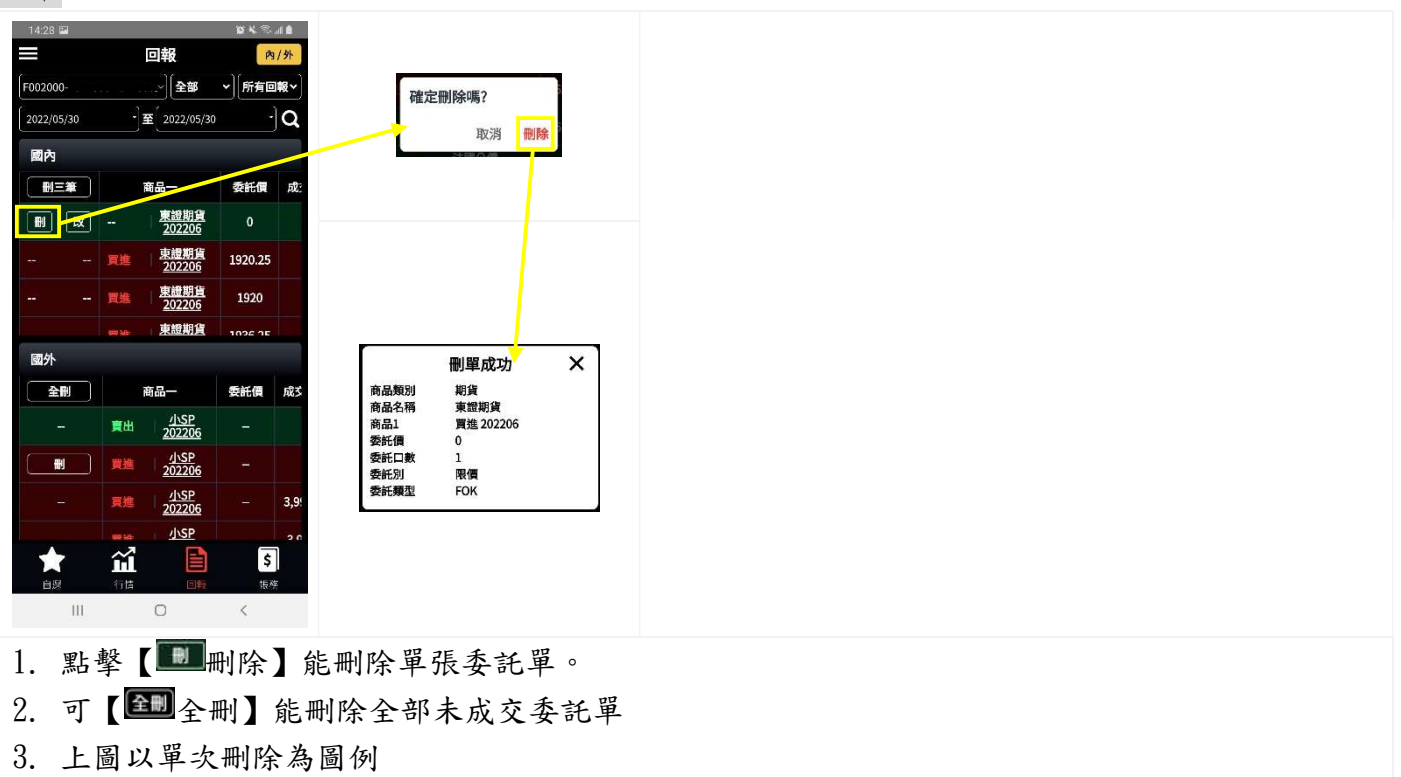

#### 改單

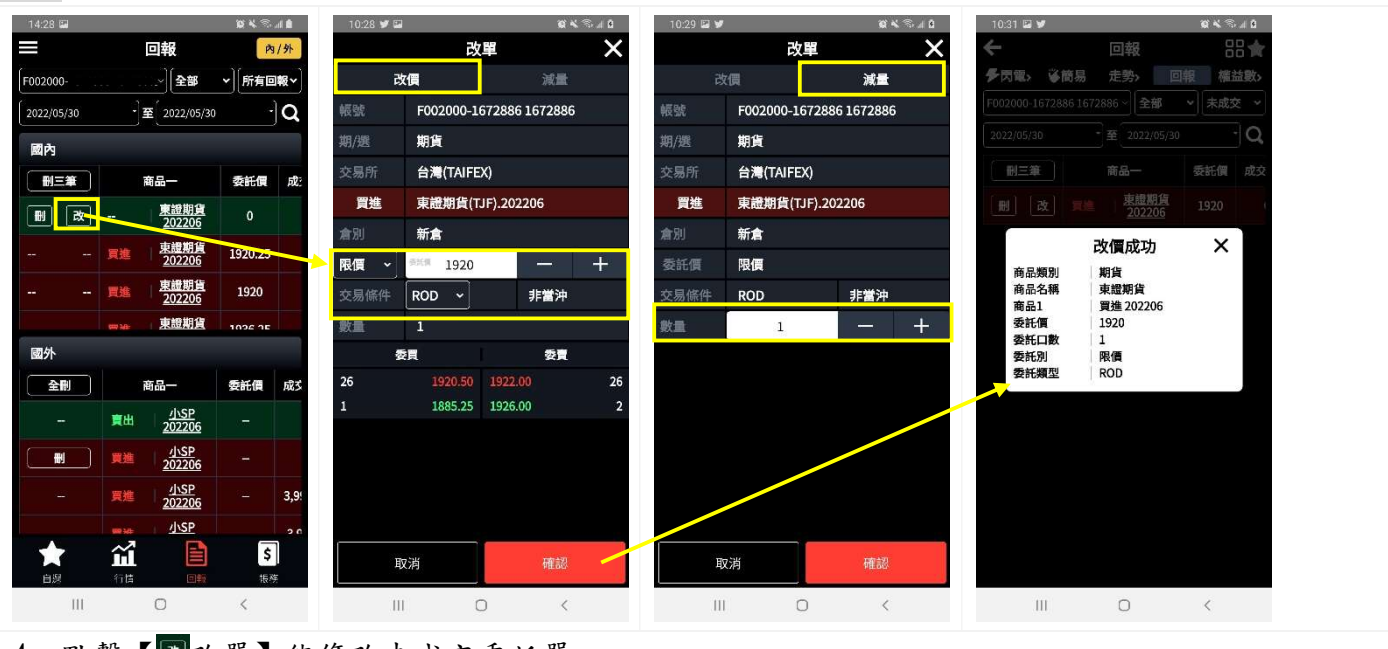

- 4. 點擊【國改單】能修改未成交委託單
- 5. 改價:可修改委託別、委託類型、價格,可依照下方
- 6. 改量:修改委託數量
- 7. 完成後按確認

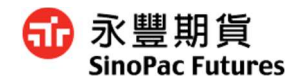

## 6. 帳務

## $6.1$ 查詢權益數

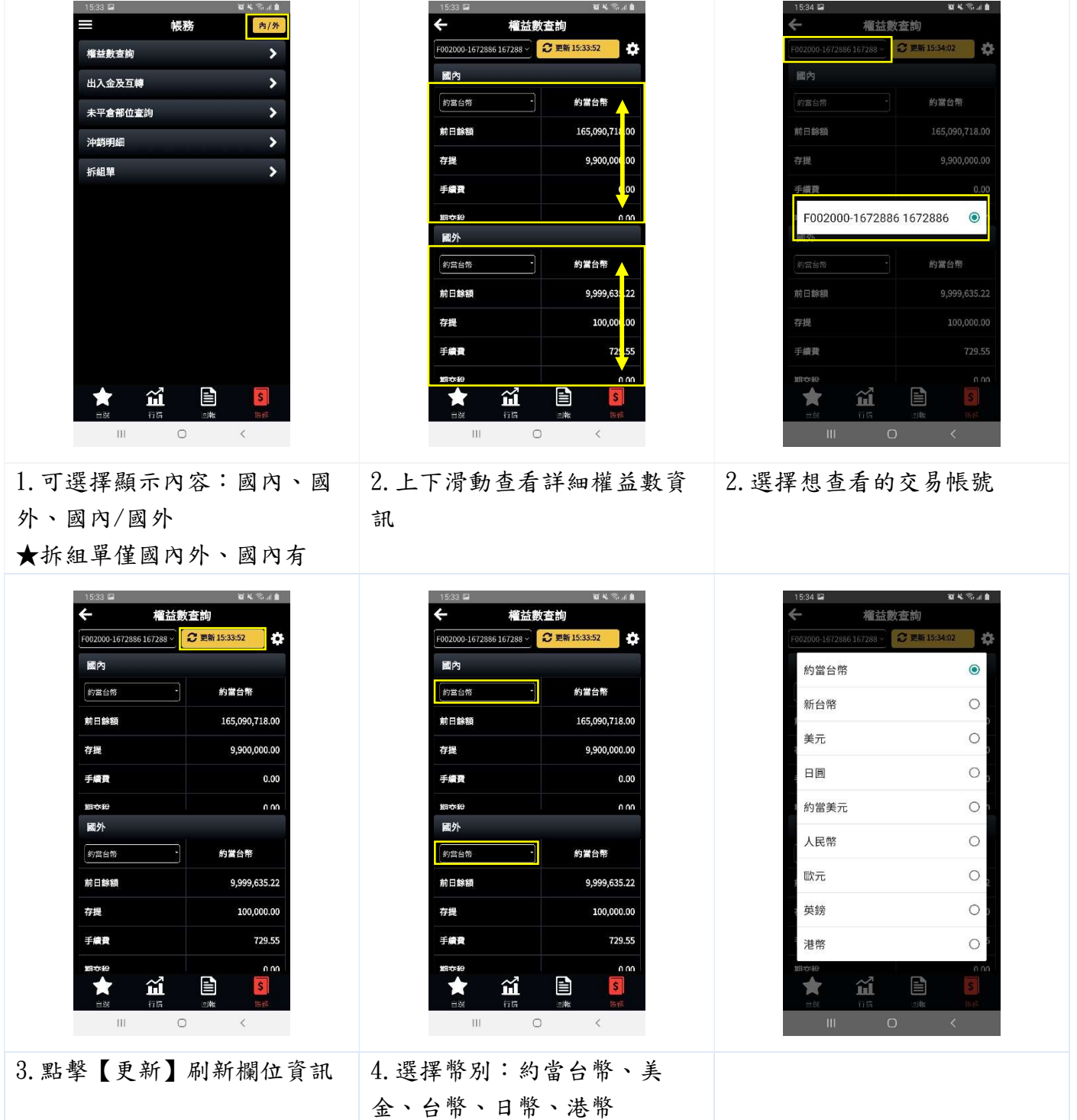

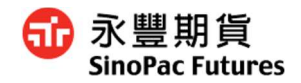

## 6.2 出入金及互轉

## 6.2.1 查詢所有歷史紀錄

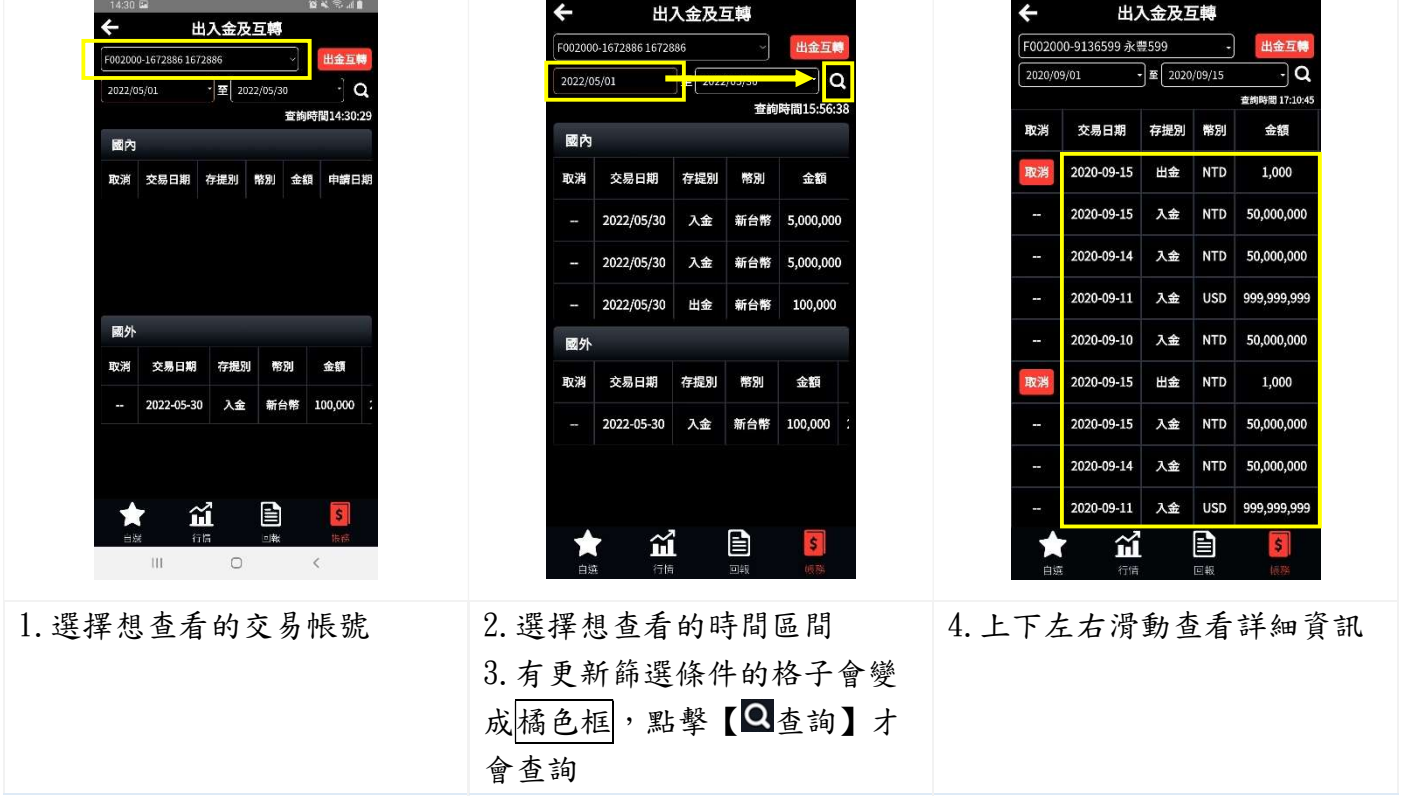

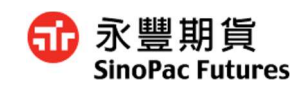

## 6.2.2 申請出入金及互轉

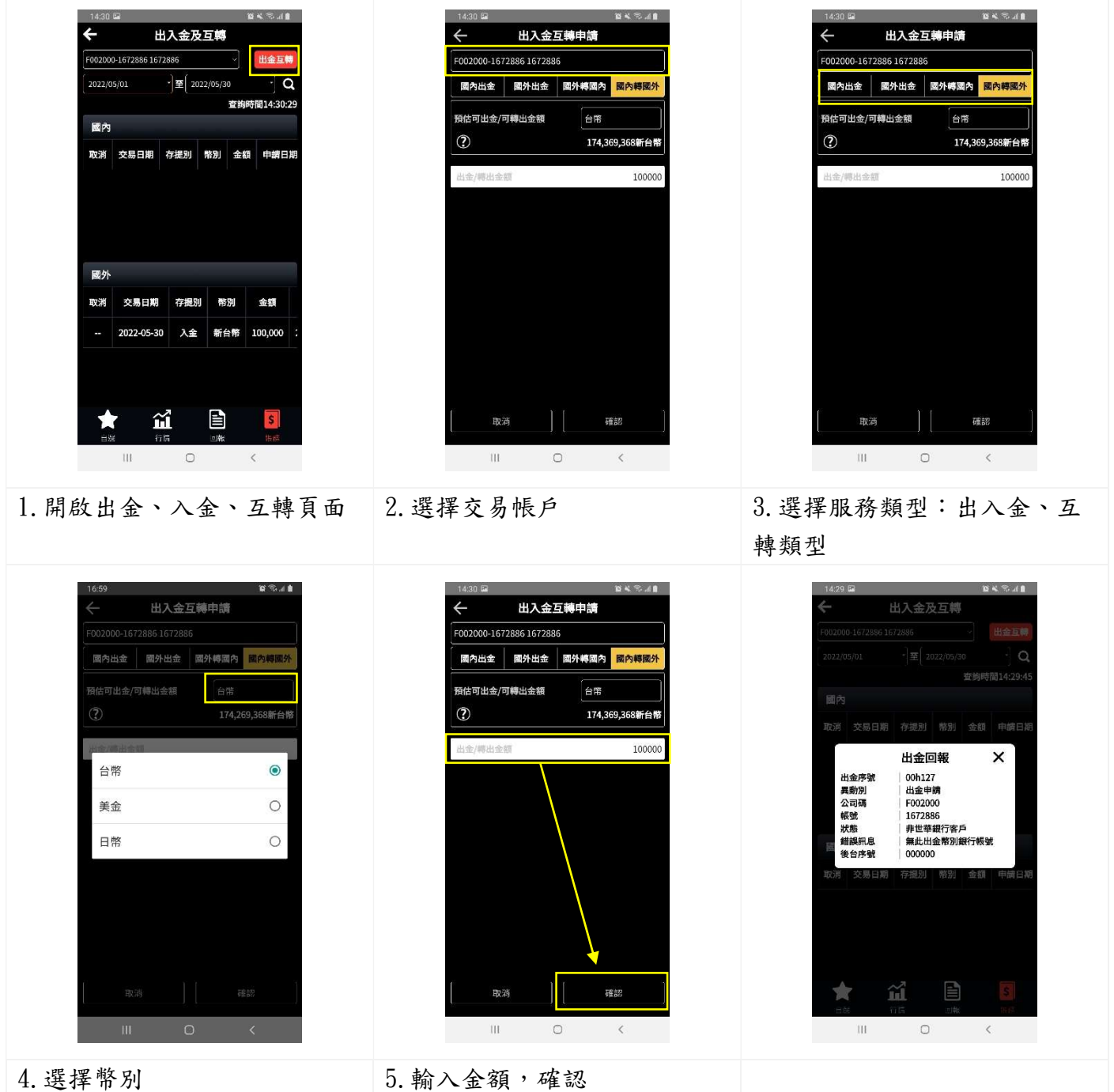

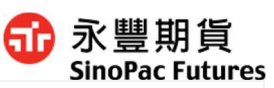

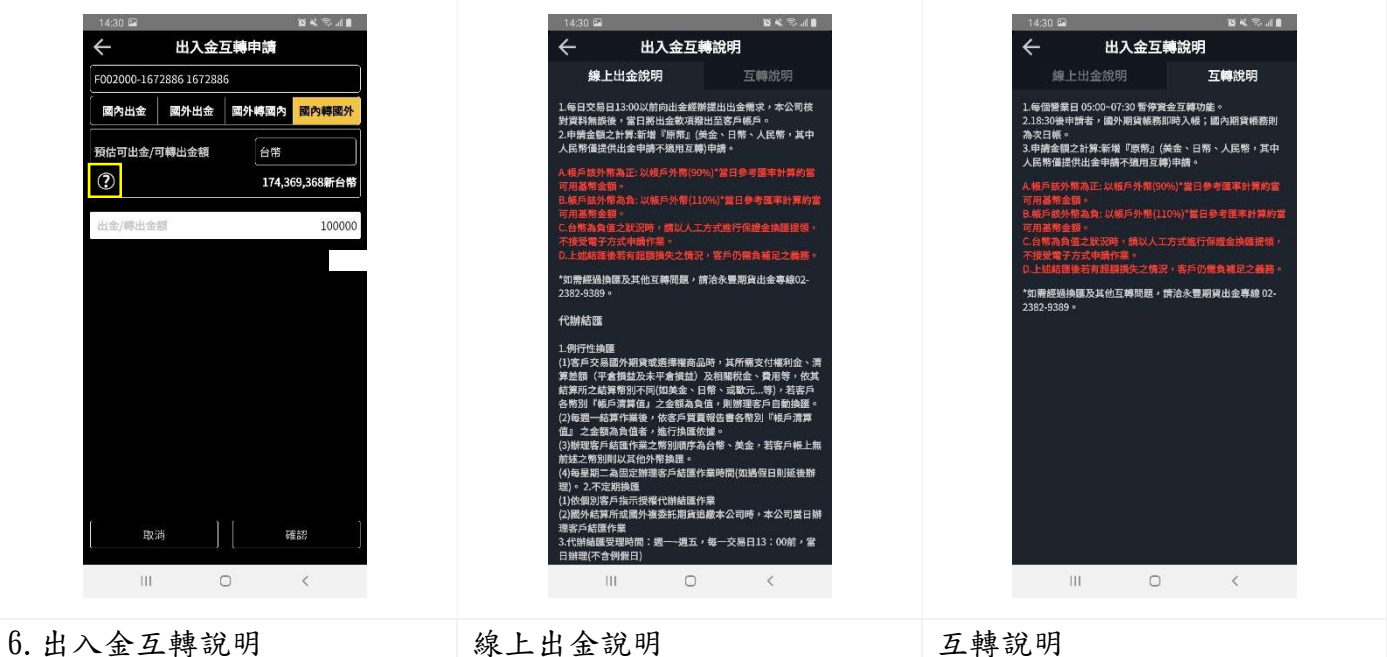

## 6.2.3 取消出入金及互轉

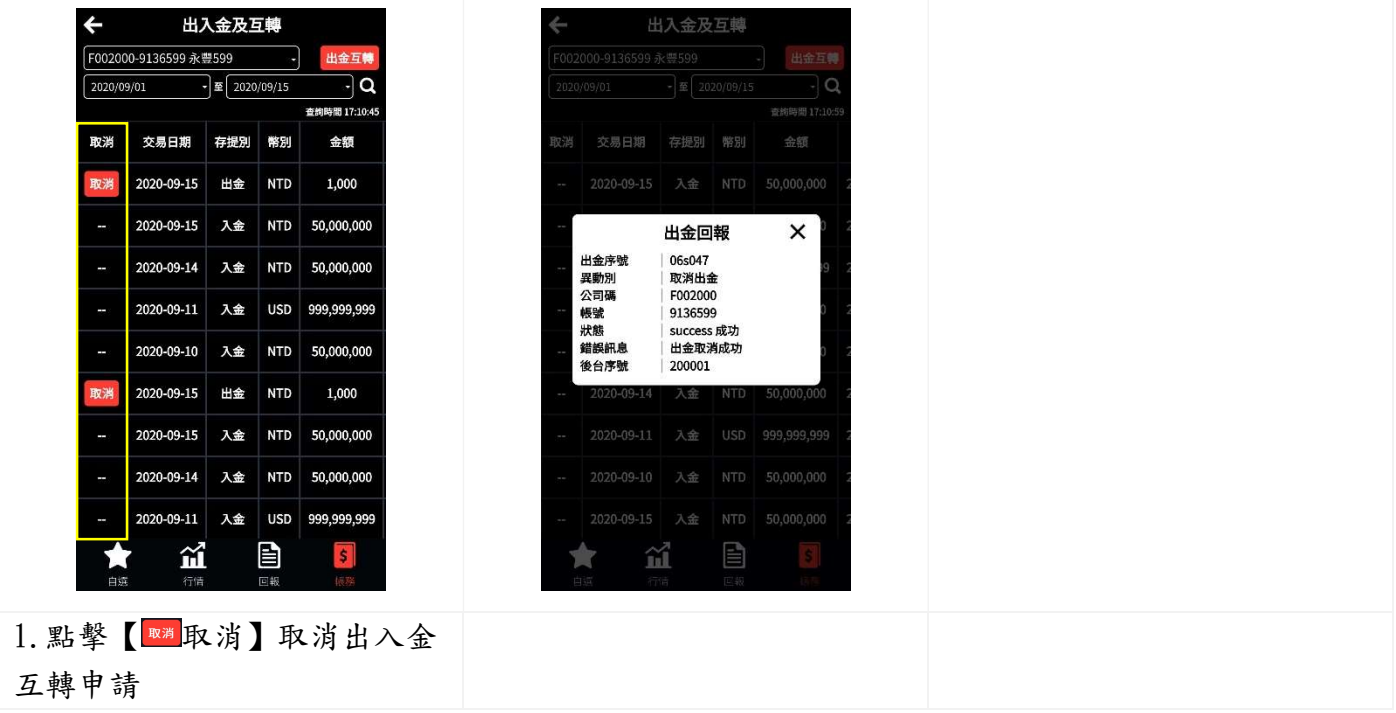

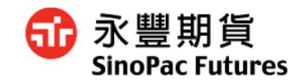

#### 6.3 未平倉部位查詢

#### 6.3.1 查詢所有歷史紀錄

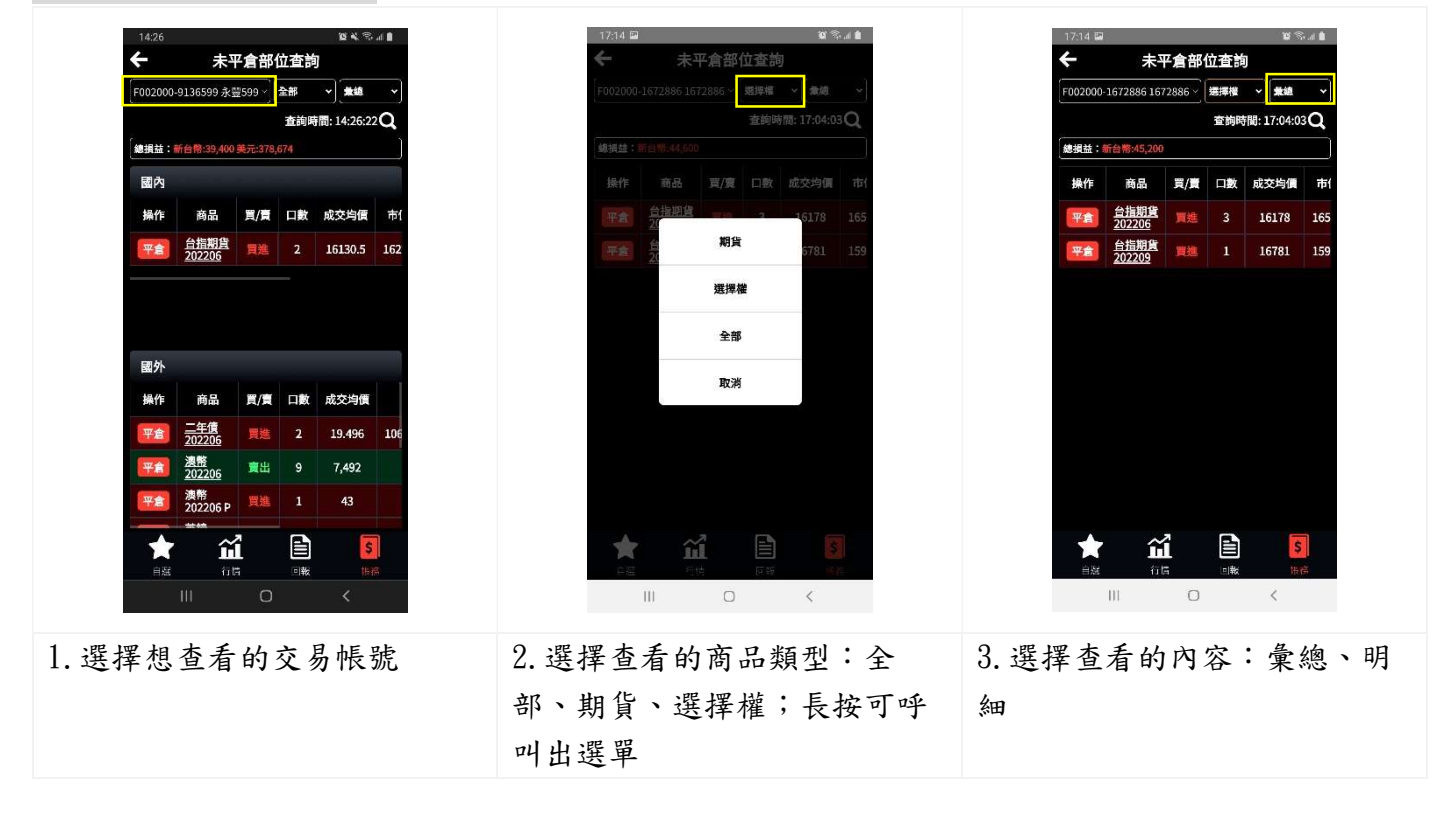

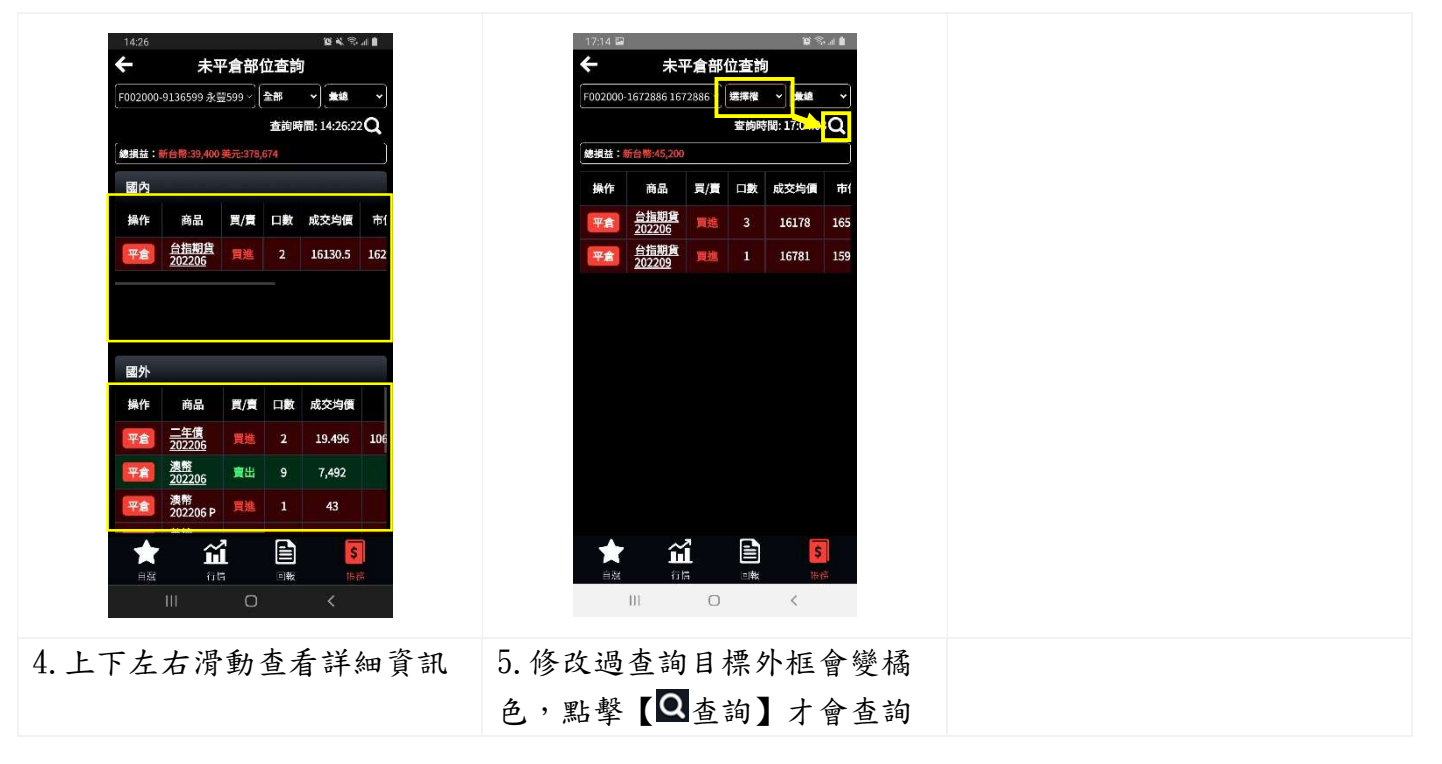

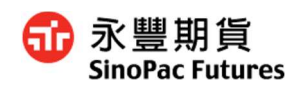

## 6.3.2 快速平倉

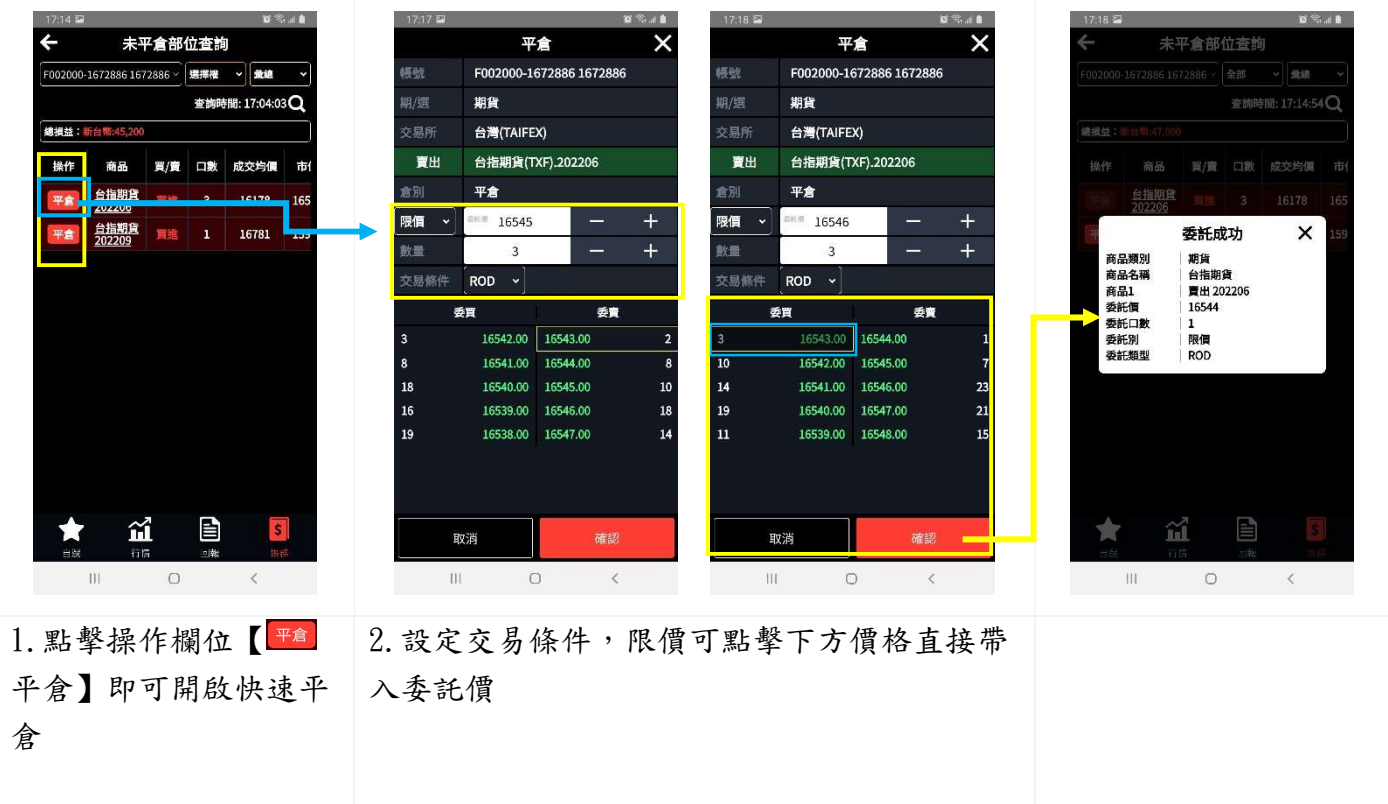

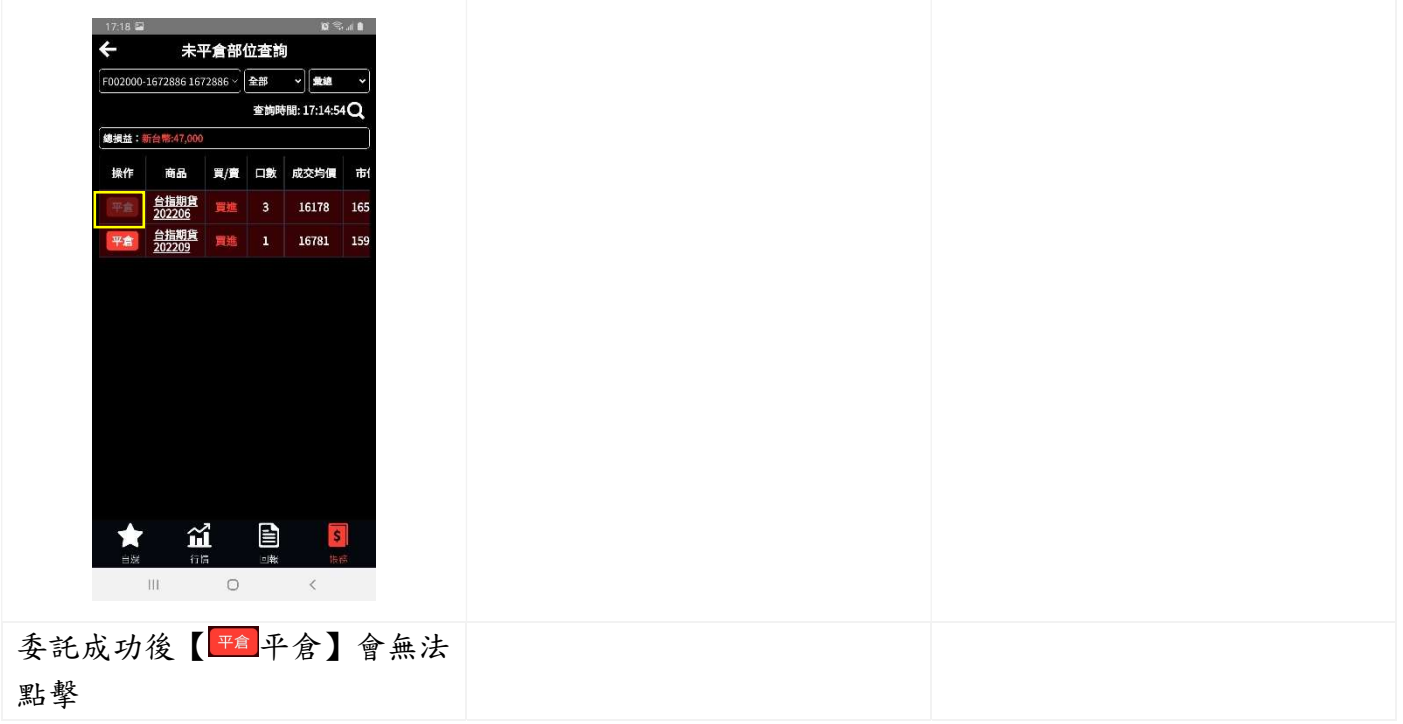

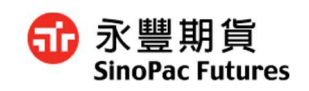

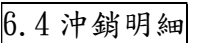

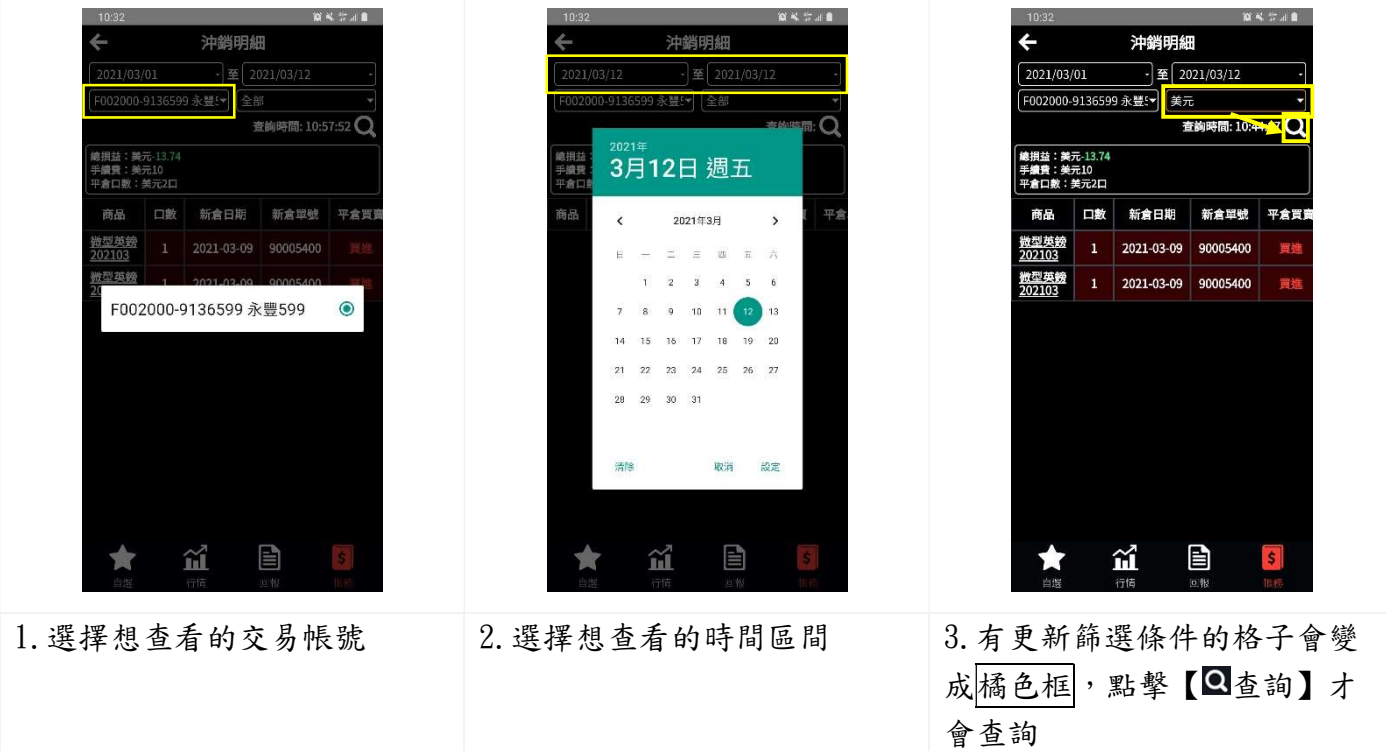

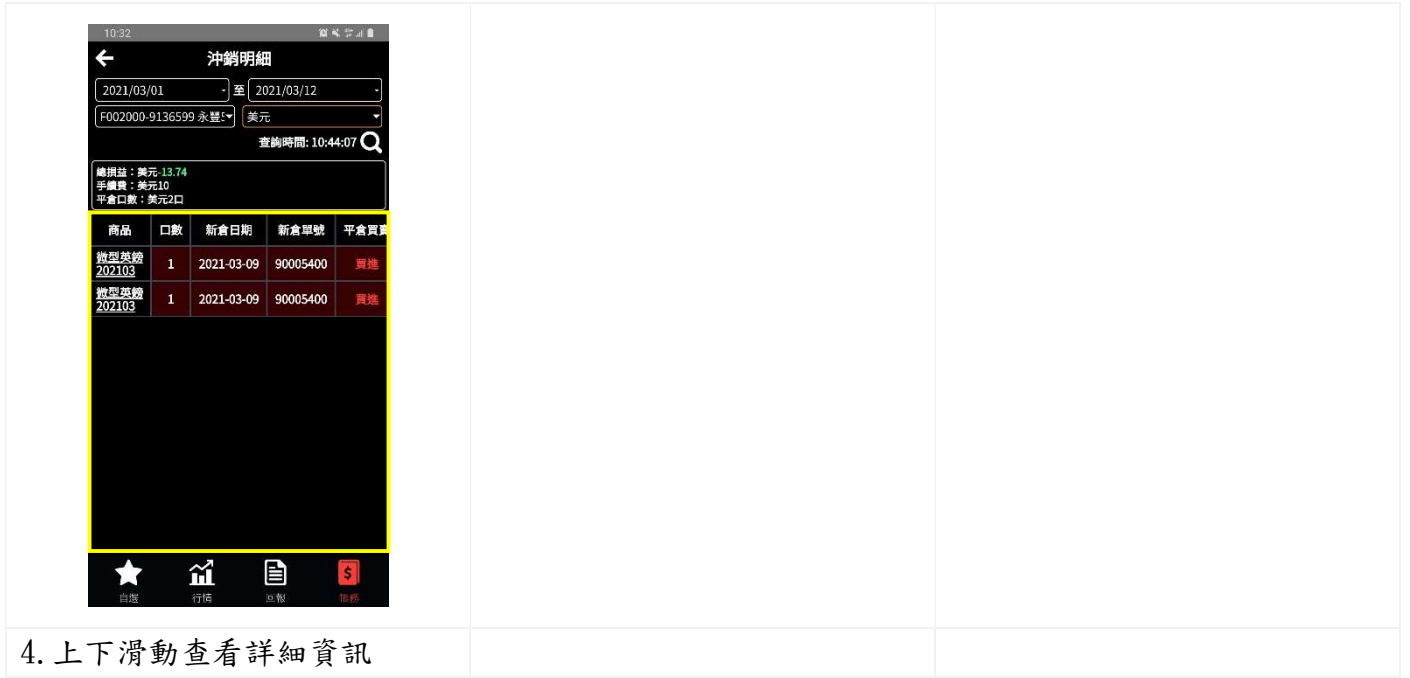

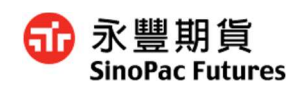

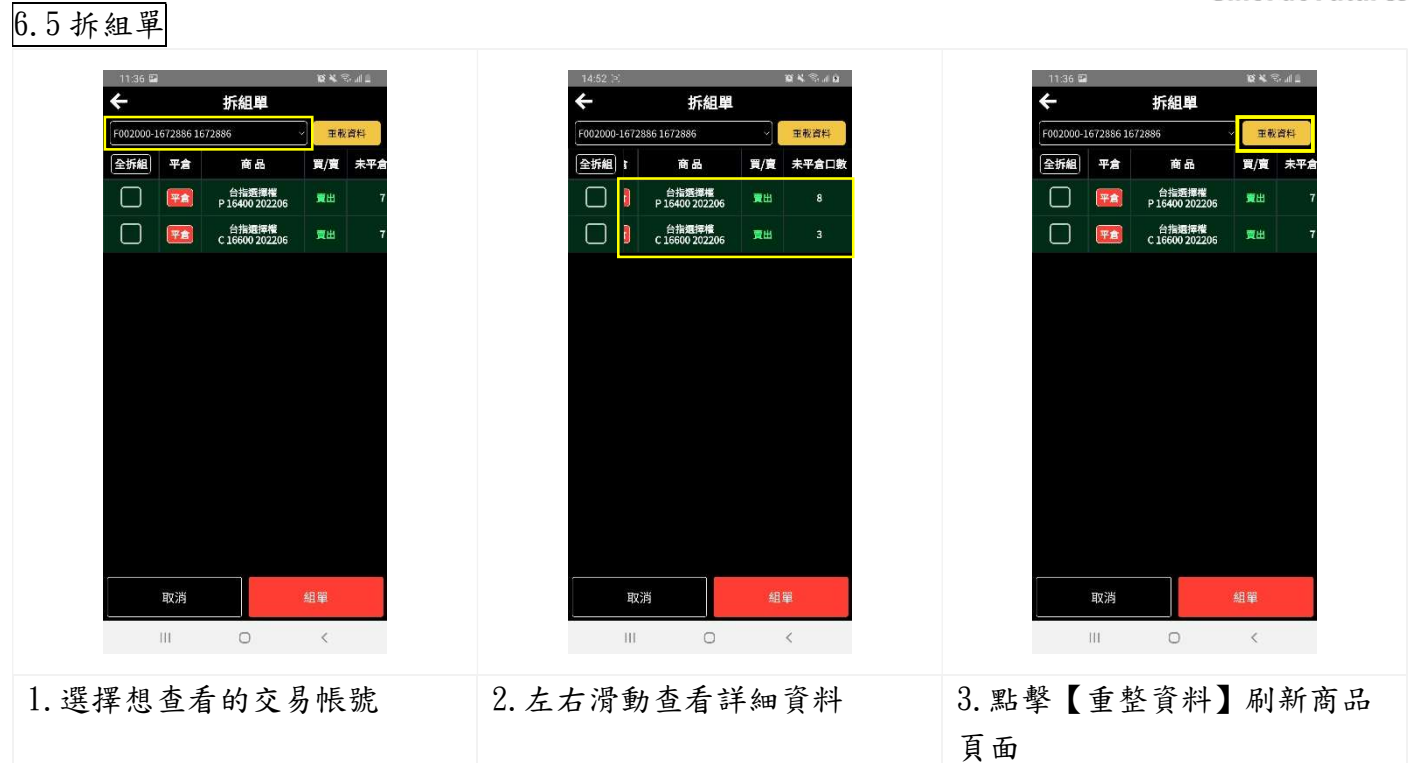

拆單

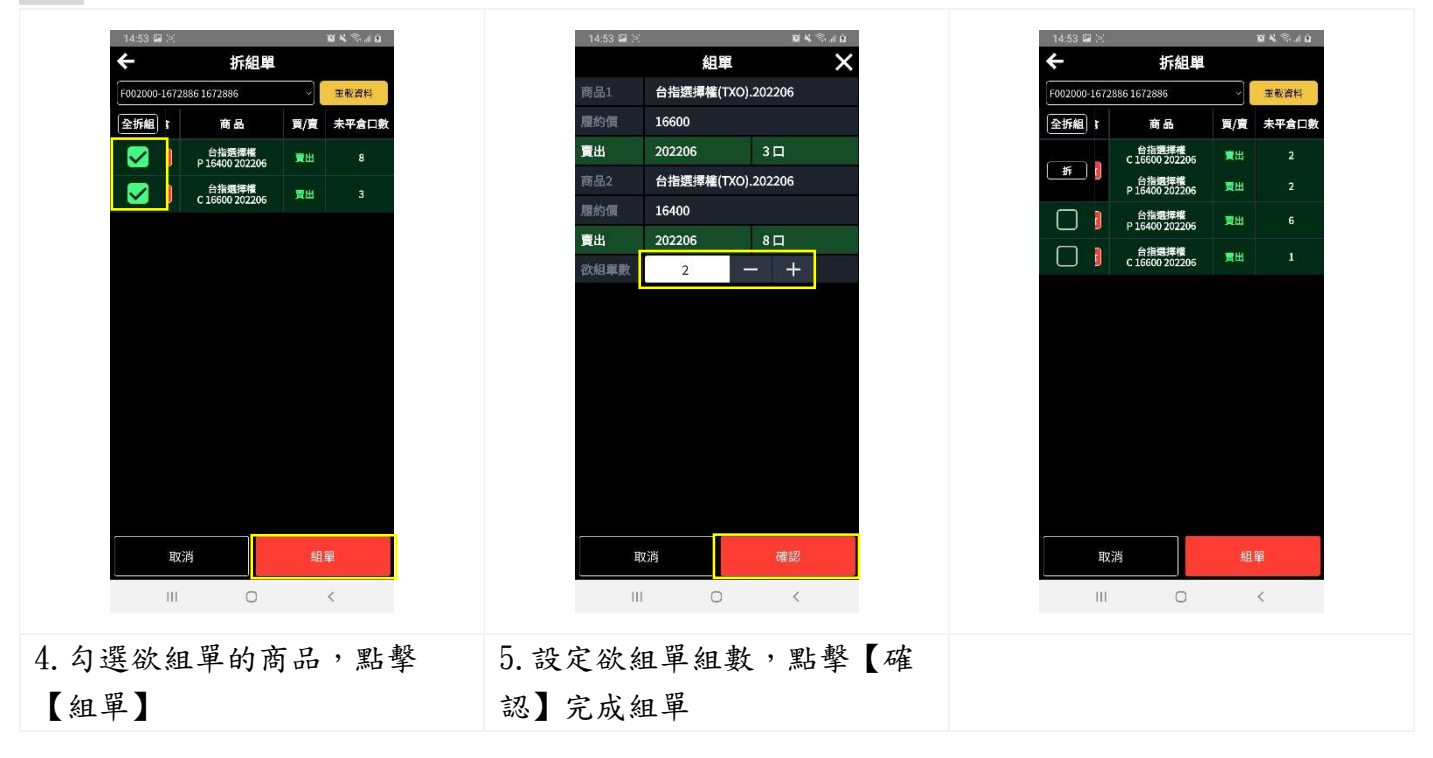

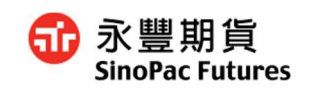

組單拆單

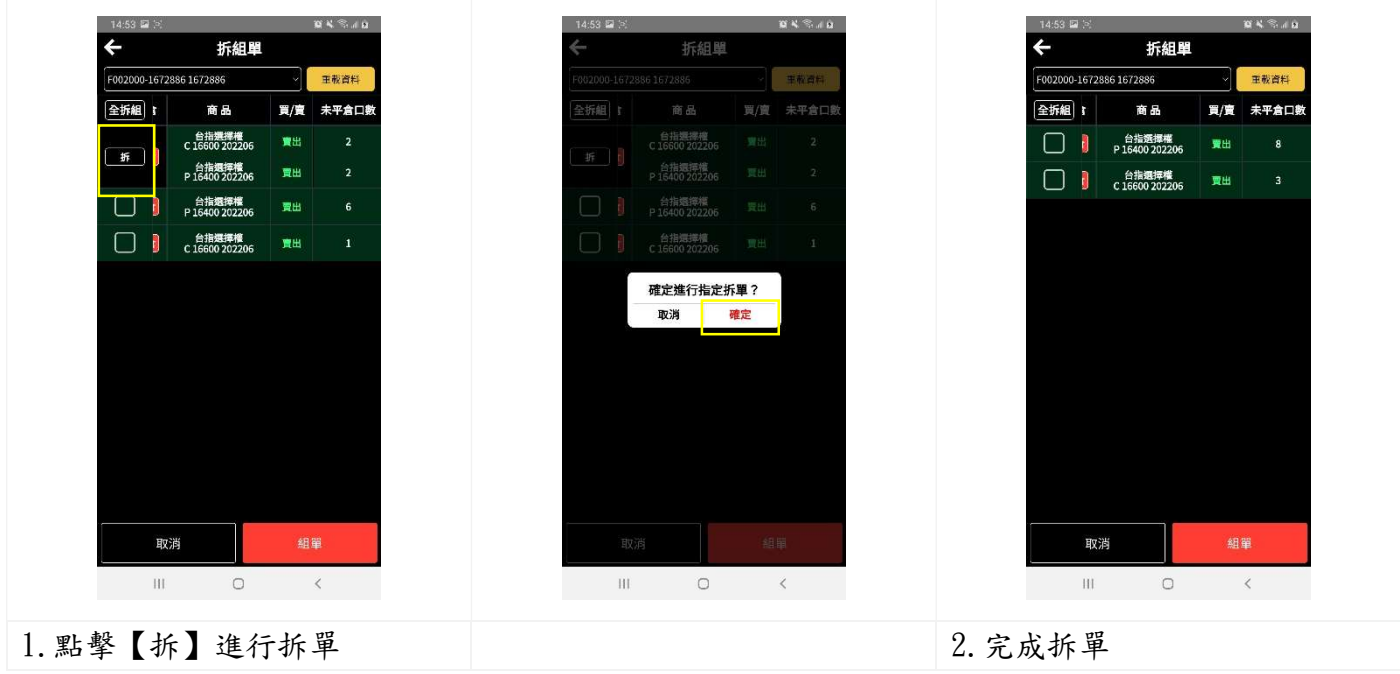

全拆組

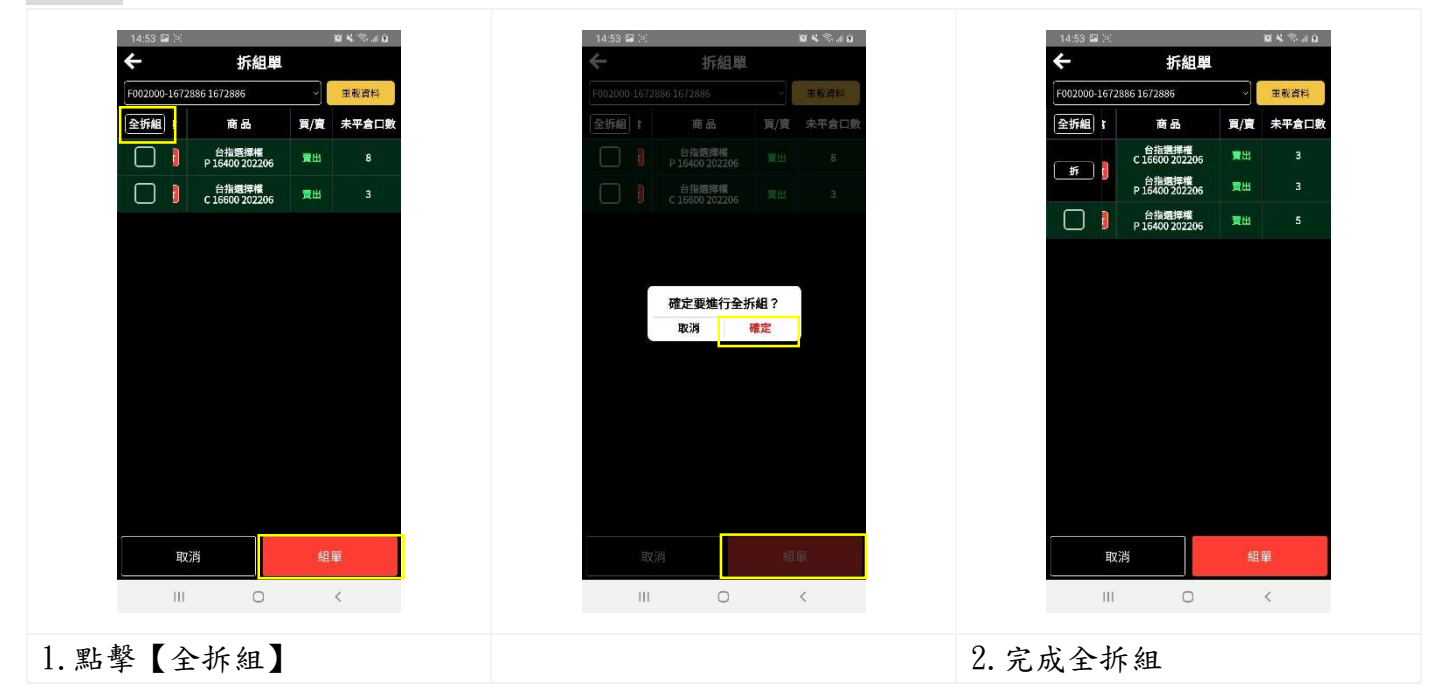

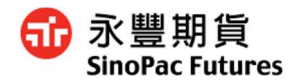

## 7. 折合選單/漢堡/設定

#### 7.0 開啟折合選單

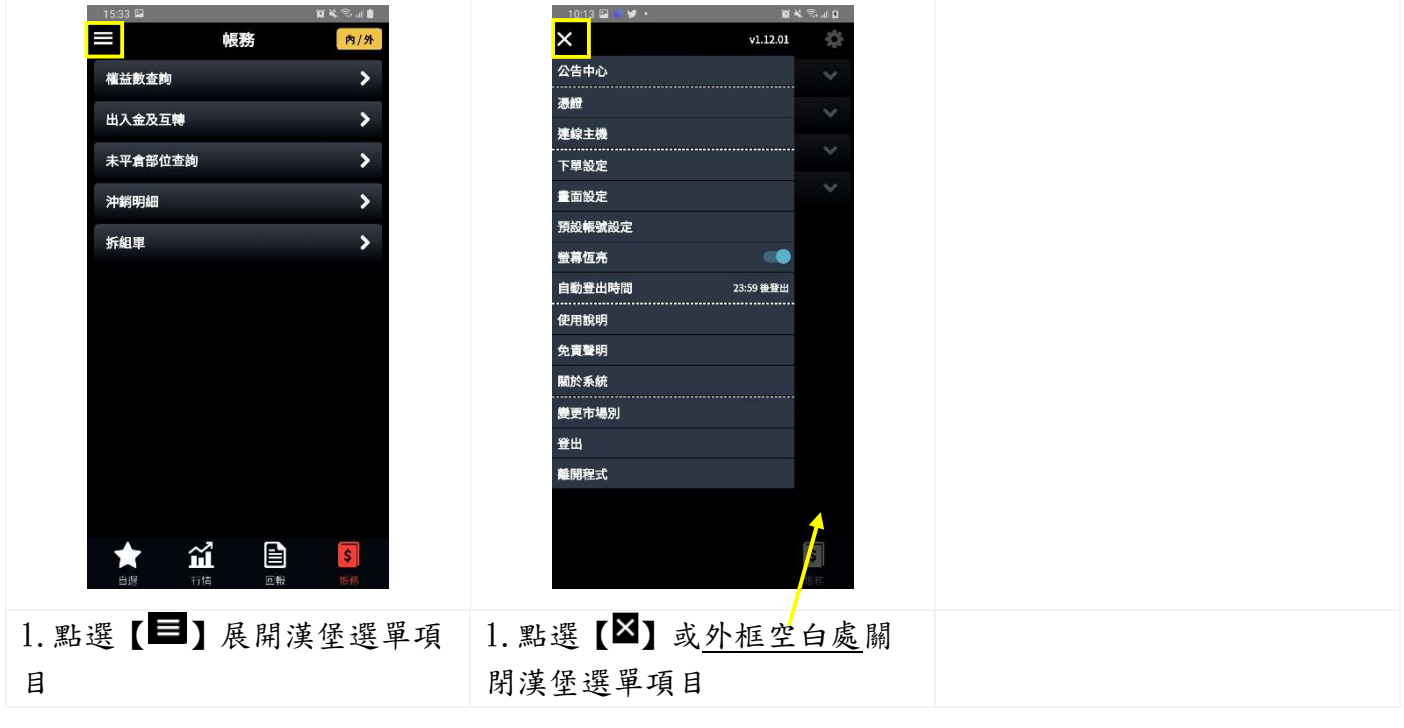

#### 7.1 公告中心

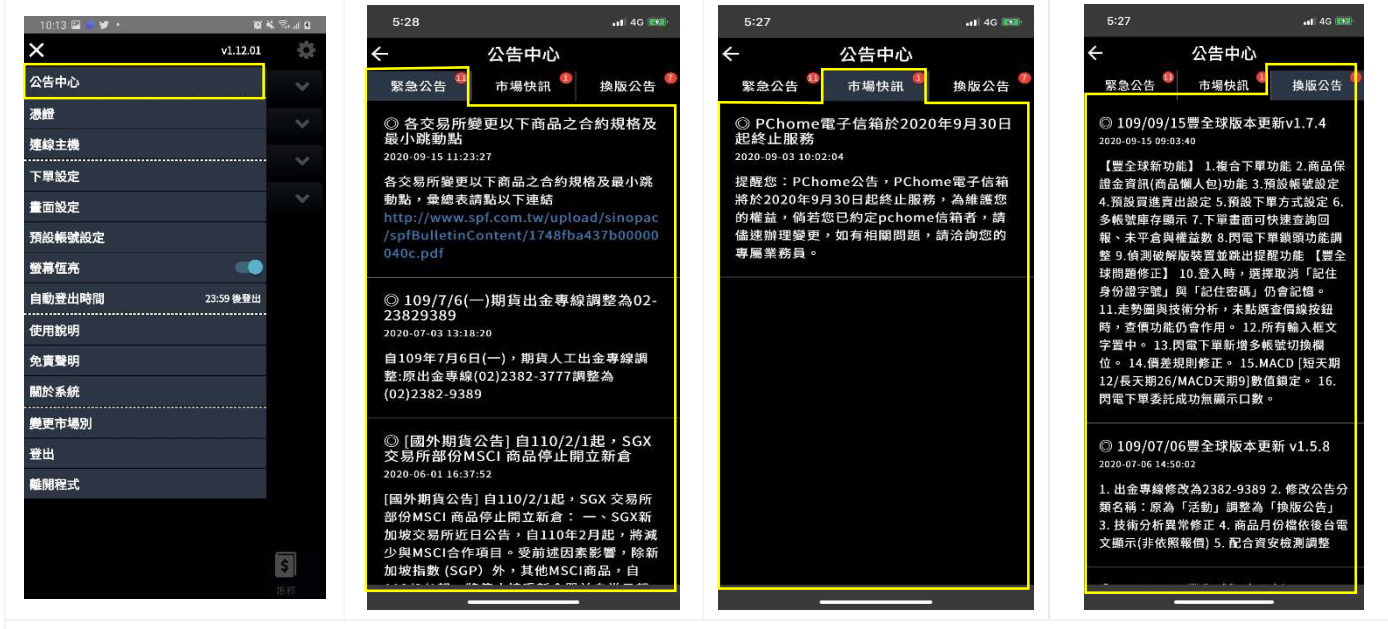

1.公告中心:緊急公告、市場快訊、活動

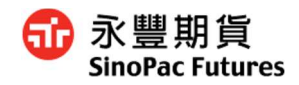

## 7.2 憑證資訊

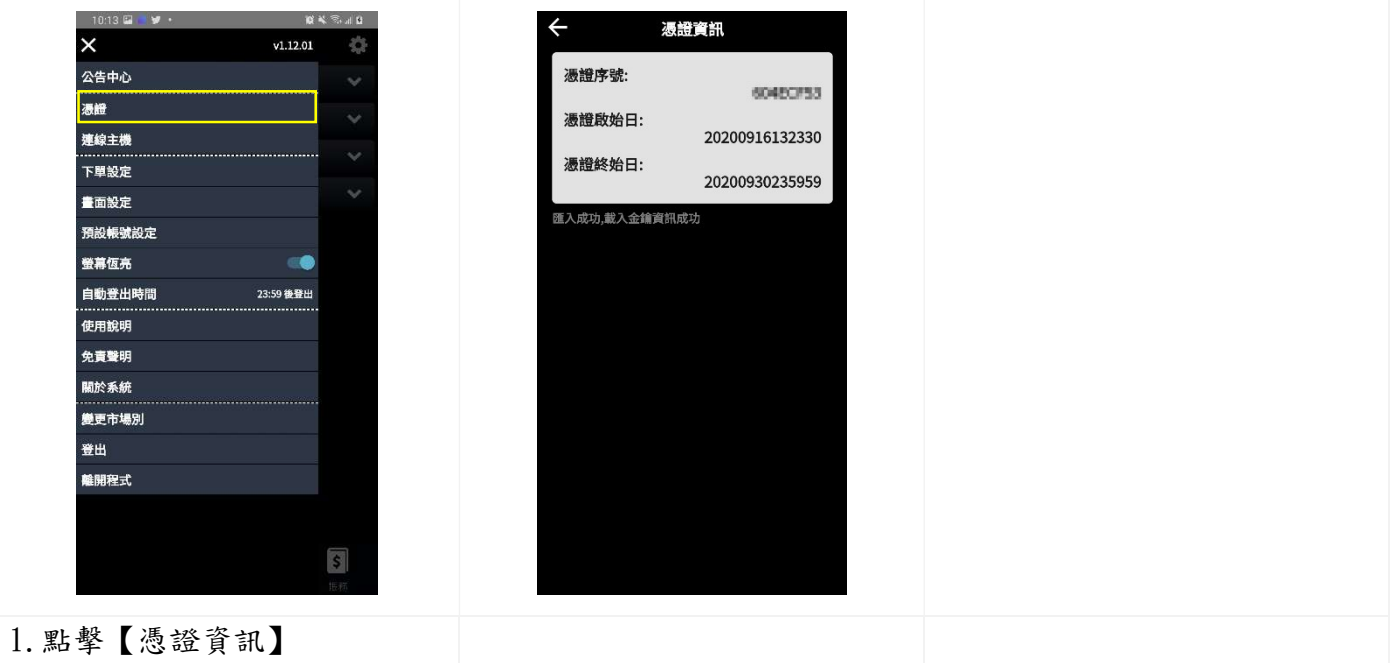

## 7.3 連線主機

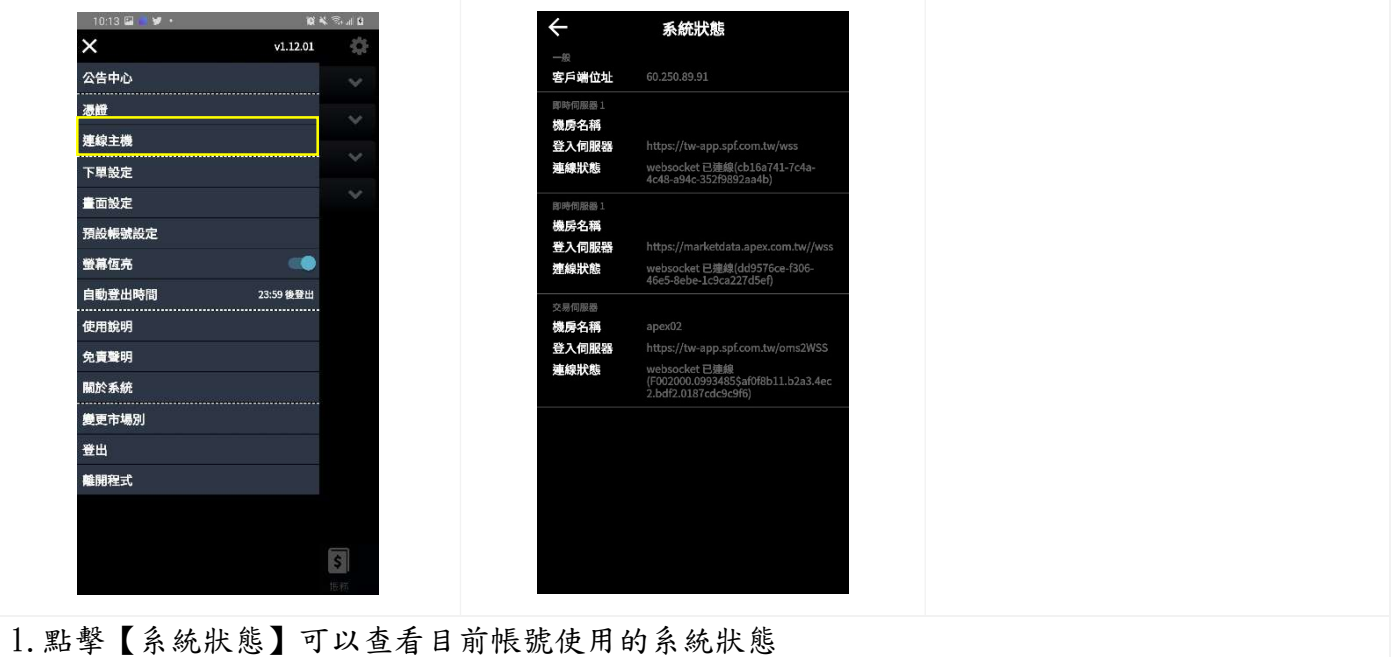

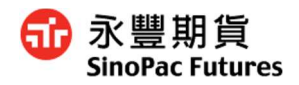

## 7.4 下單設定

7.4.1 下單方式設定

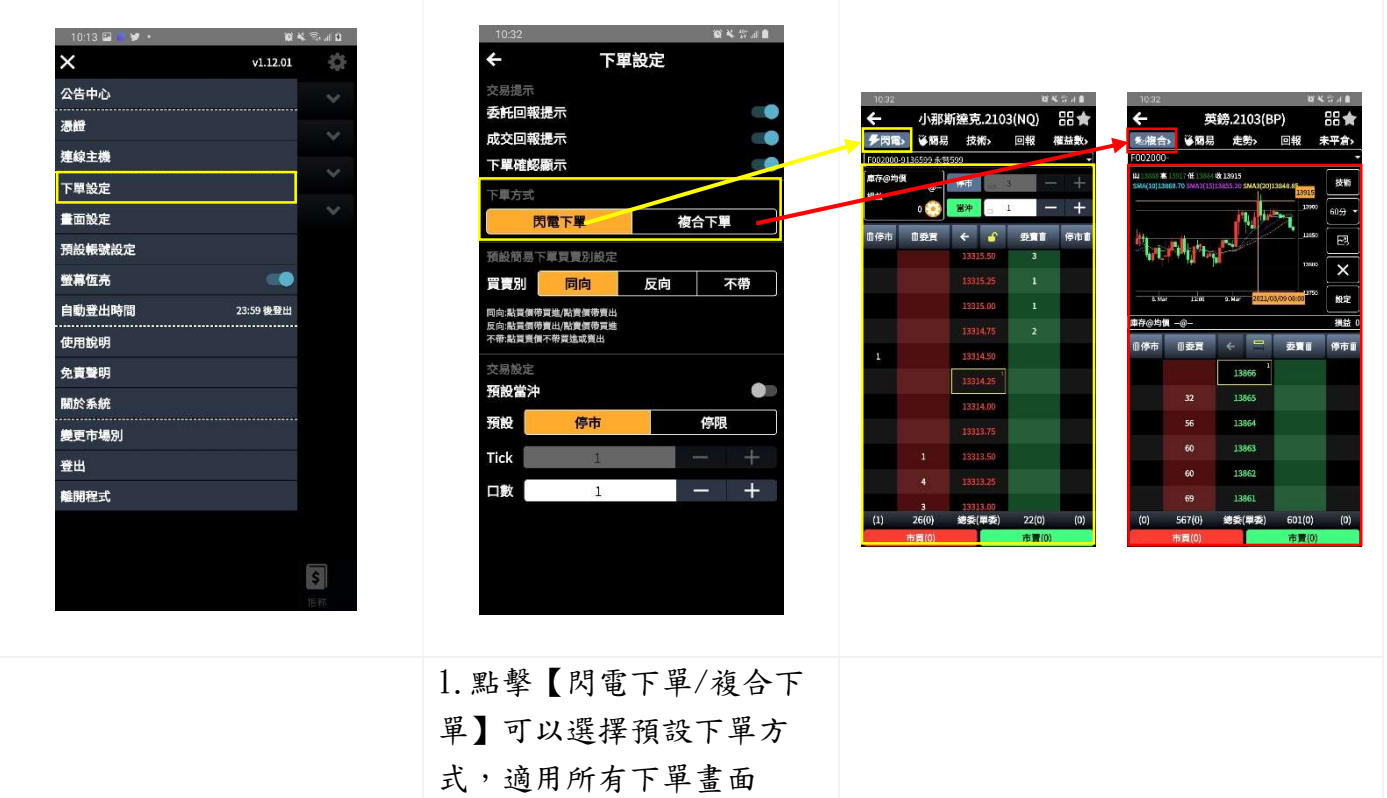

#### 7.4.2 下單買賣別設定

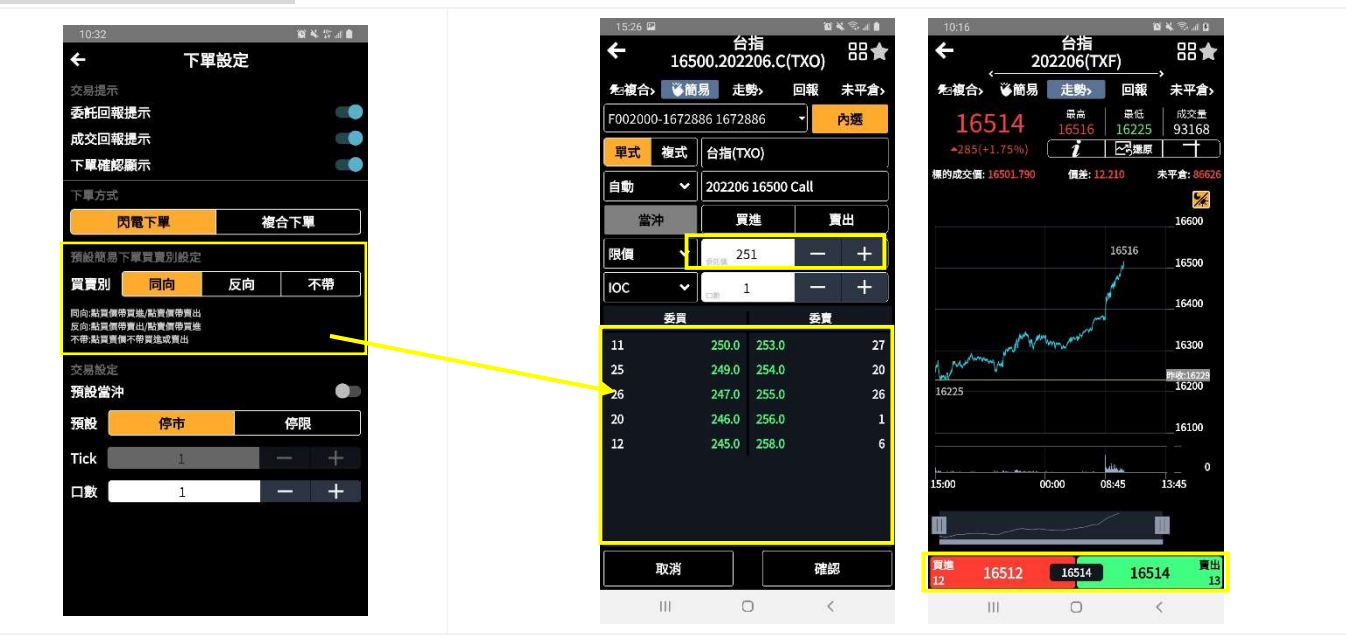

1. 點擊【同向/反向/不帶】改變買賣別設定,會同時修改簡易下單及市買、市賣 同向:點買價帶買進 / 點賣價帶賣出 反向:點買價帶賣出 / 點賣價帶買進 不帶:點買賣價皆不帶買進或賣出

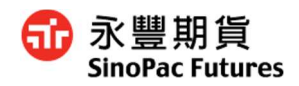

## 7.4.3 交易設定

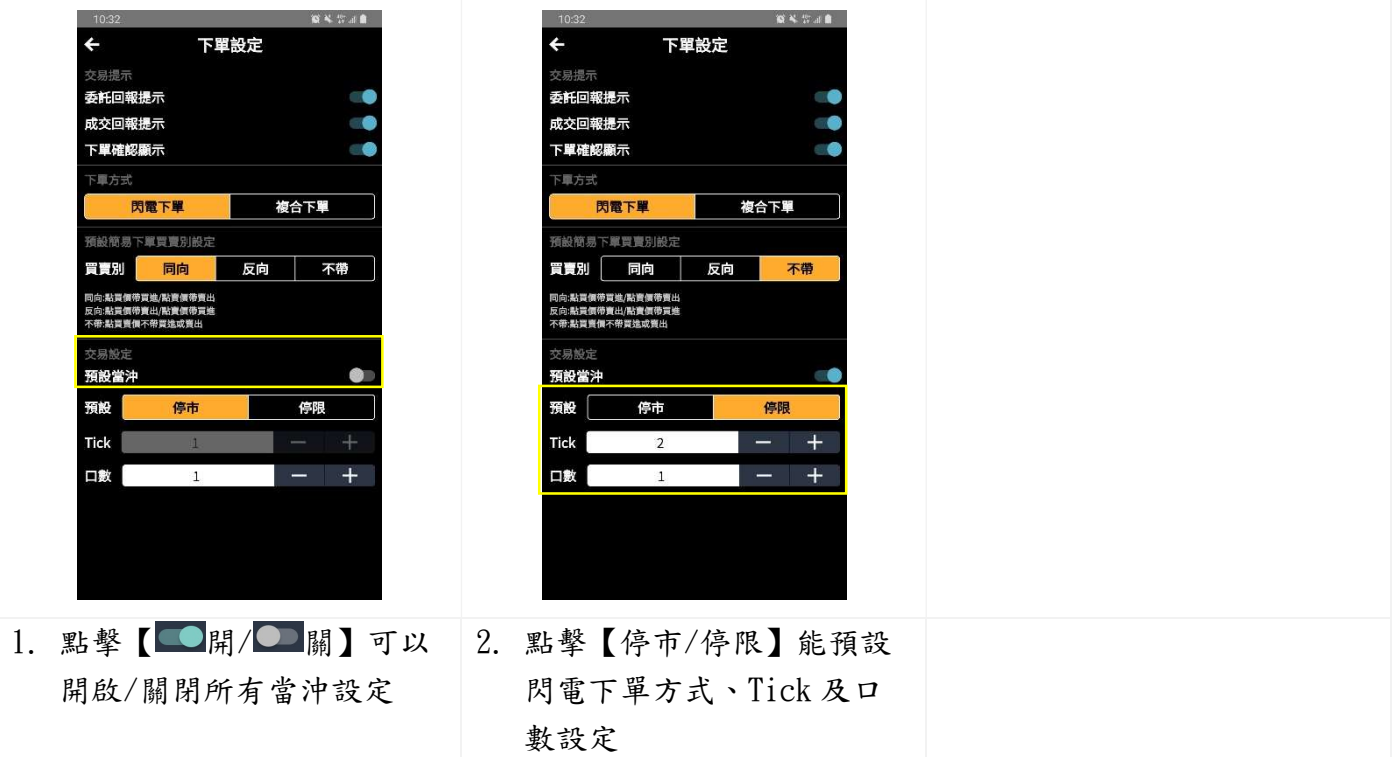

7.4.4 畫面設定

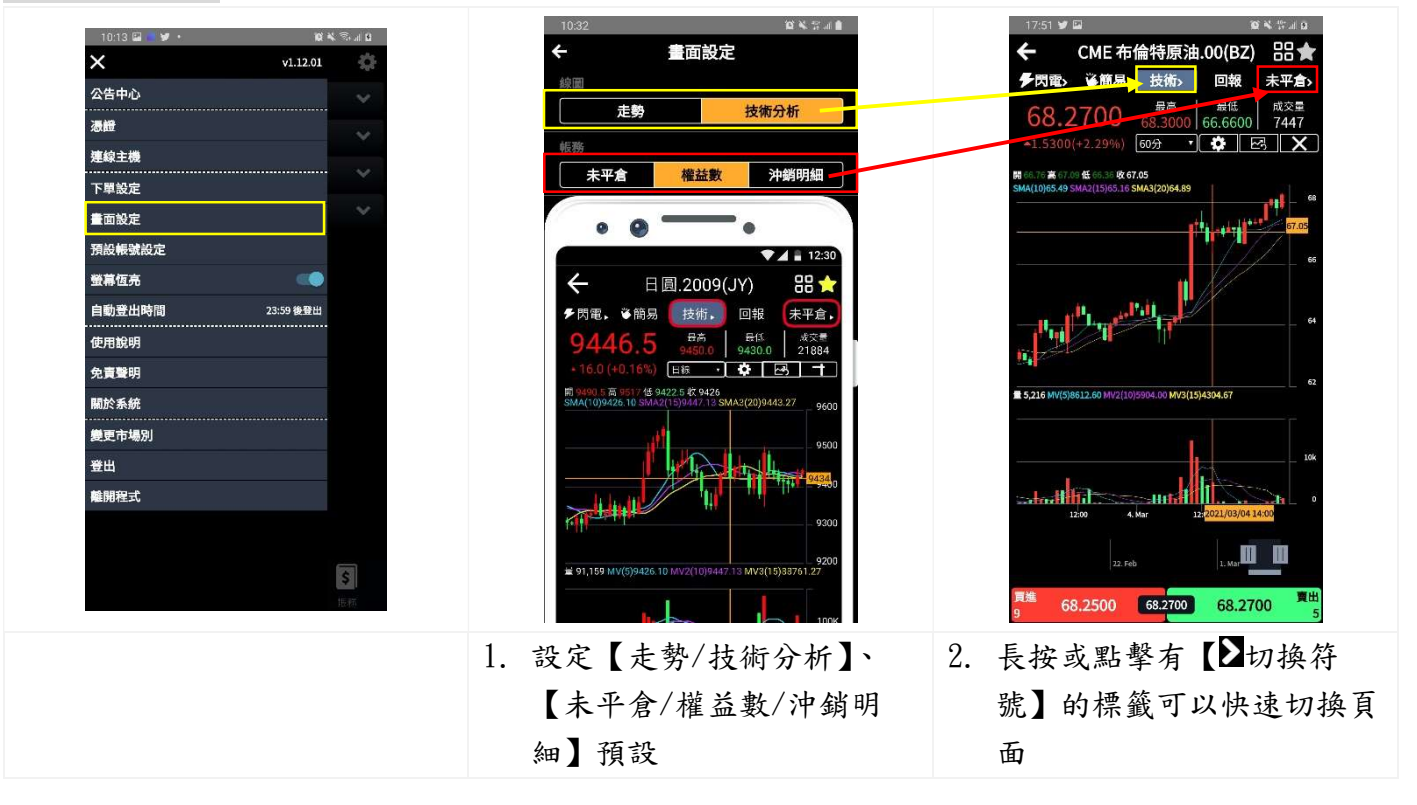

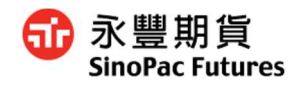

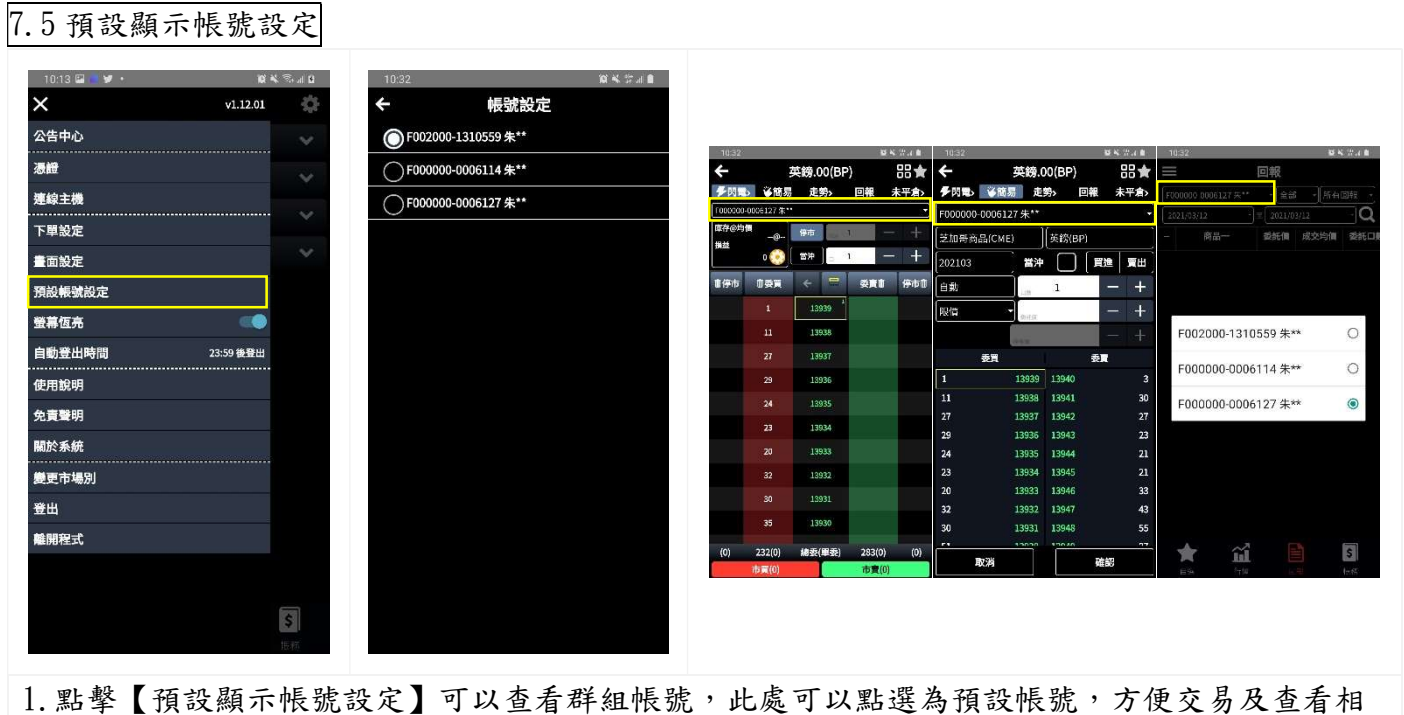

關資訊

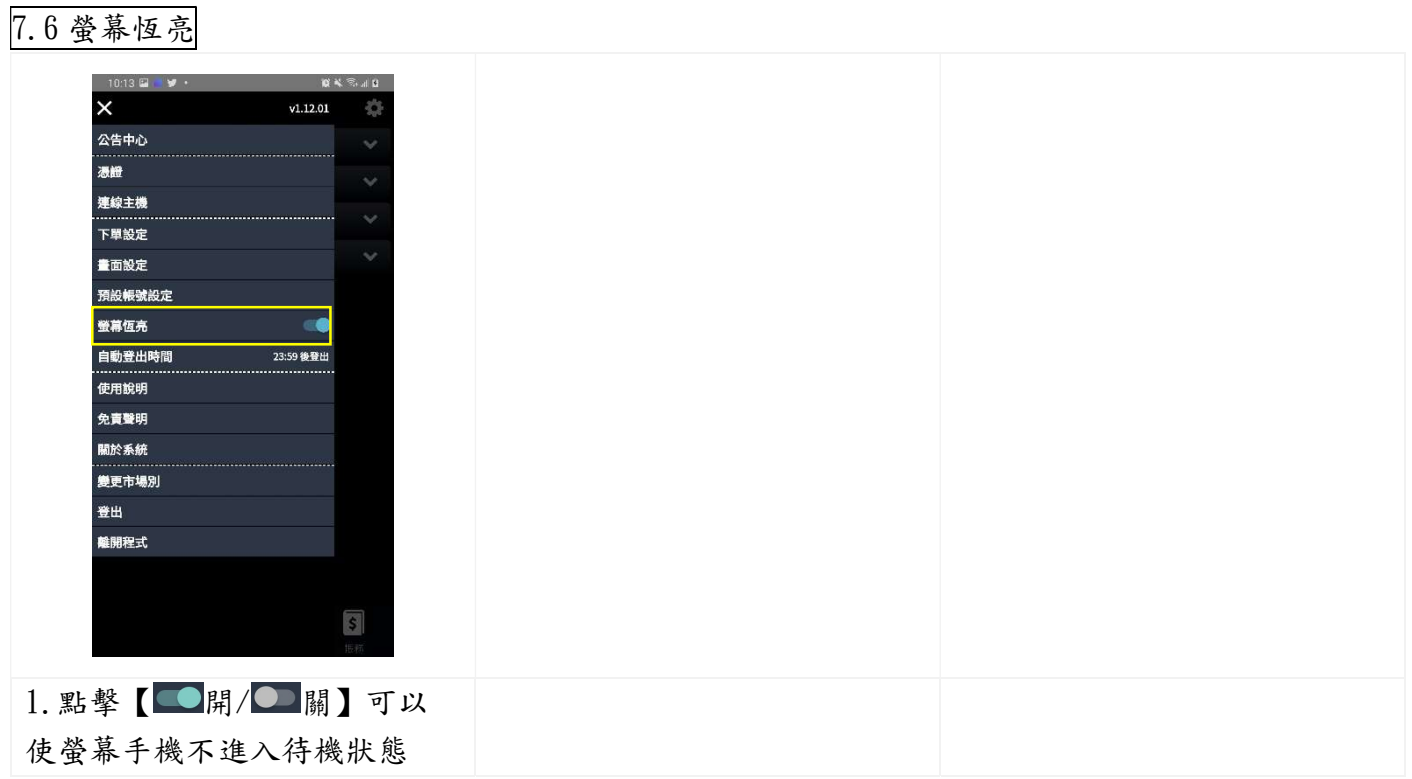

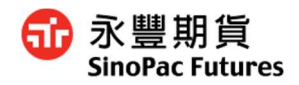

## 7.7 自動登出時間

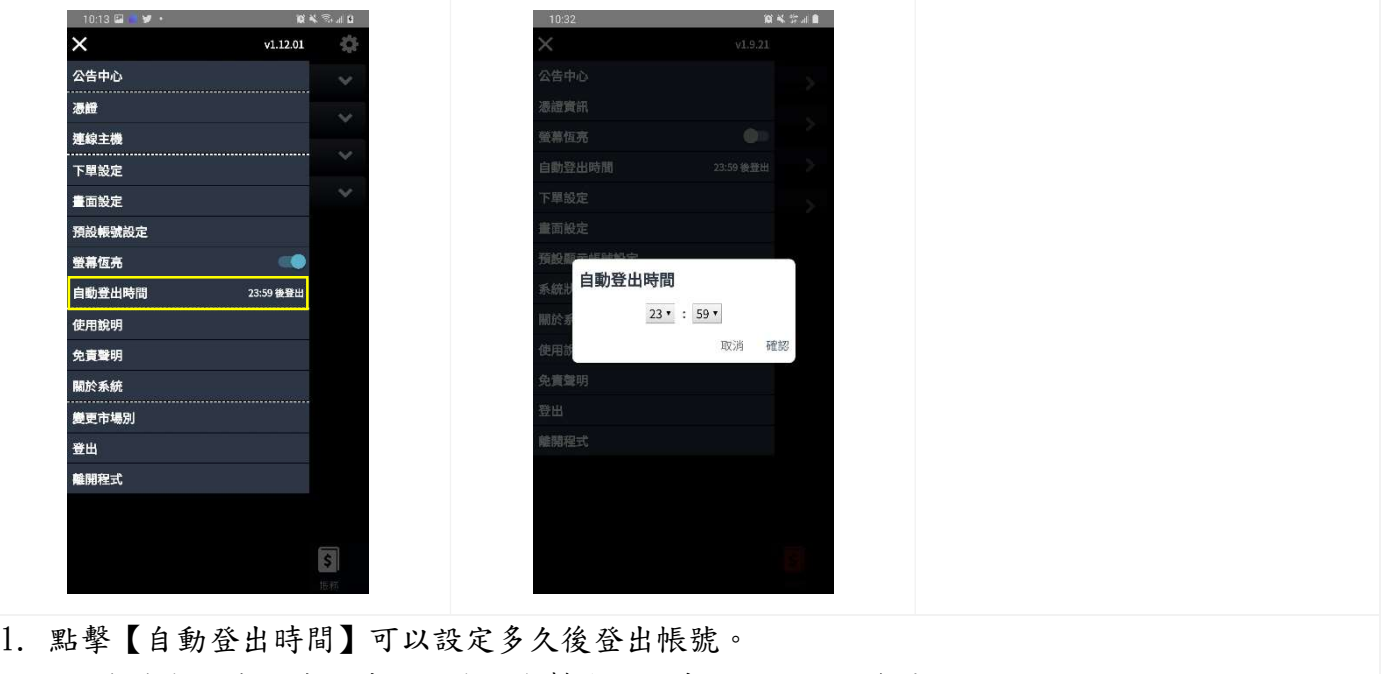

補充:為符合法律規範,時間到後就會幫您登出系統,避免個資外洩

#### 7.8 使用說明

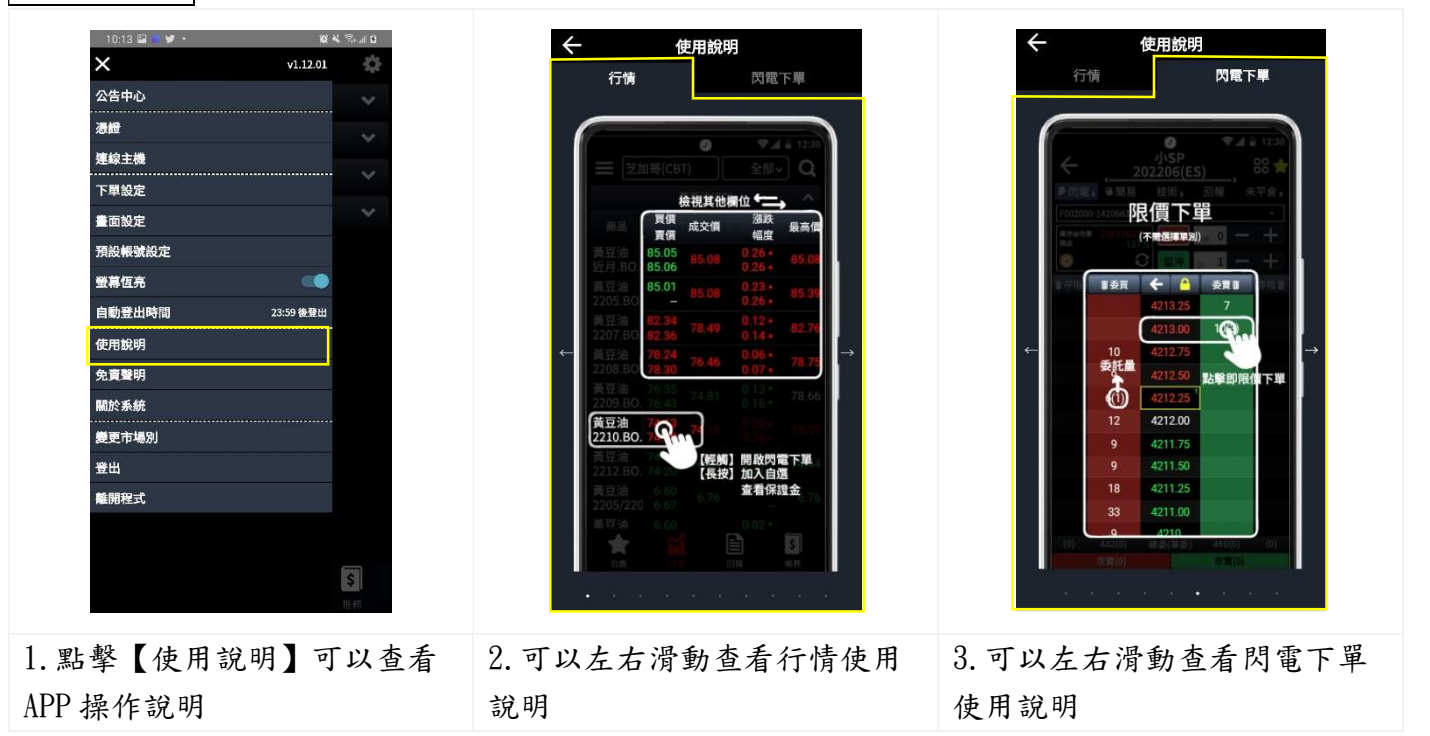

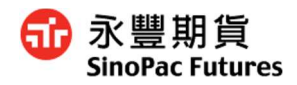

## 7.9 免責聲明

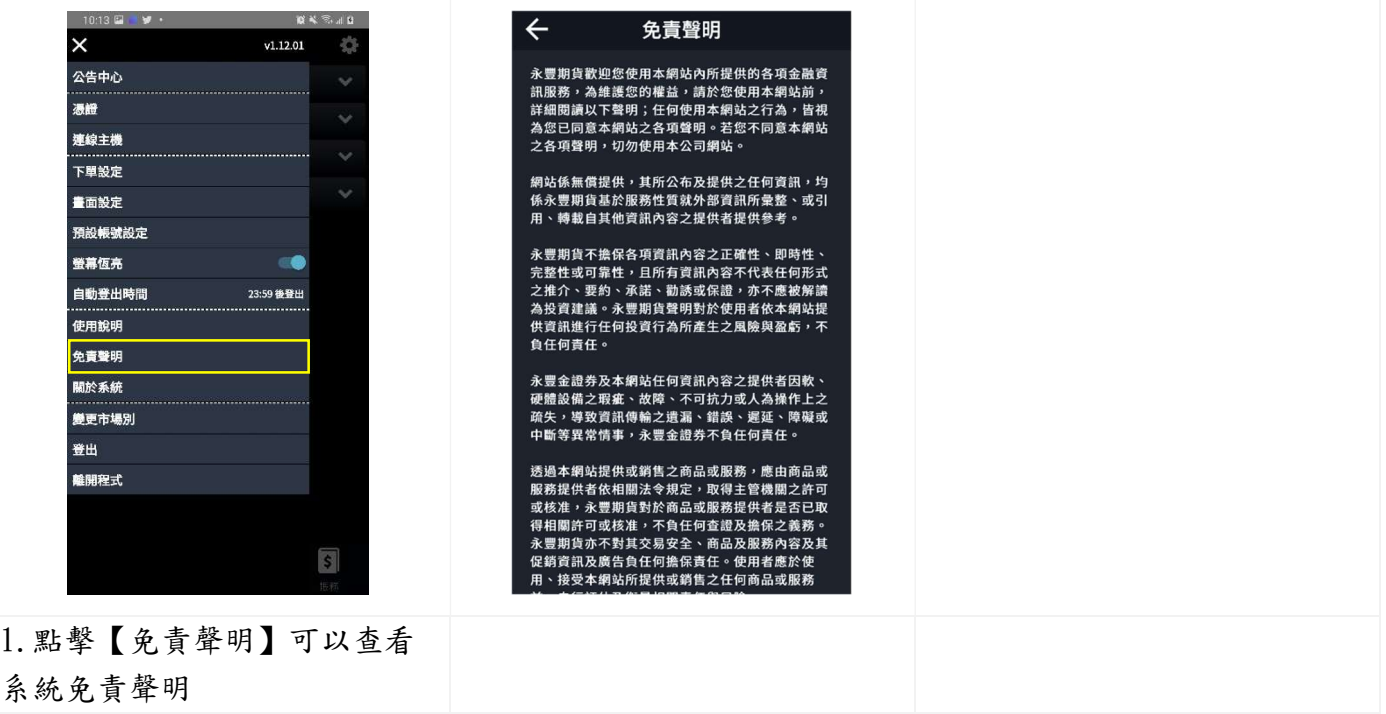

## 7.10 關於系統

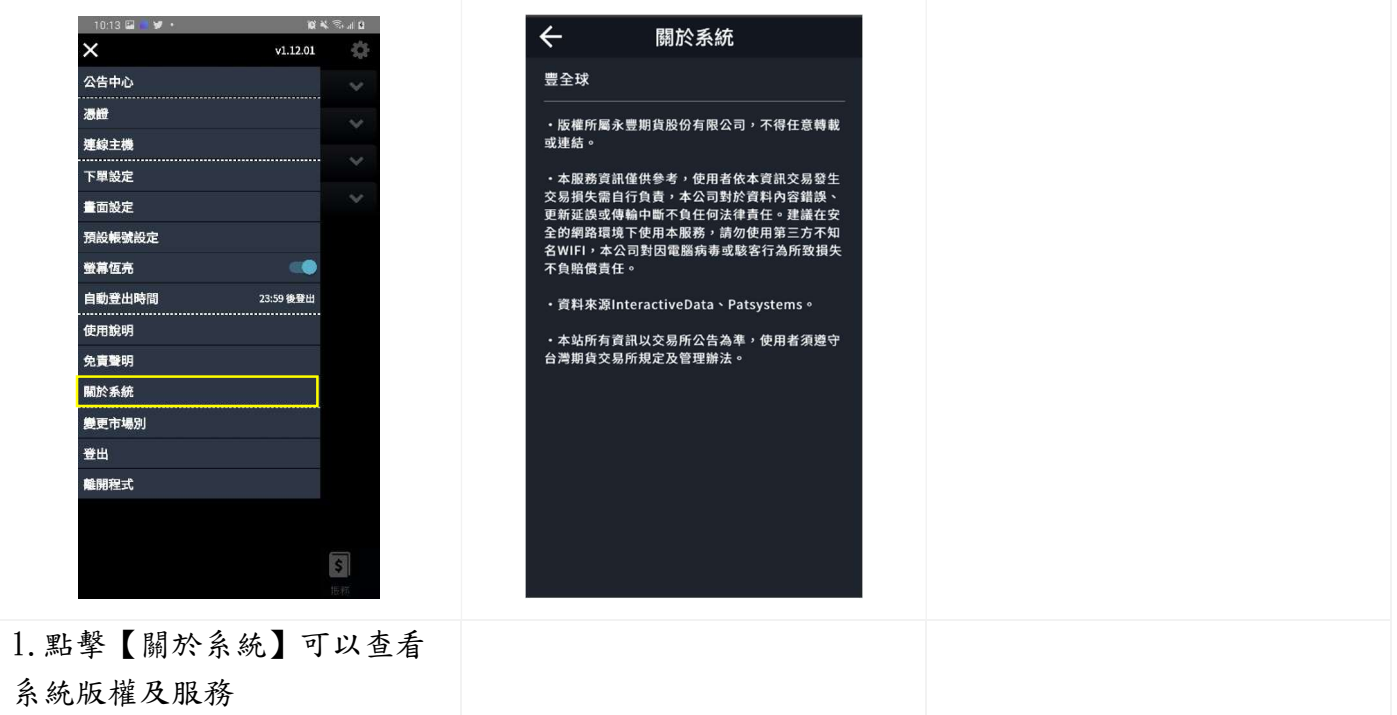

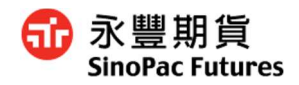

7.11 變更市場別

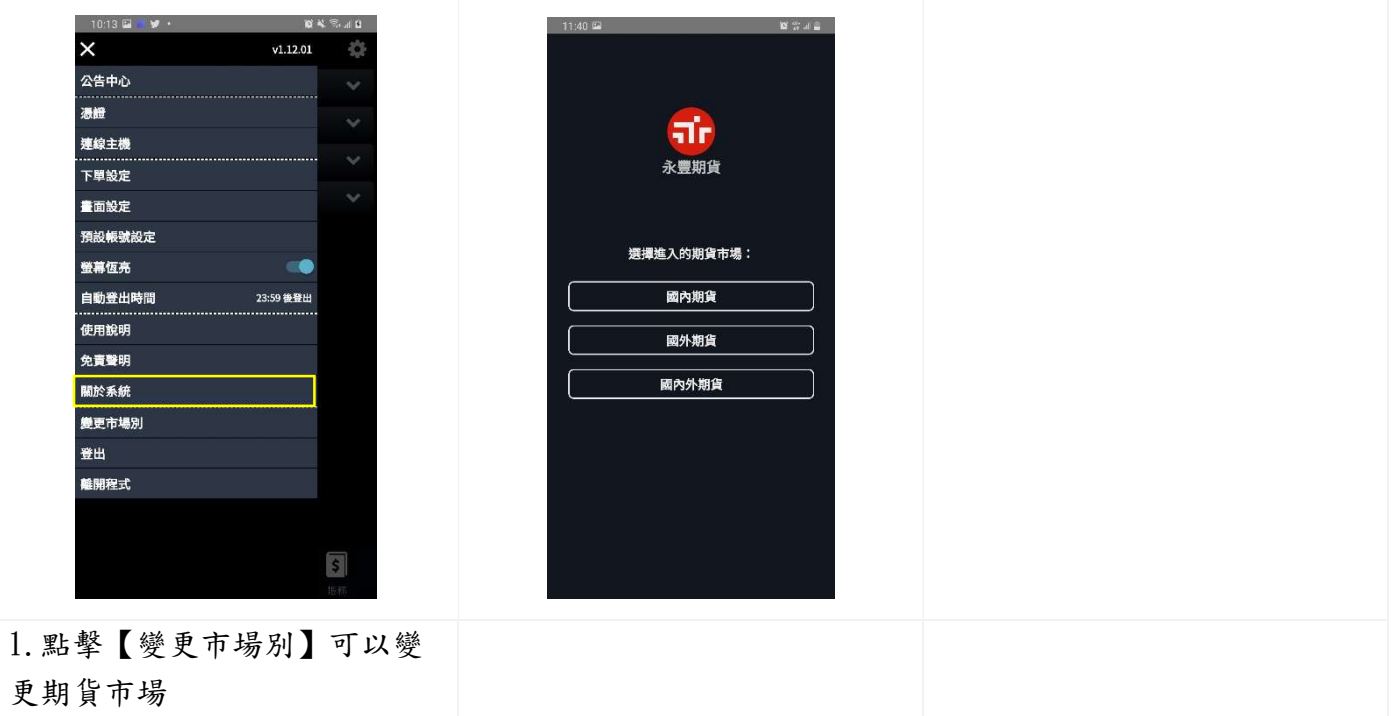

7.12 登出、離開程式

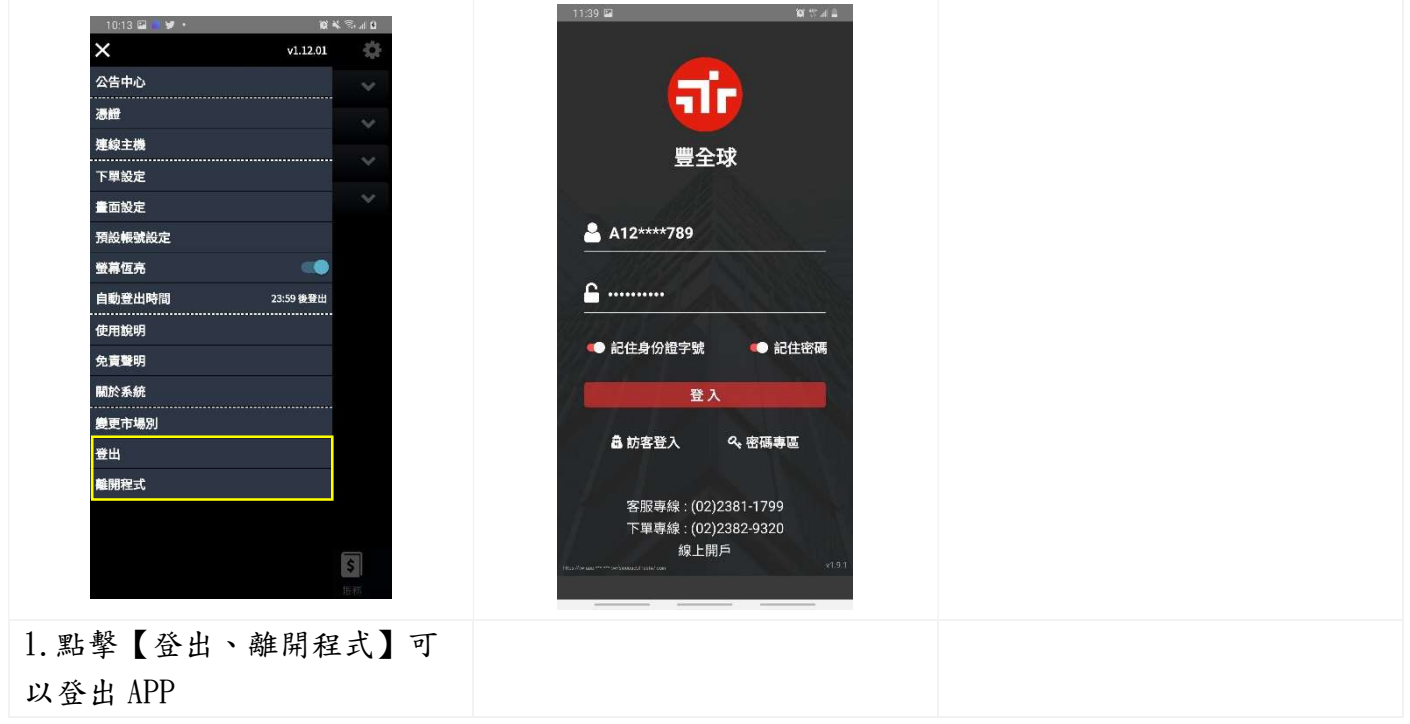